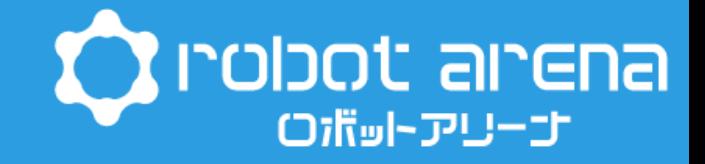

## 動くロボットプログラミング教室 ~マイクロビットで動く車を作ろう~

Apple版

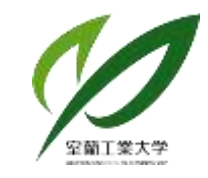

地域教育・連携センター

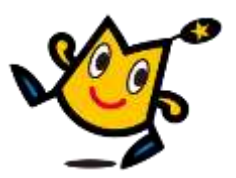

## **本日作っていくロボット**

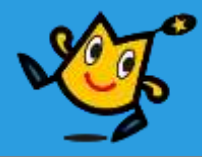

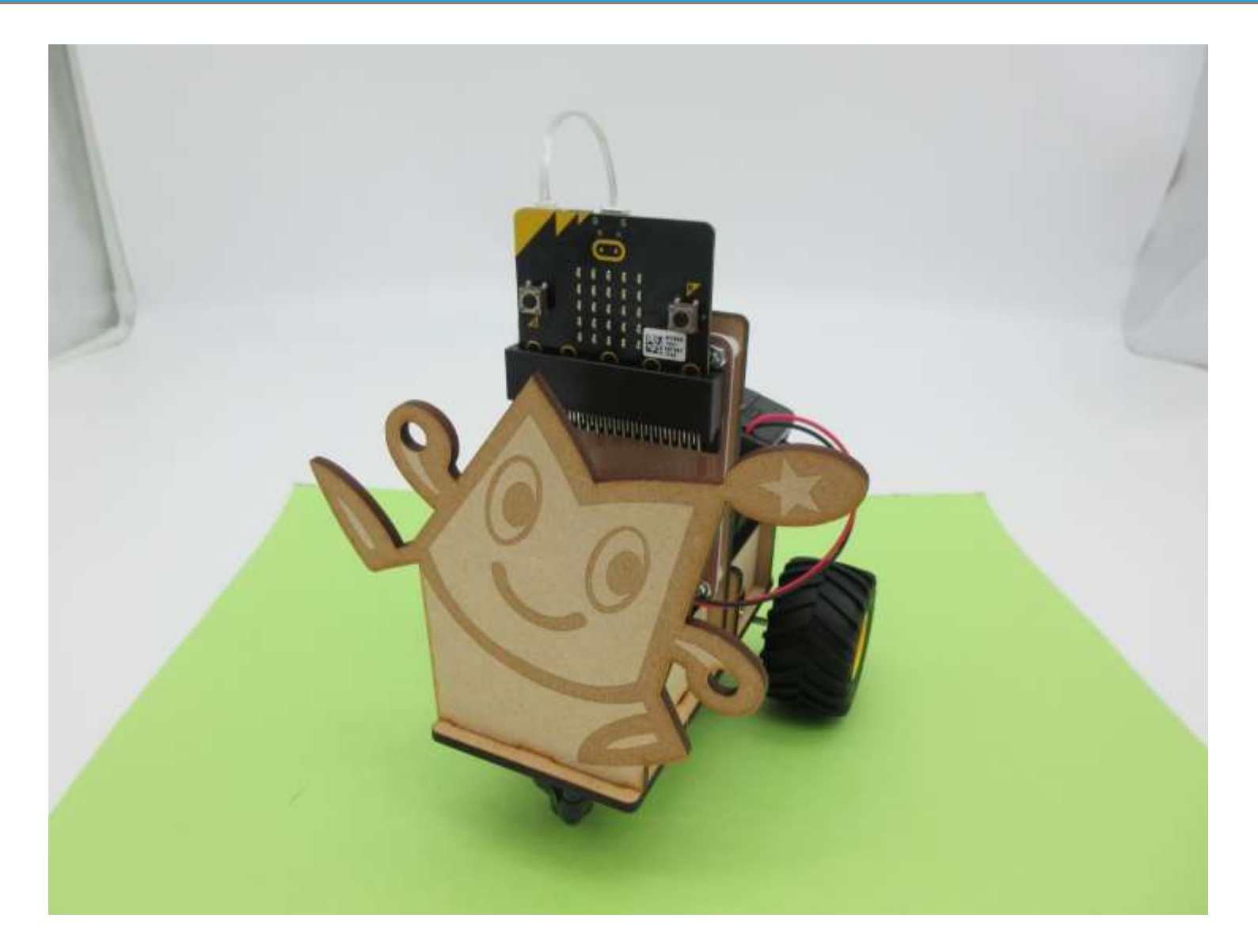

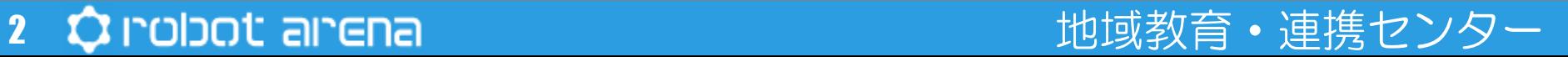

## **ロボットの5大要素**

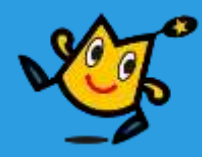

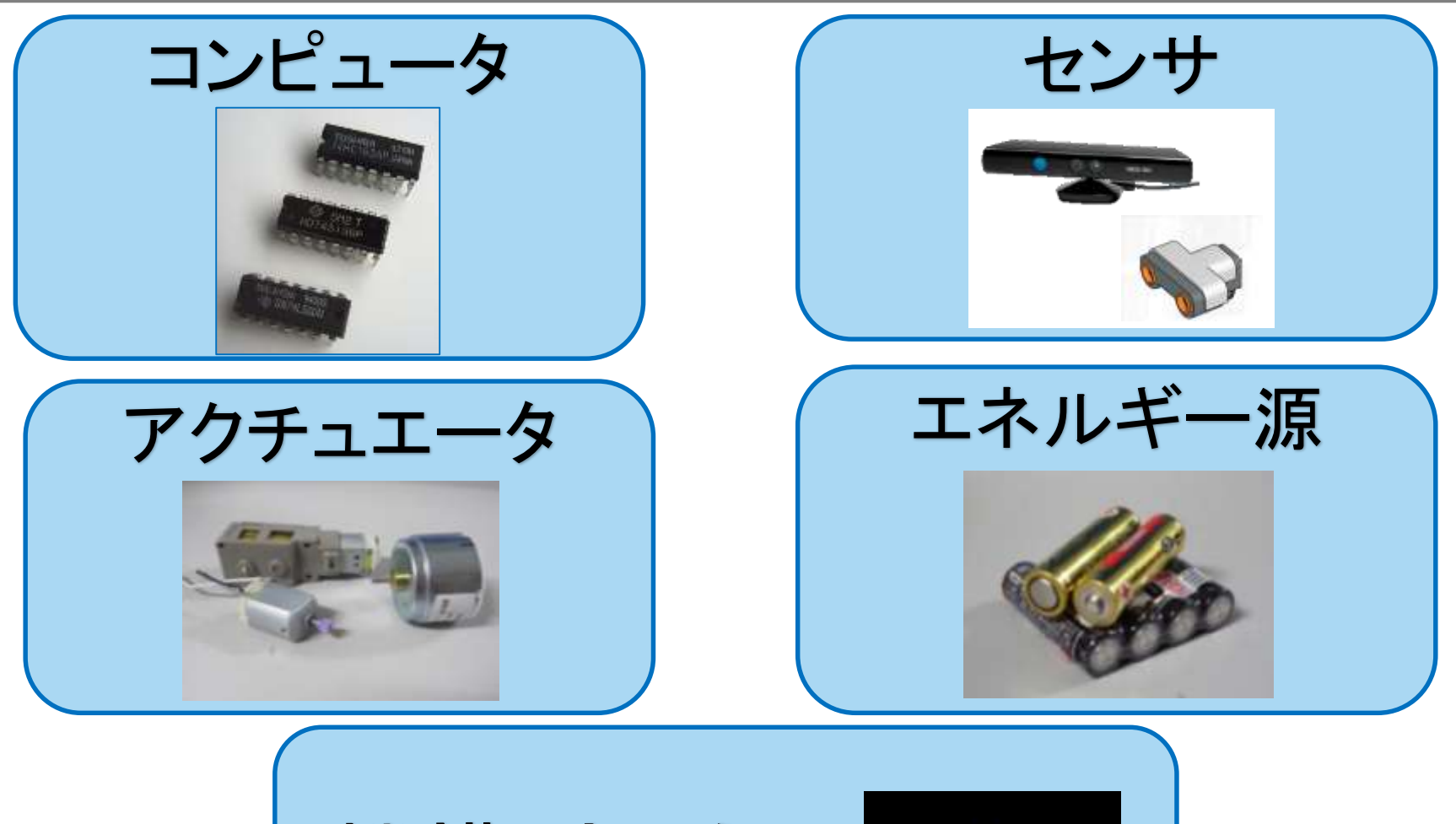

機構(きこう)

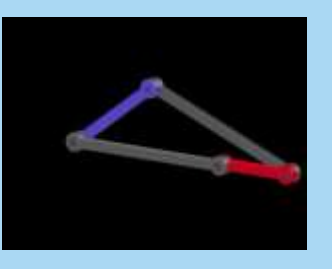

## **ロボットの5大要素**

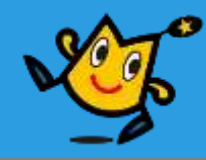

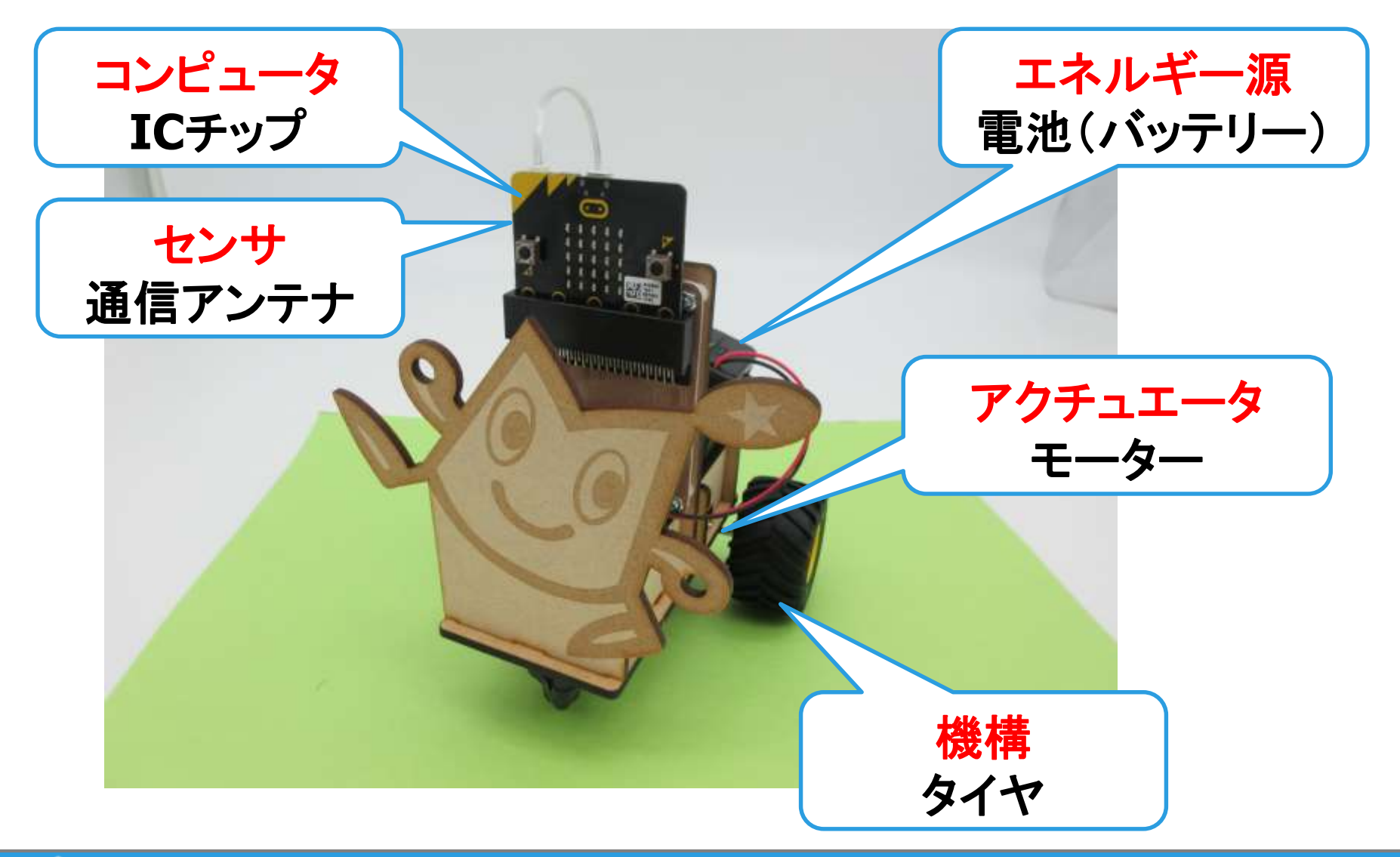

**通信の仕組み**

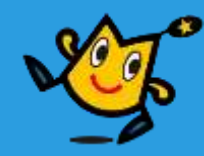

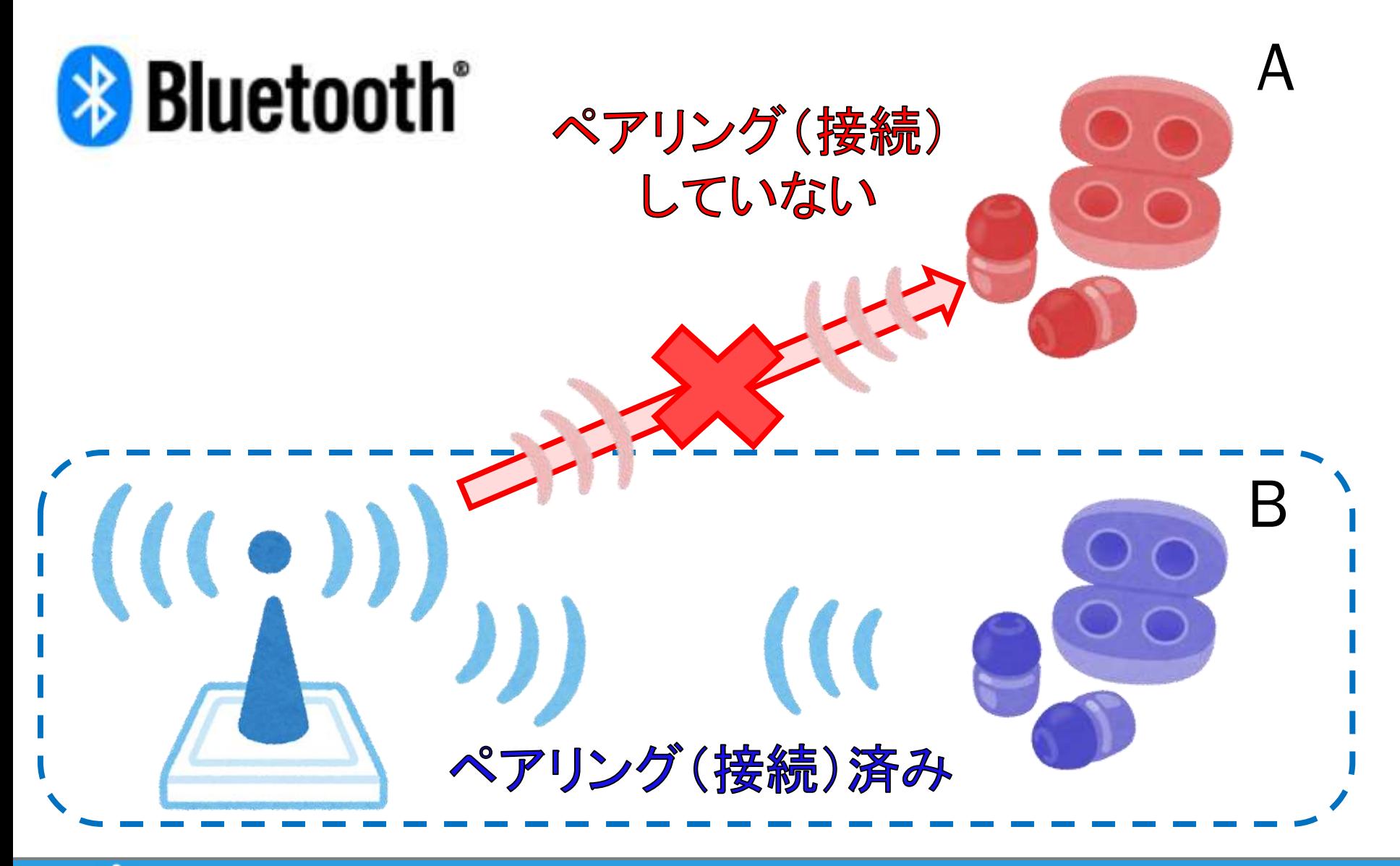

## **動作するための流れ**

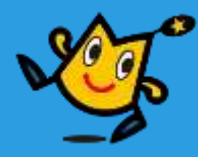

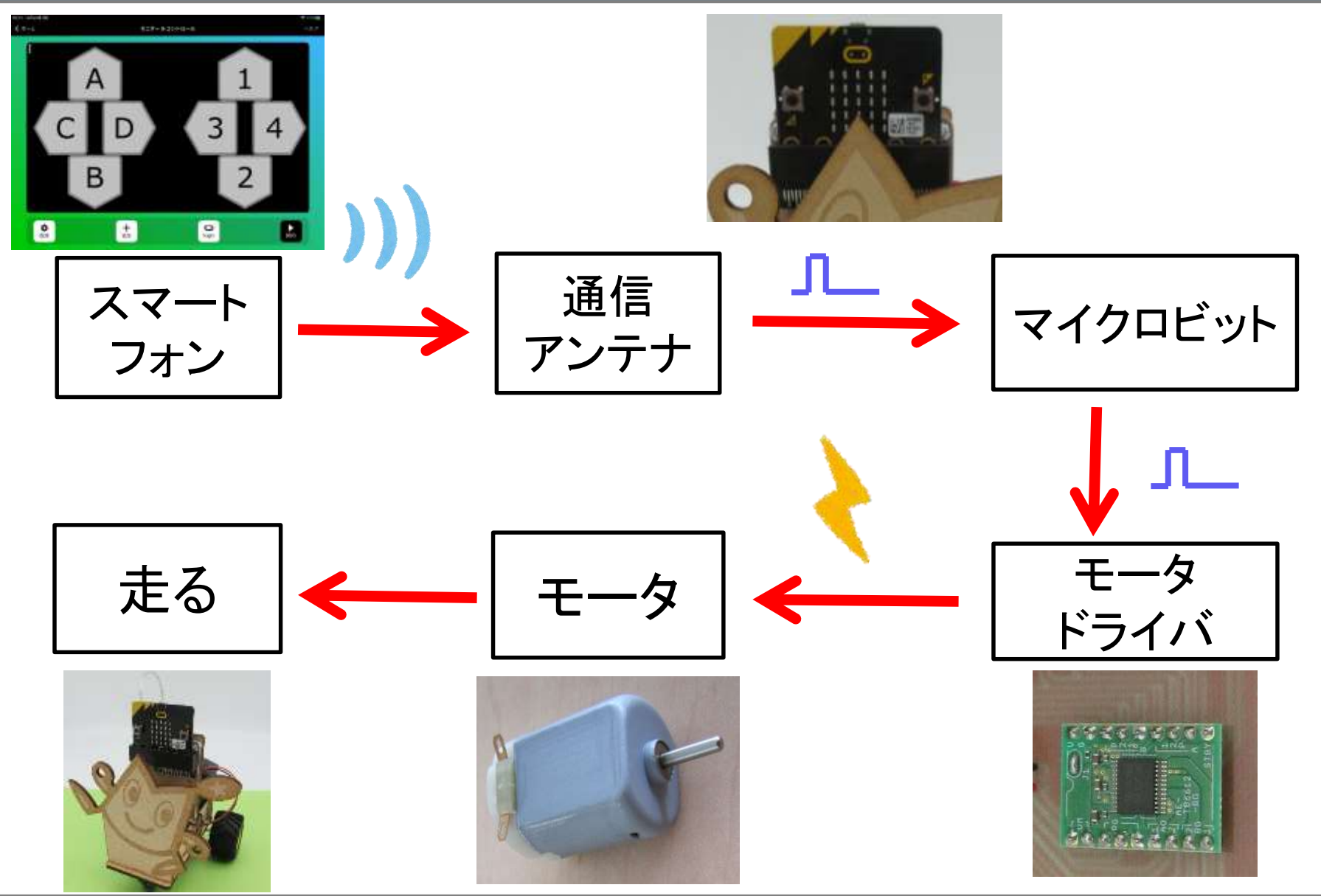

**O** robot arena 6

## 地域教育・連携センター

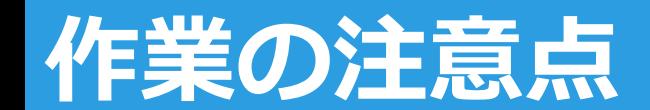

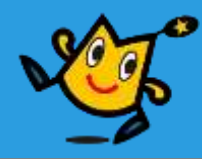

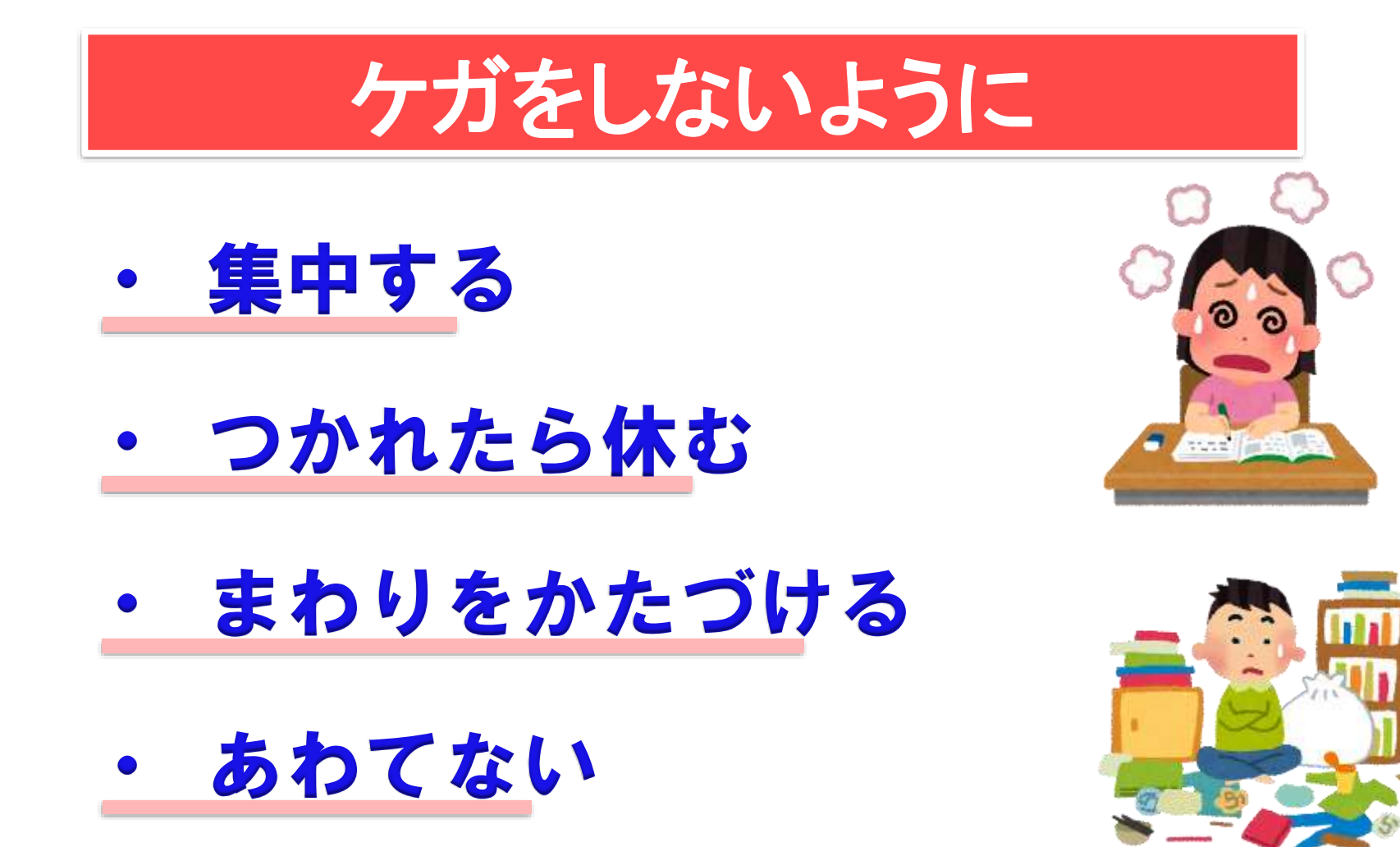

https://www.irasutoya.com/

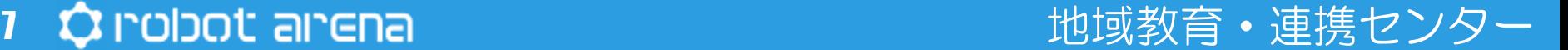

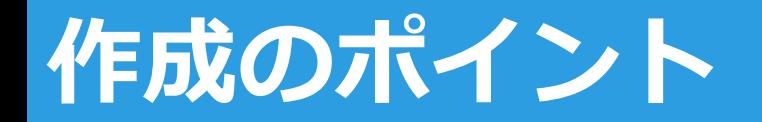

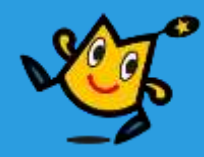

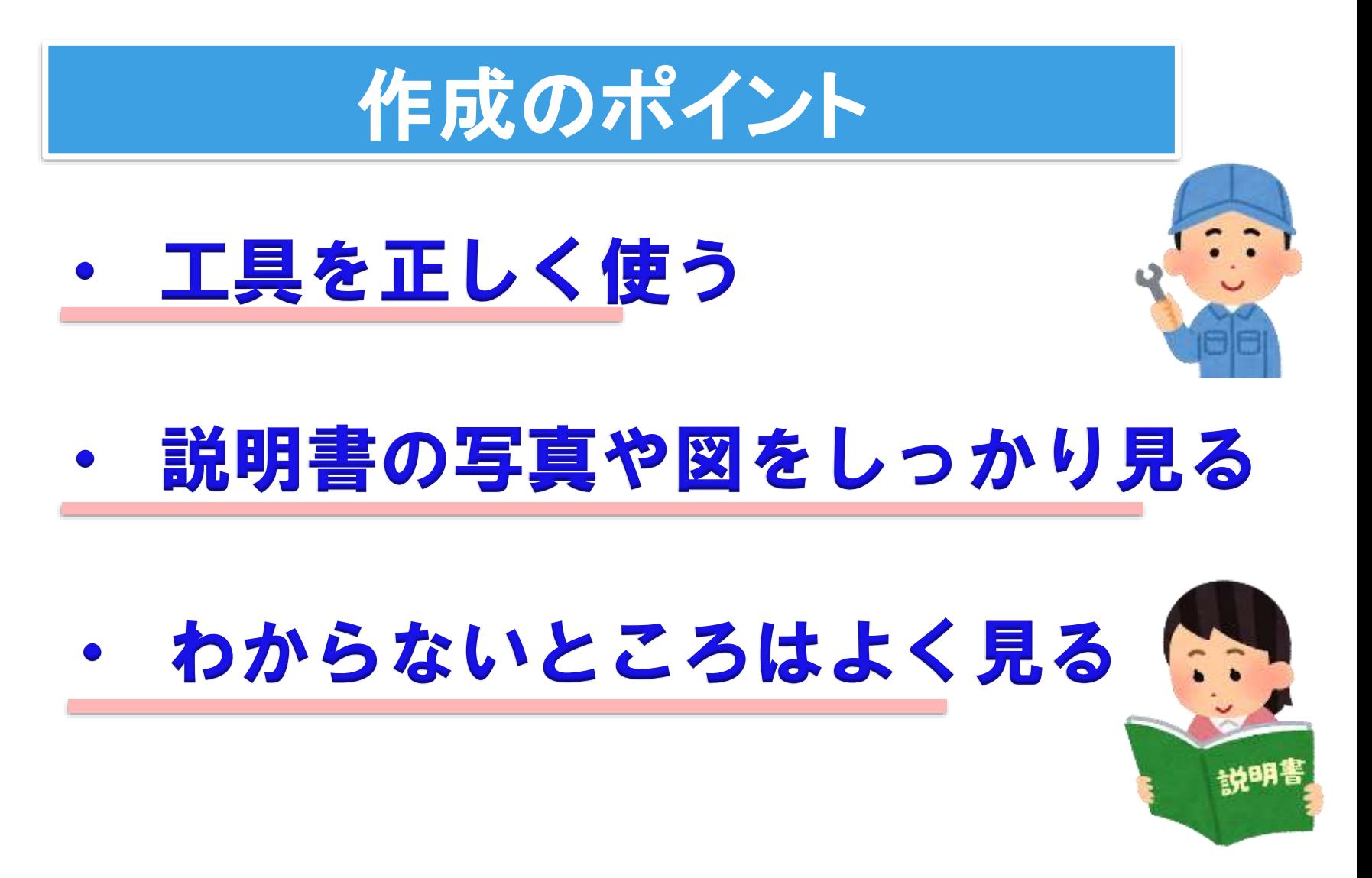

https://www.irasutoya.com/

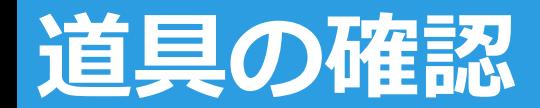

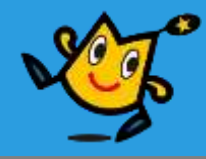

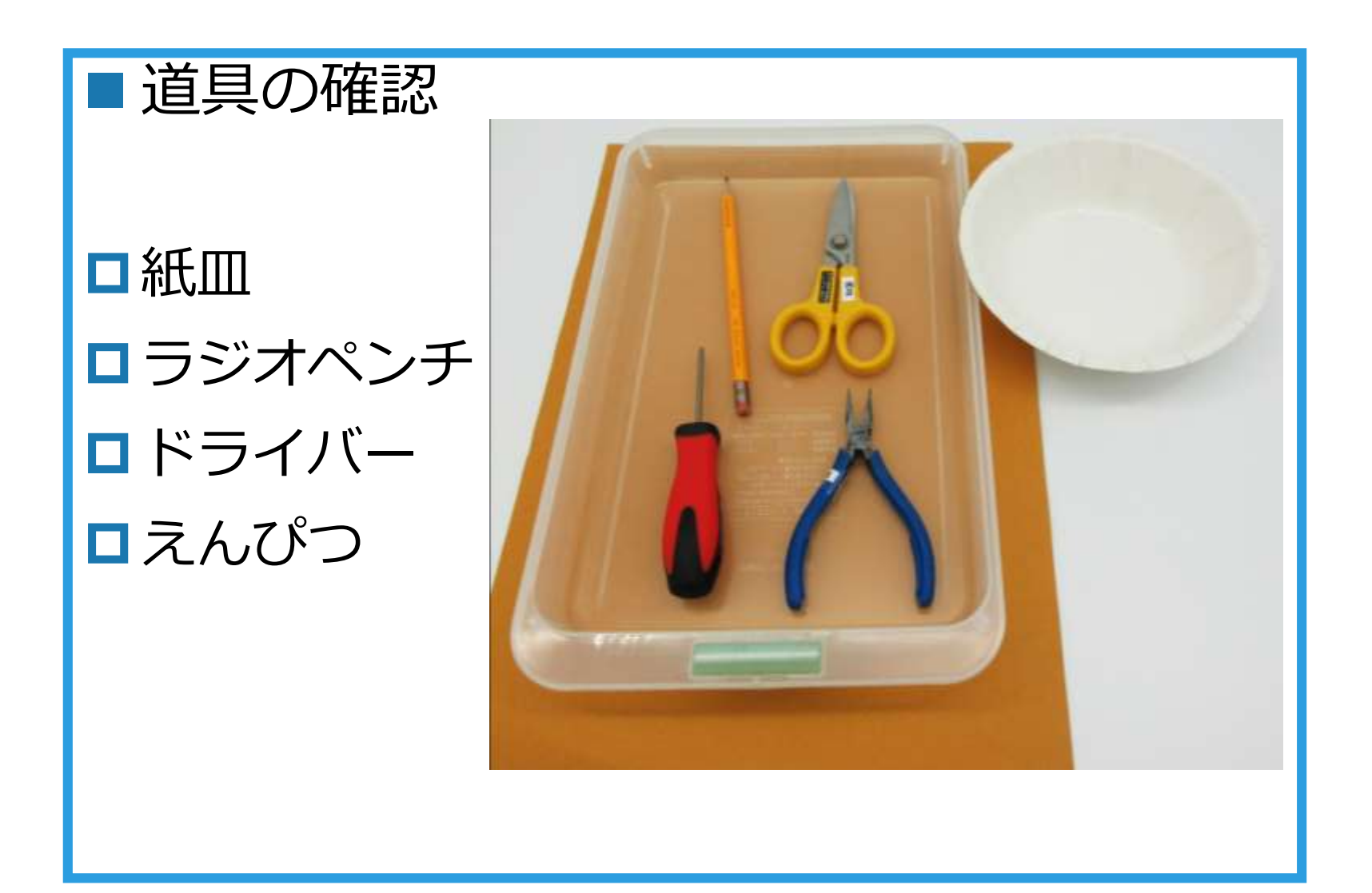

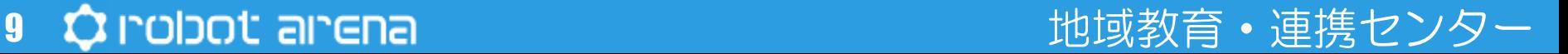

**部品の確認①**

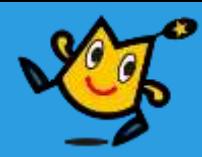

■全部あるか確認しよう

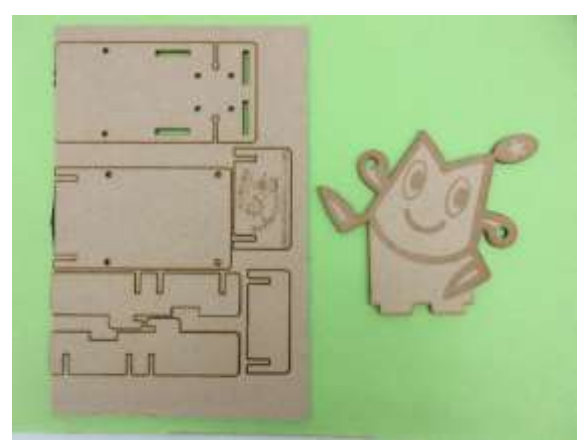

車体パーツセット ギアボックス

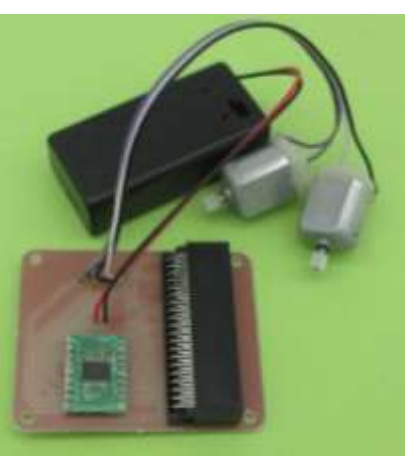

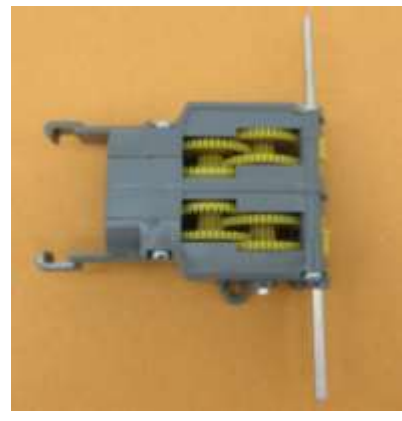

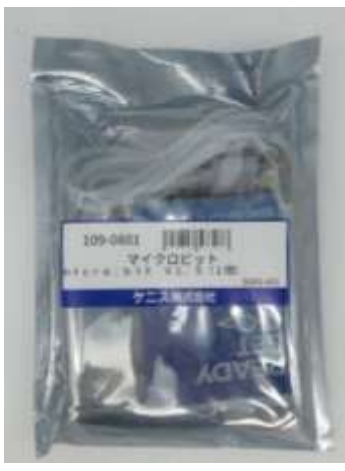

基板セット Micro:bit セット

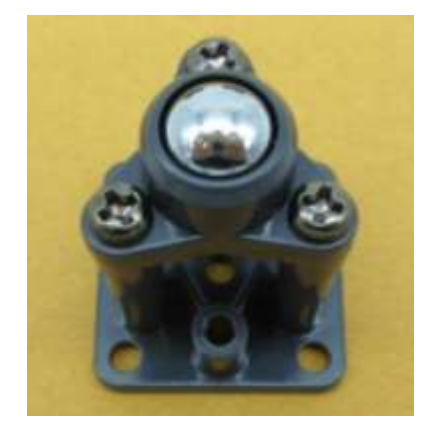

キャスター

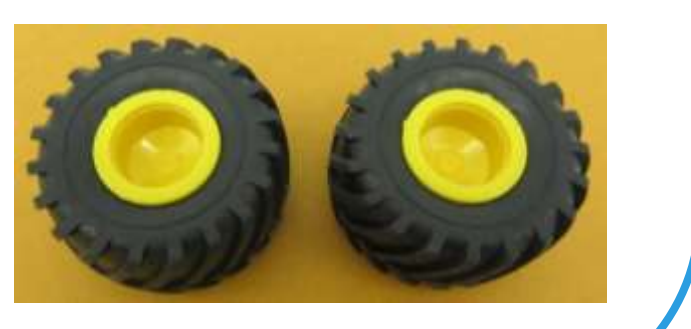

タイヤ

## 10 ウ indiact airena インター インター および おおし 地域教育・連携センター

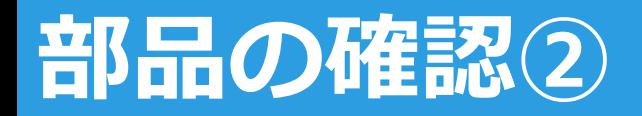

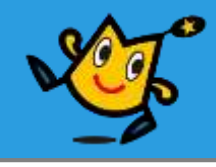

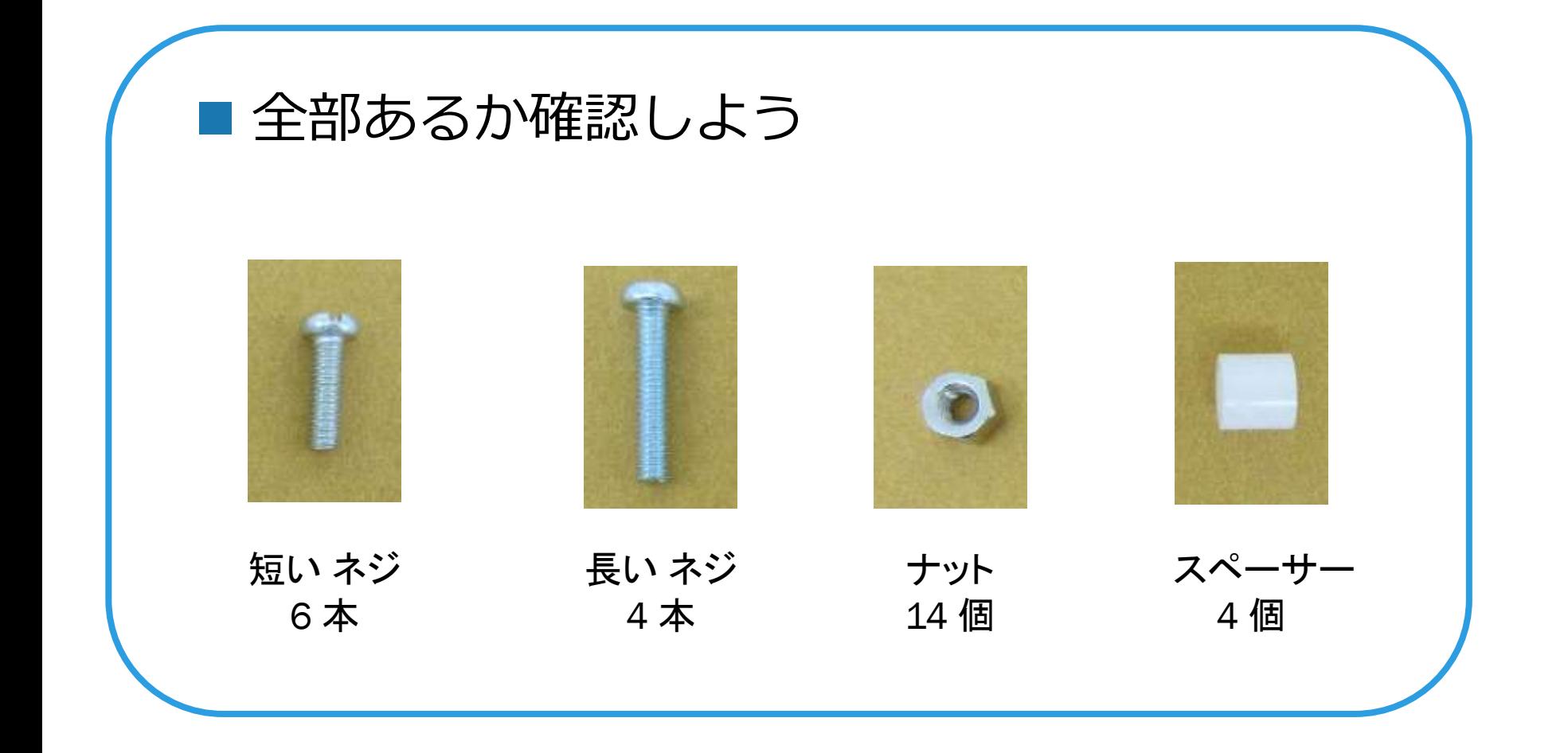

## 11 ウ robot arena http://www.com/distance/education/information/information/information/information/

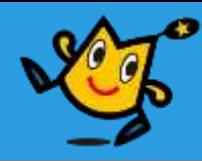

用意するもの

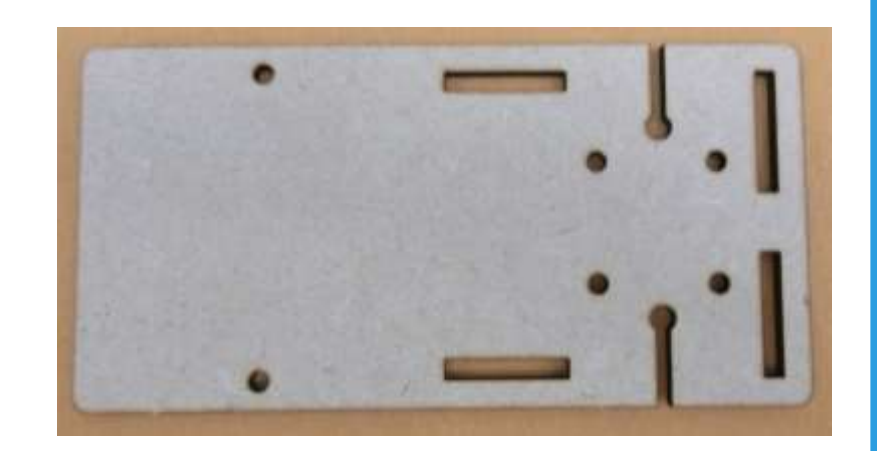

①車体パーツセットから 土台を取り外す

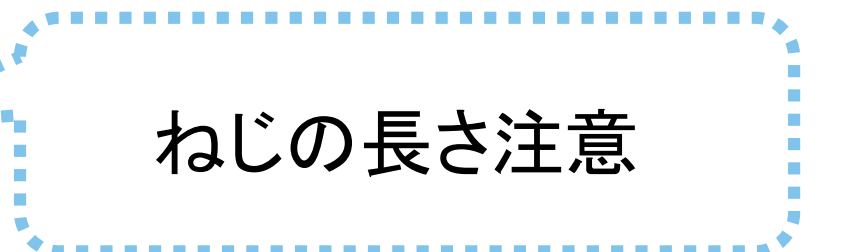

短いネジ 2 本

12

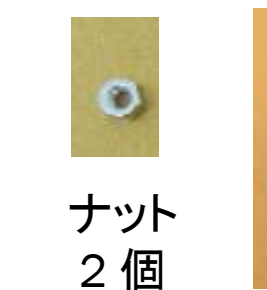

土台パーツ

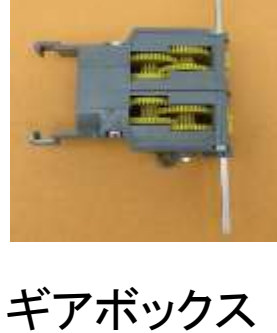

12 ウ indigot ainena http://www.facebook.com/distance/educational/ainter-

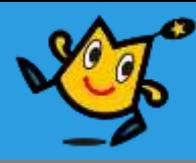

## ■ 車体パーツセットから取り外した土台に ギアボックスを取り付ける

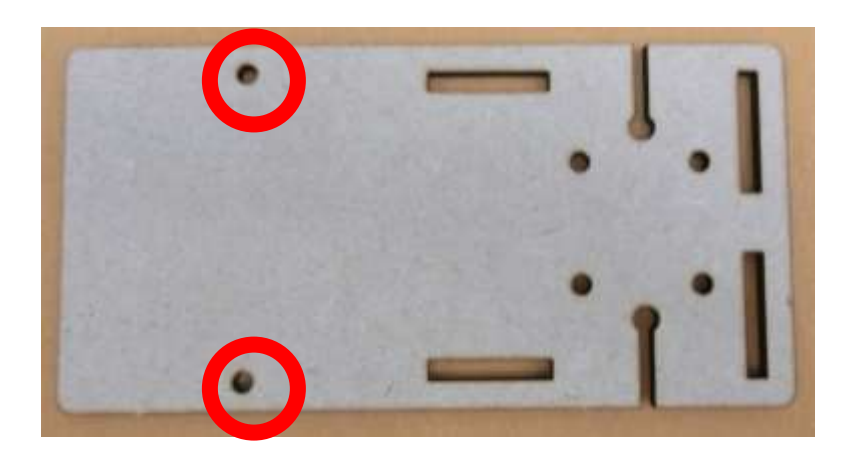

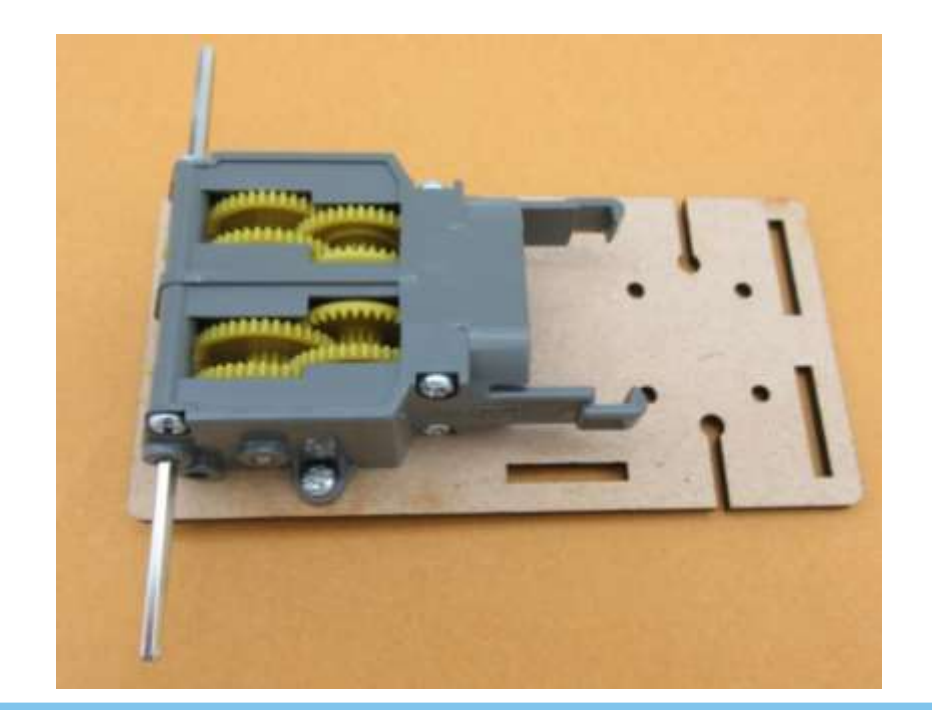

丸の位置に短いねじ で固定するよ

ギアボックス側からねじをさしこみ うら側をナットでとめるよ

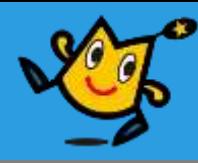

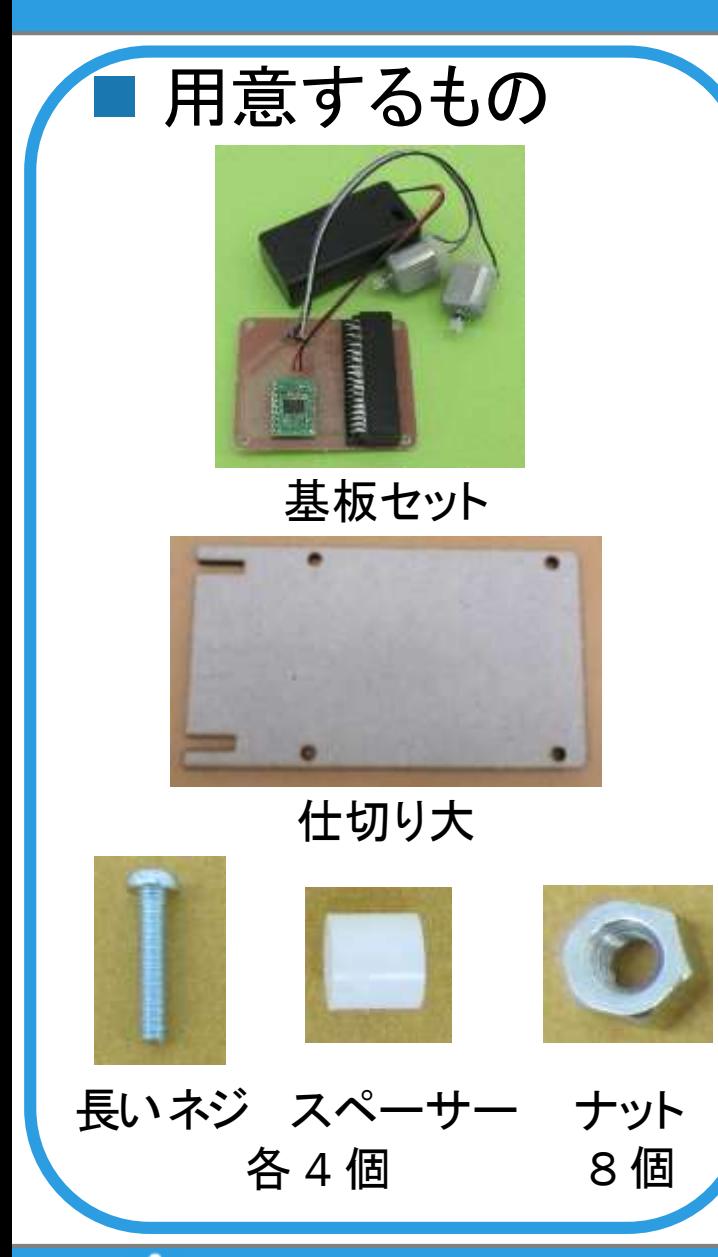

## ■ 仕切り大に基板セットを ねじとナットで取り付ける(4か所 )

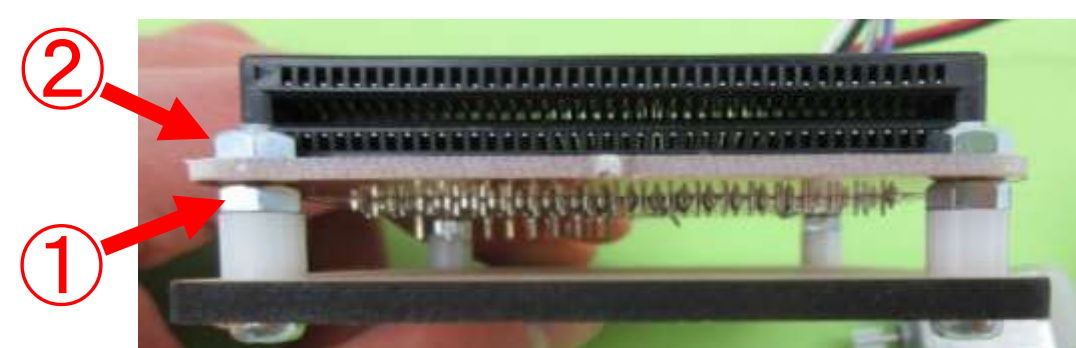

① スペーサーをナットでとめる ② 基盤をナットでとめる

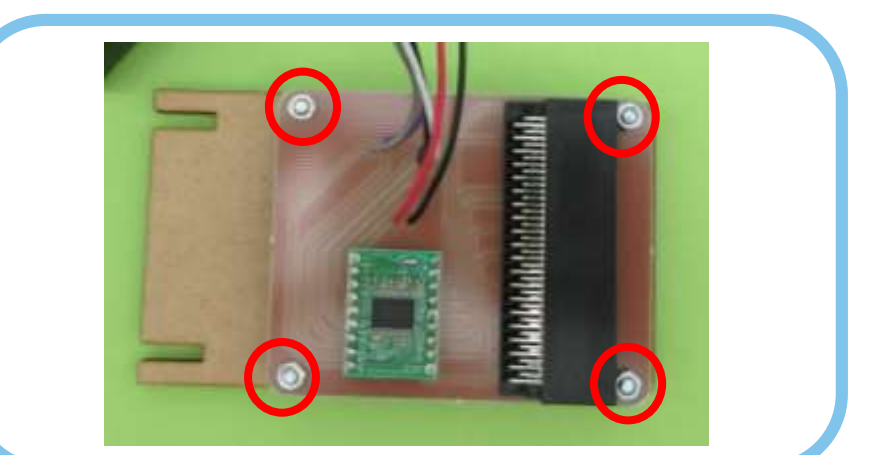

## 14 Q robot arena compared and the state that the state that the state of the state of the state of the state o

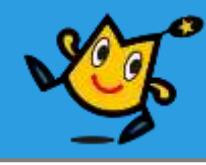

用意するもの

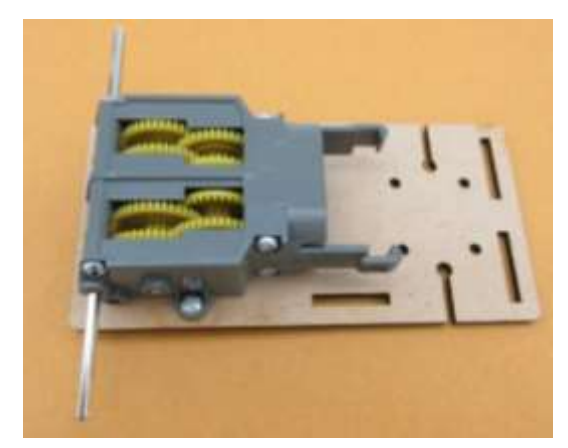

ギアボックス

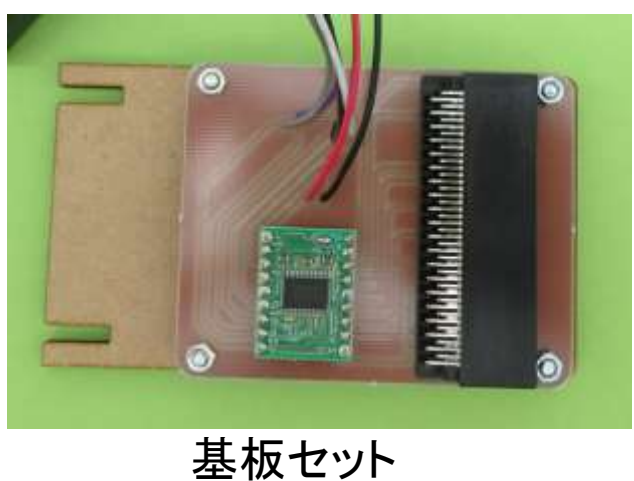

基板についているモーターを土 台の切れ込みを通して ギヤボックスにさしこむ 線の色に注意しよう

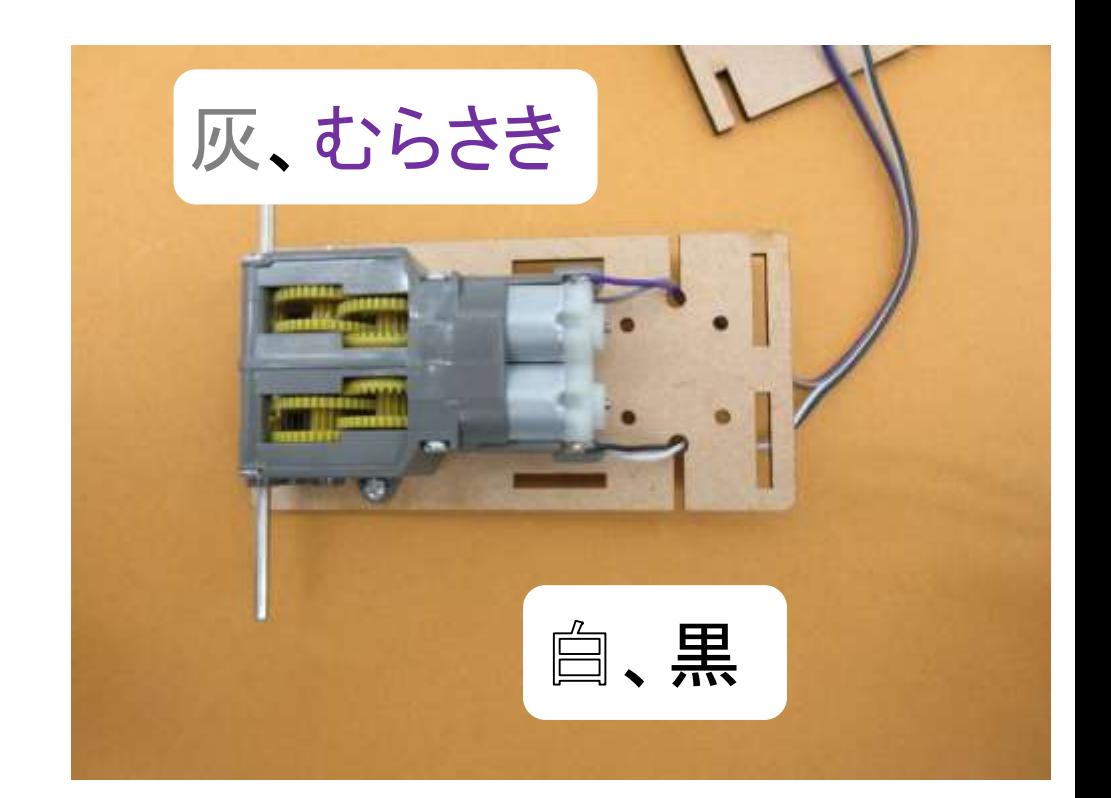

15

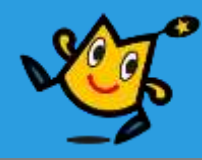

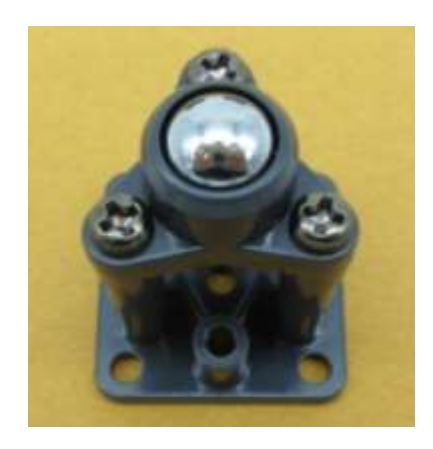

キャスター

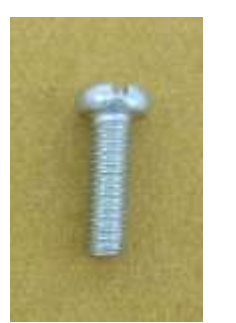

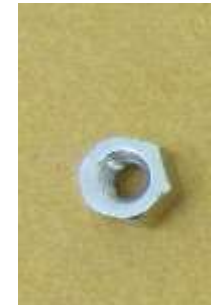

短い ねじ

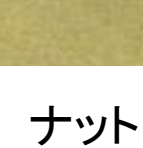

各 4 個

用意するもの → ■土台にキャスターを 取り付ける

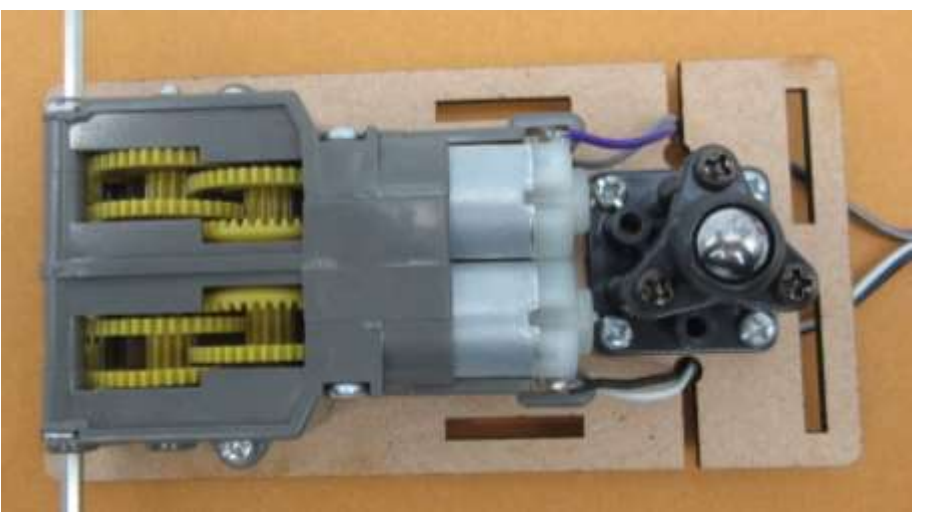

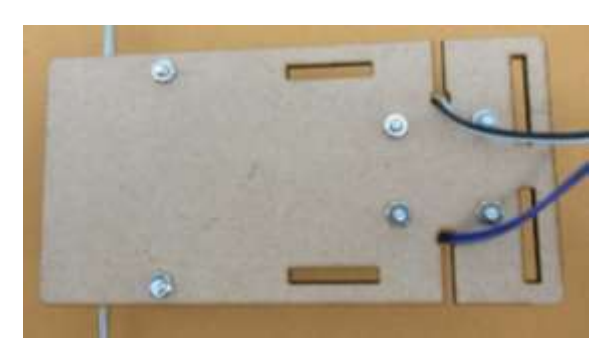

## 裏側をナットで とめよう

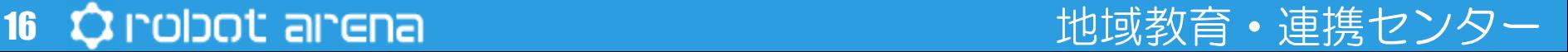

16

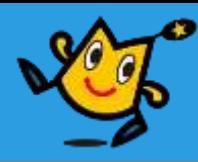

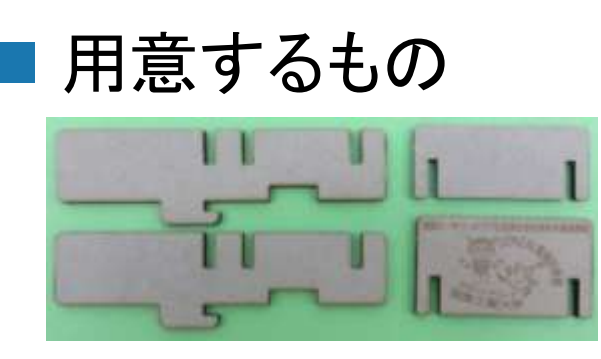

サイド 仕切り小

## ①土台にさしこみスライドする

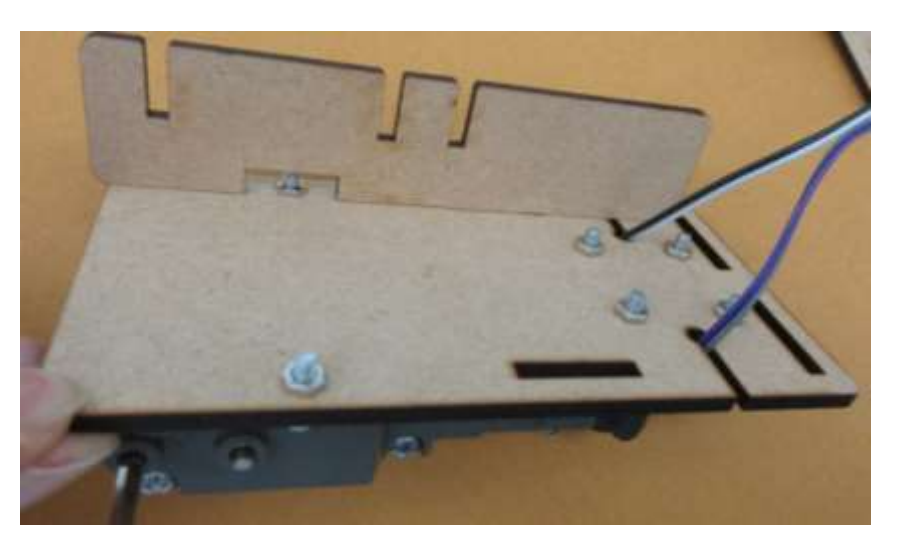

## ②仕切り小をさしこむ

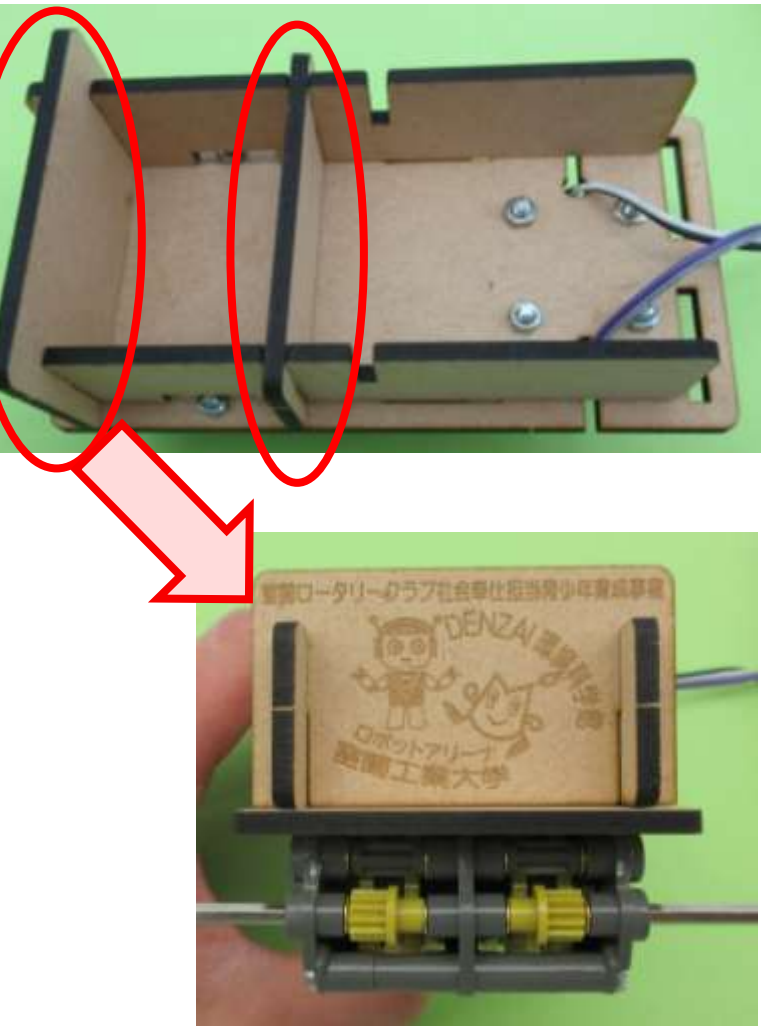

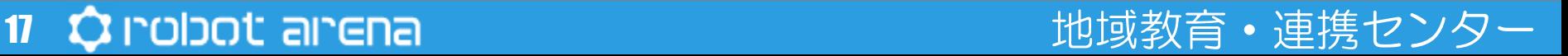

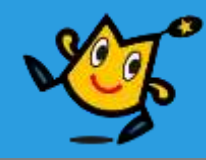

## ■ 組み立てた土台に 基板をさしこむ

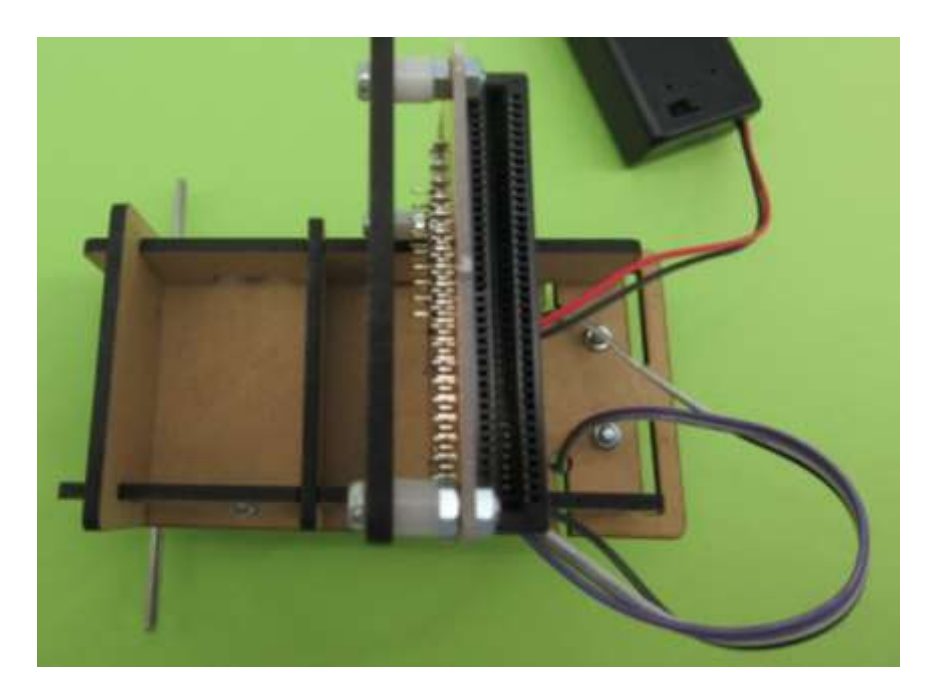

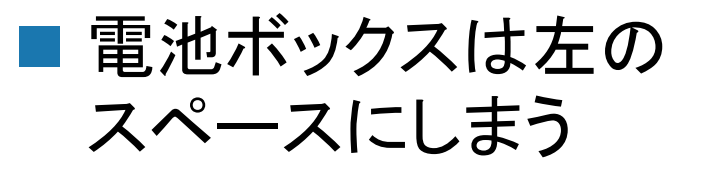

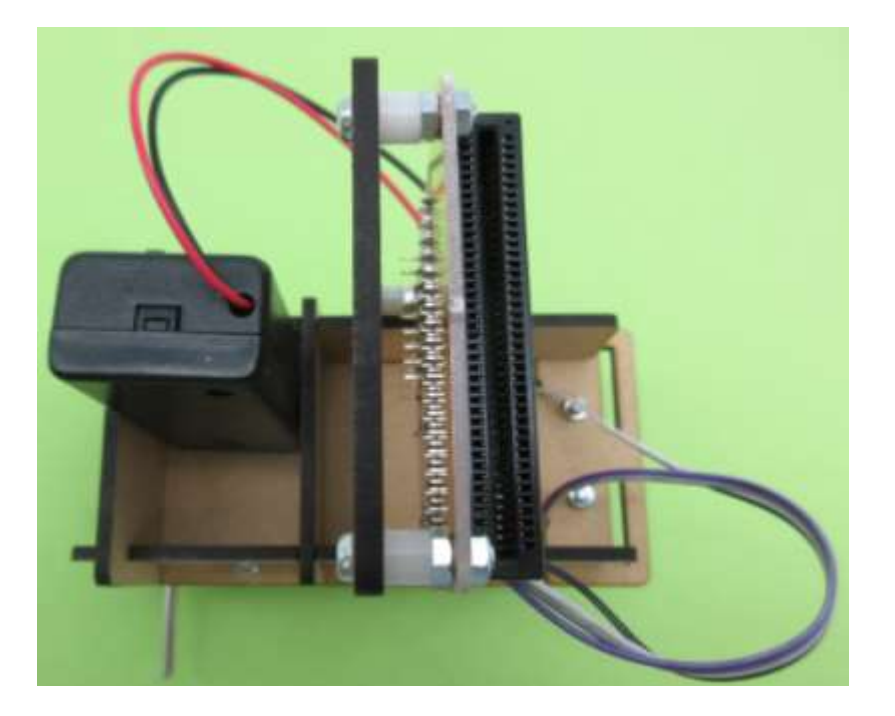

18 ウ indiact airena http://www.factbook.com/distance/entries/and/airenaire/entries/and/airenaire/entries/and/

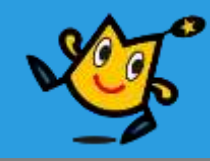

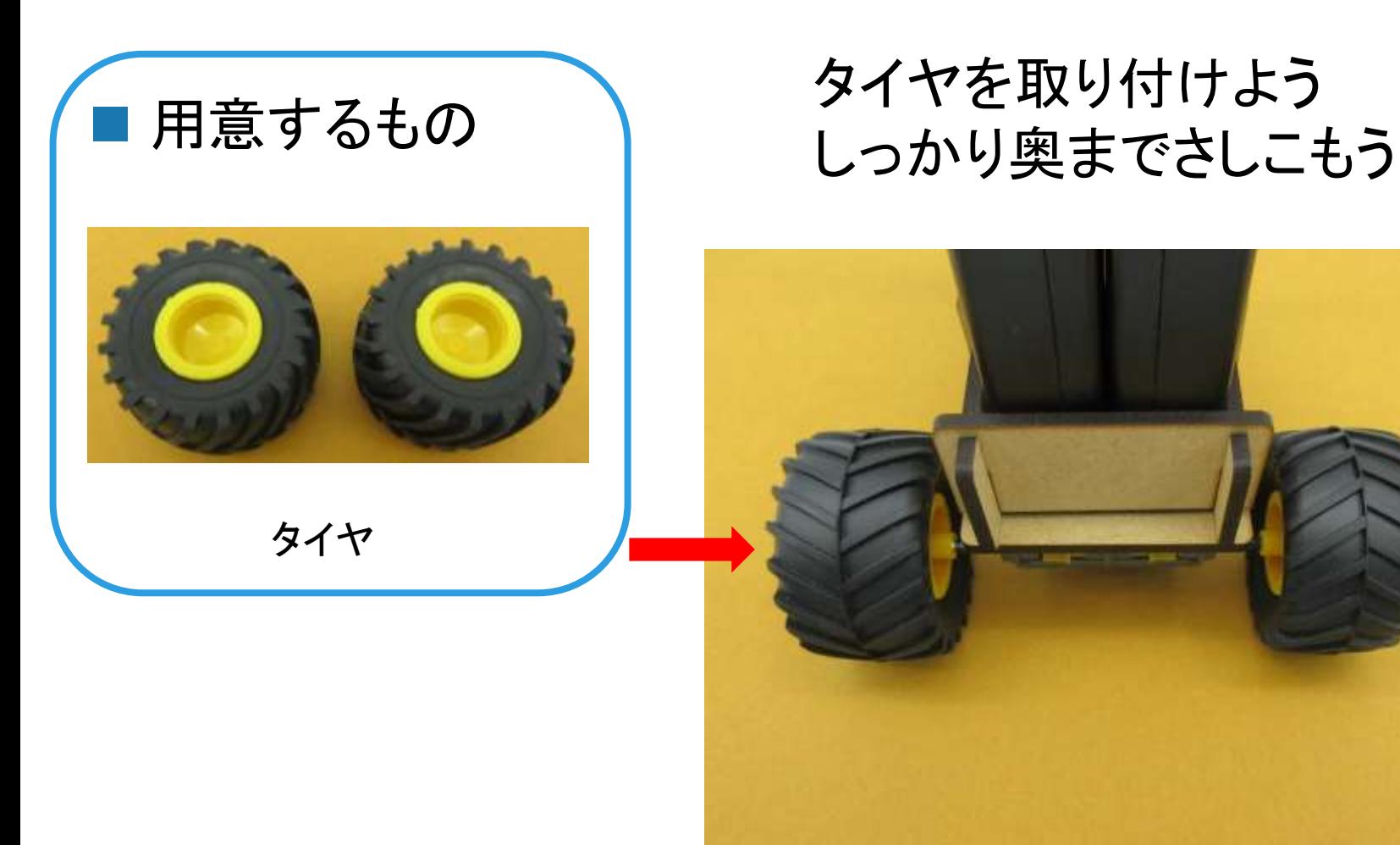

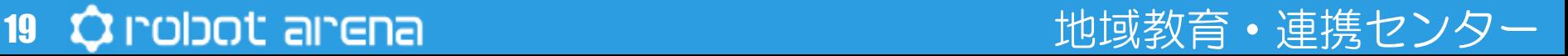

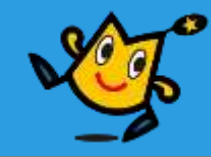

## ■ 車体の前の穴にムロぴょんを差し込む

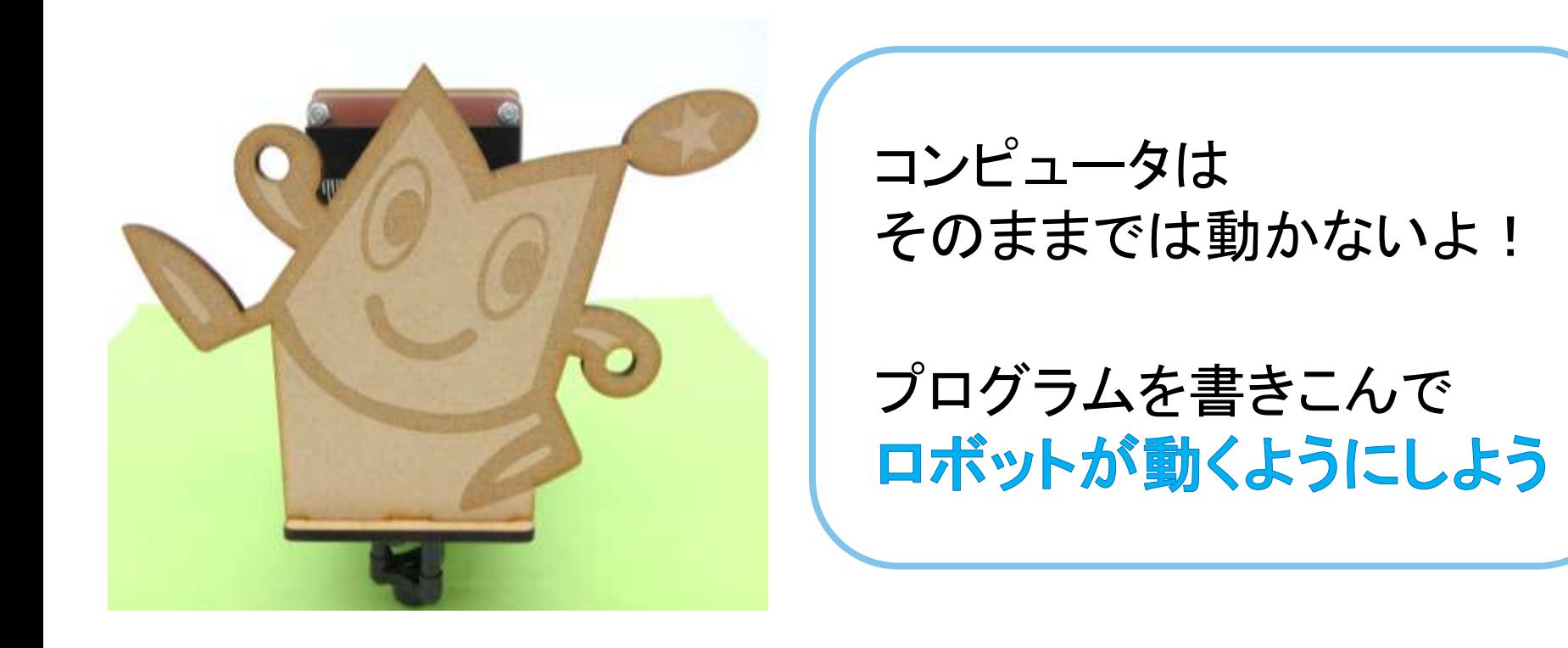

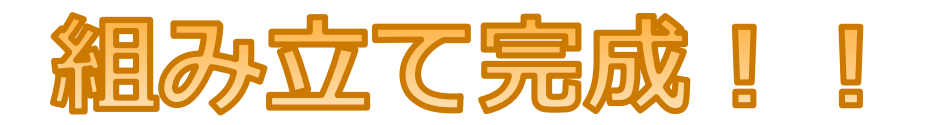

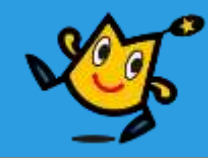

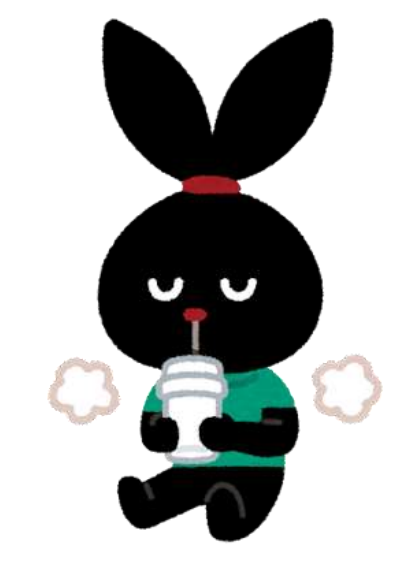

# 10分

# きゅうけい

21 ウ indigot airena http://www.facebook.com/distance/educational/airenaire/educational/airenaire/educational/

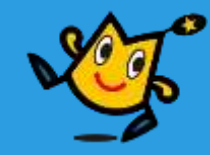

# micro:bit プログラム編

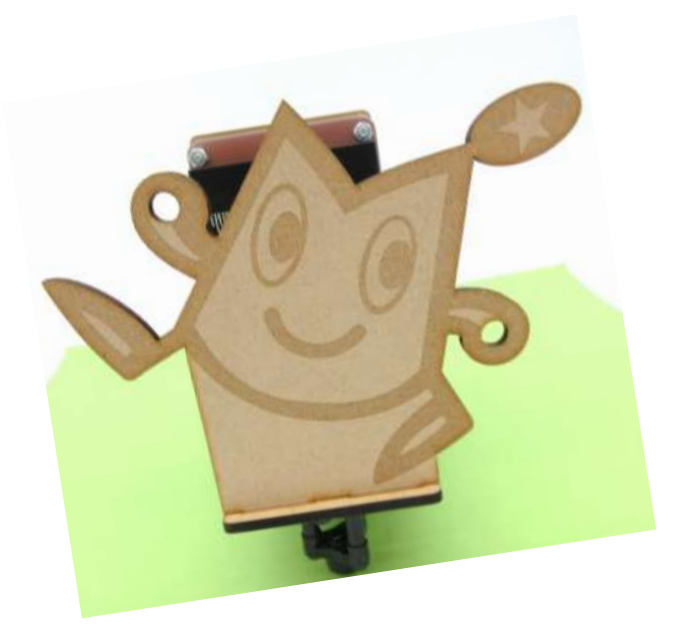

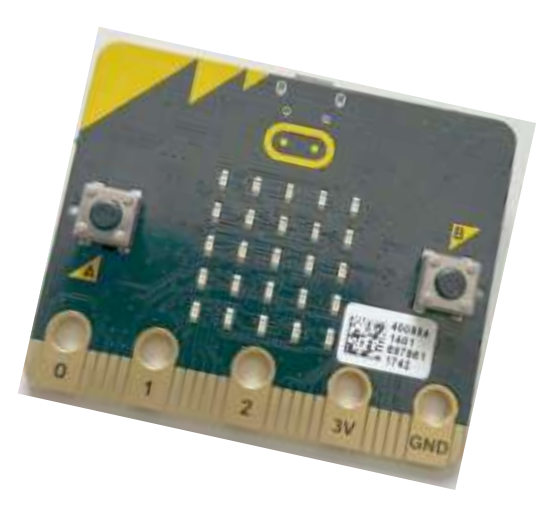

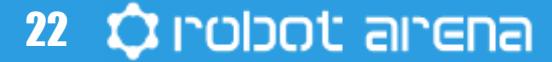

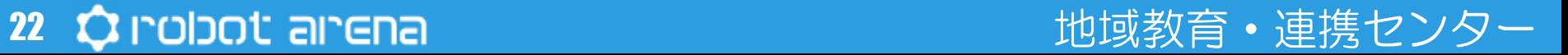

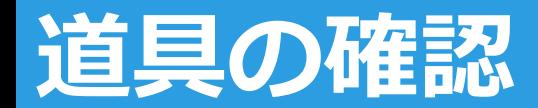

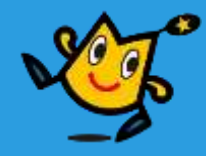

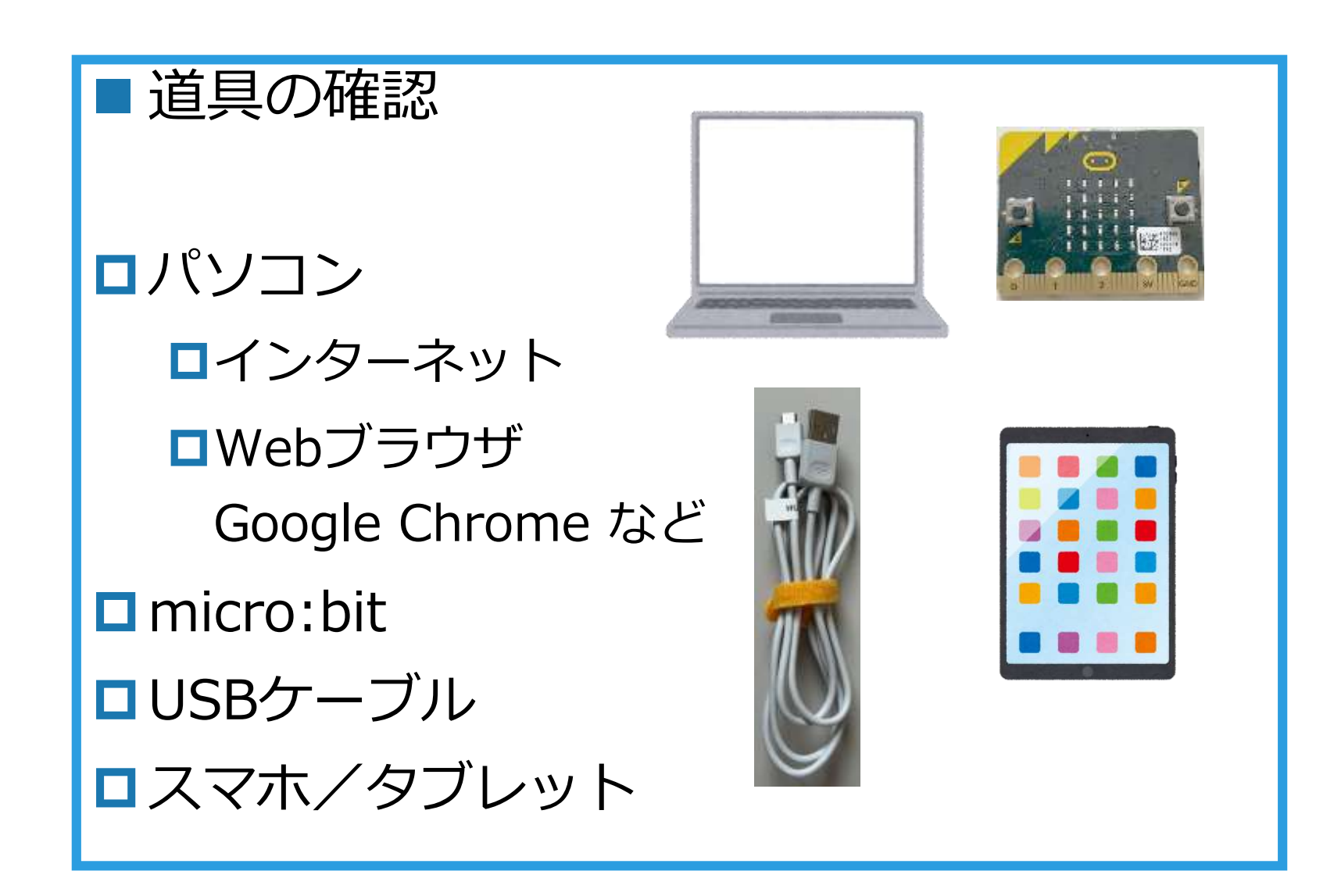

## **プログラミング micro:bit**

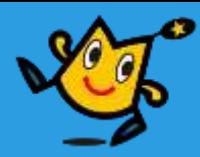

マイクロ ビット PC でんち

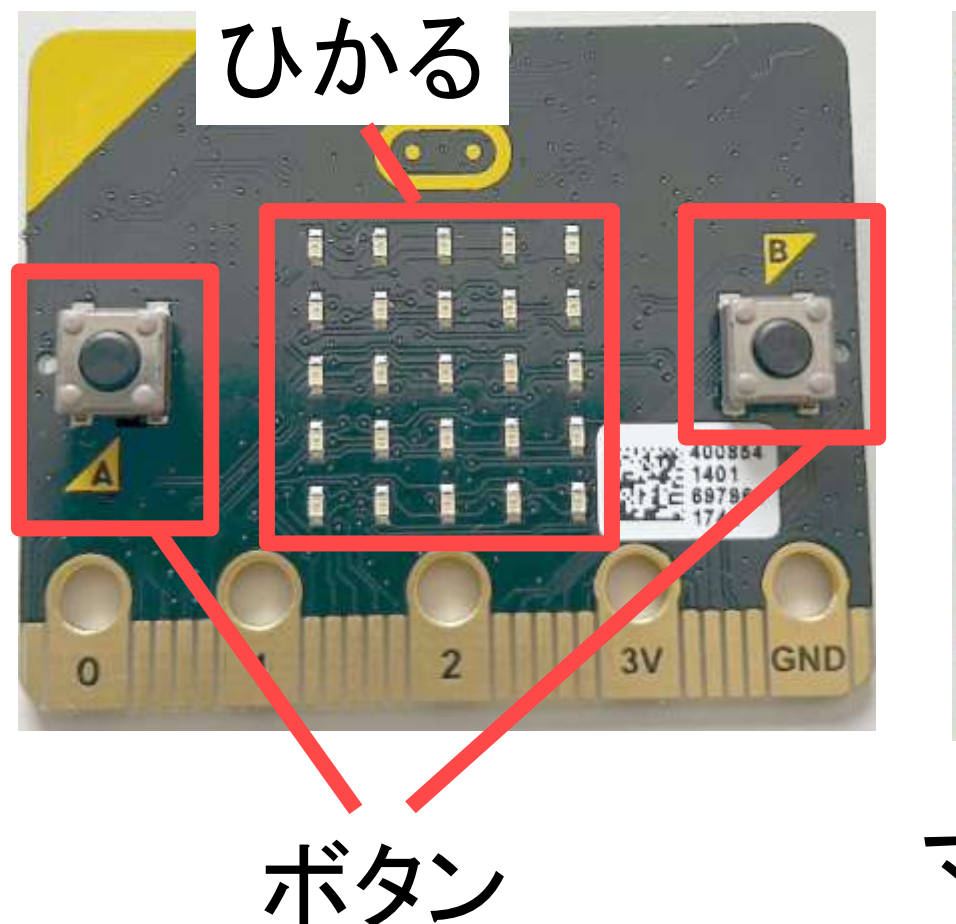

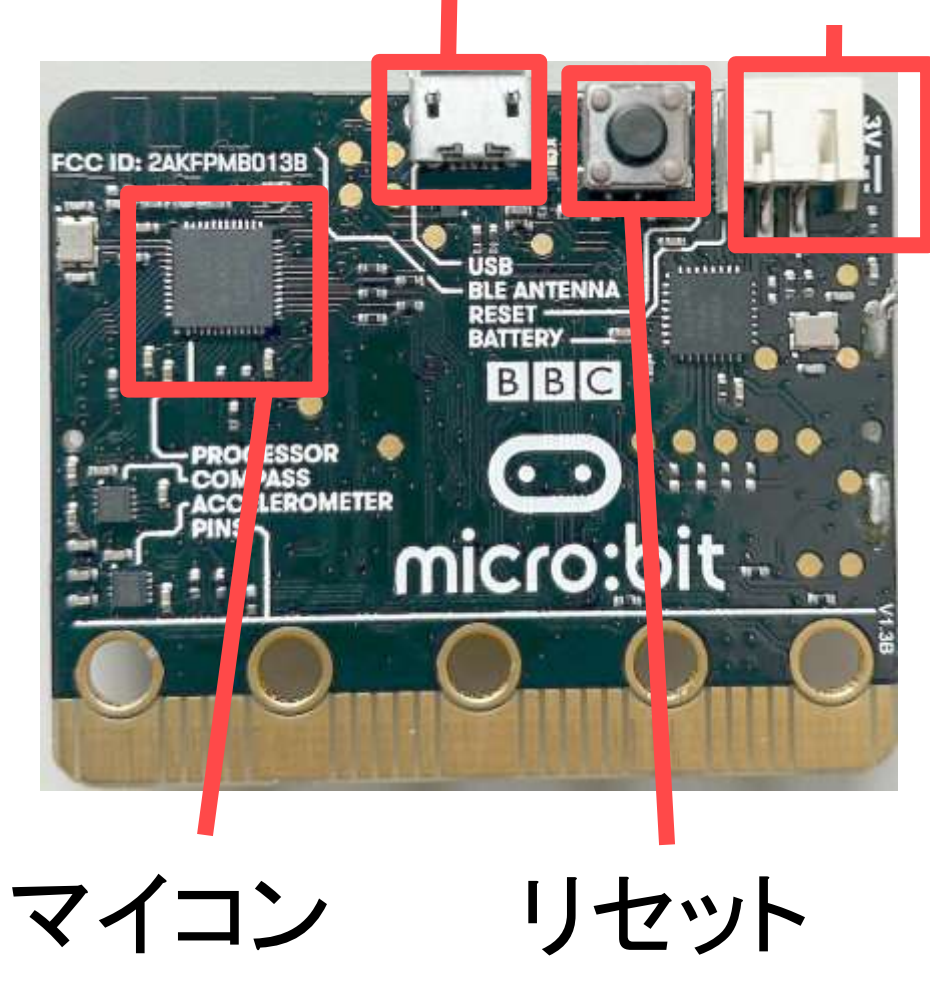

## **プログラミング micro:bit**

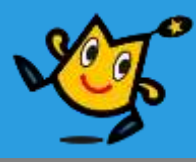

## マイクロ ビット

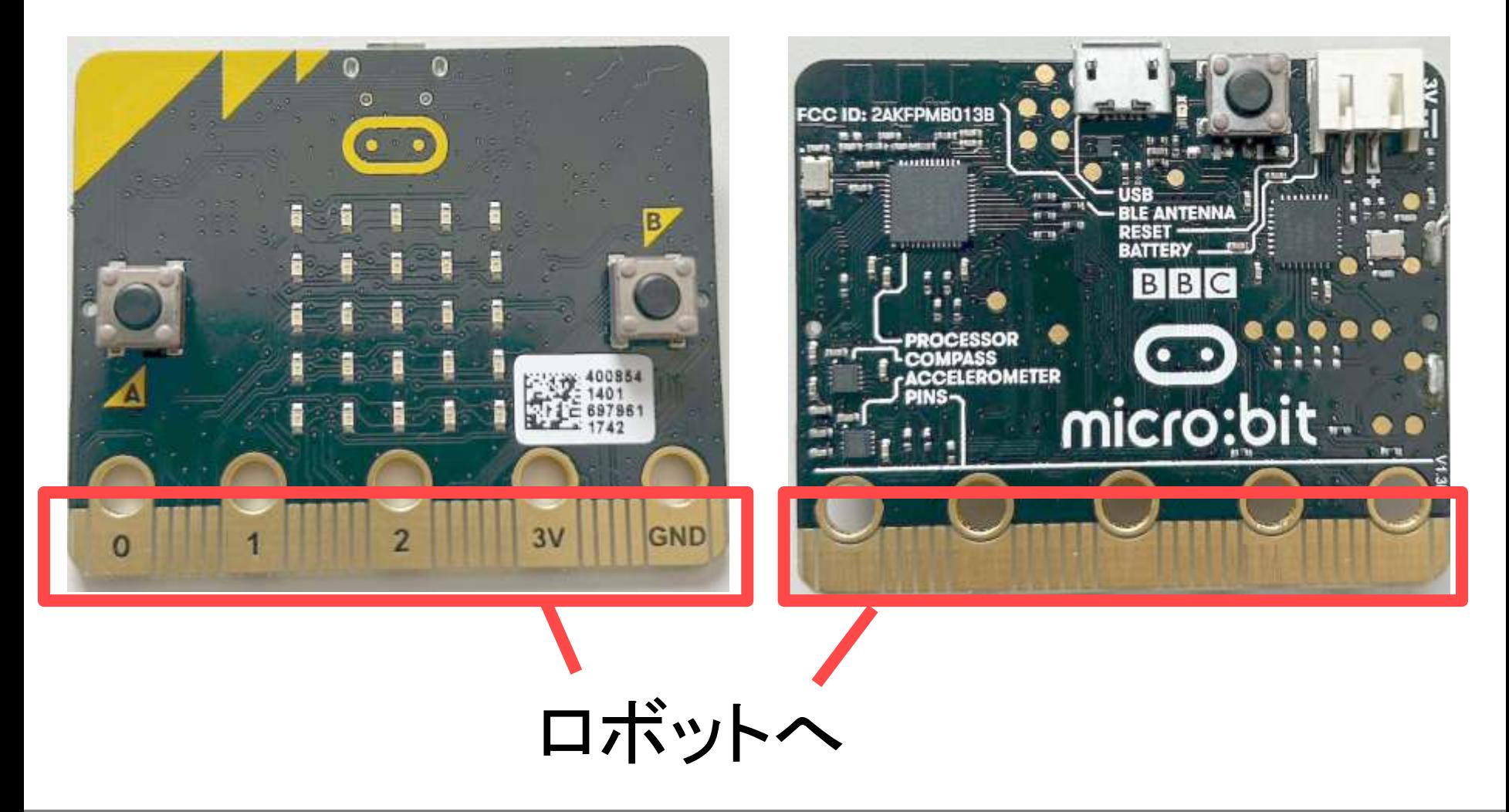

**プログラミング ケーブルでつなぐ**

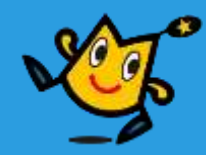

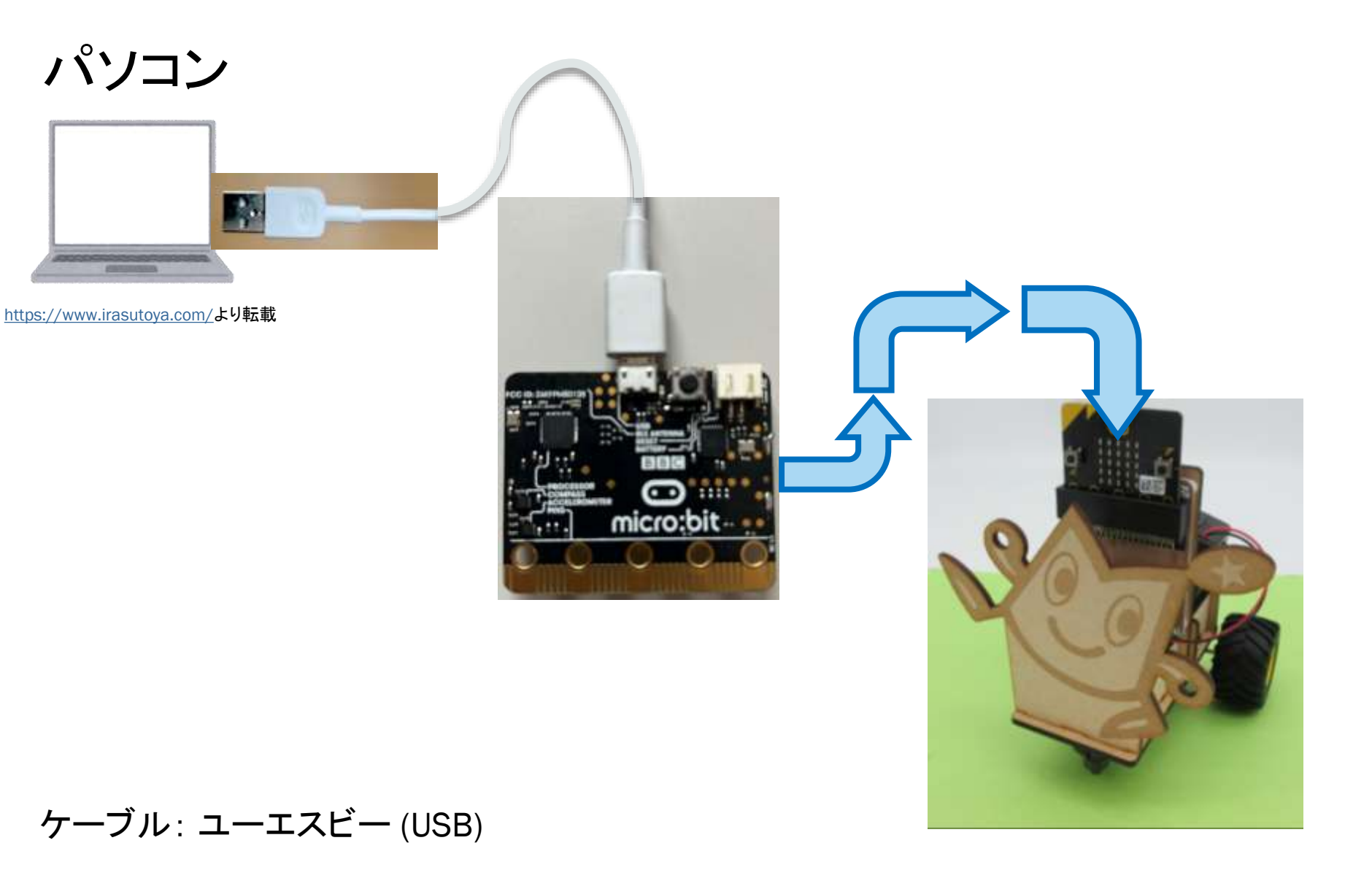

## 26 Q robot arena http://www.com/distance.com/distance/educational/and/and/and/and/

## **プログラミング むせんでつなぐ**

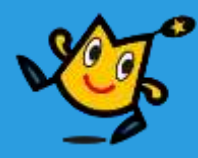

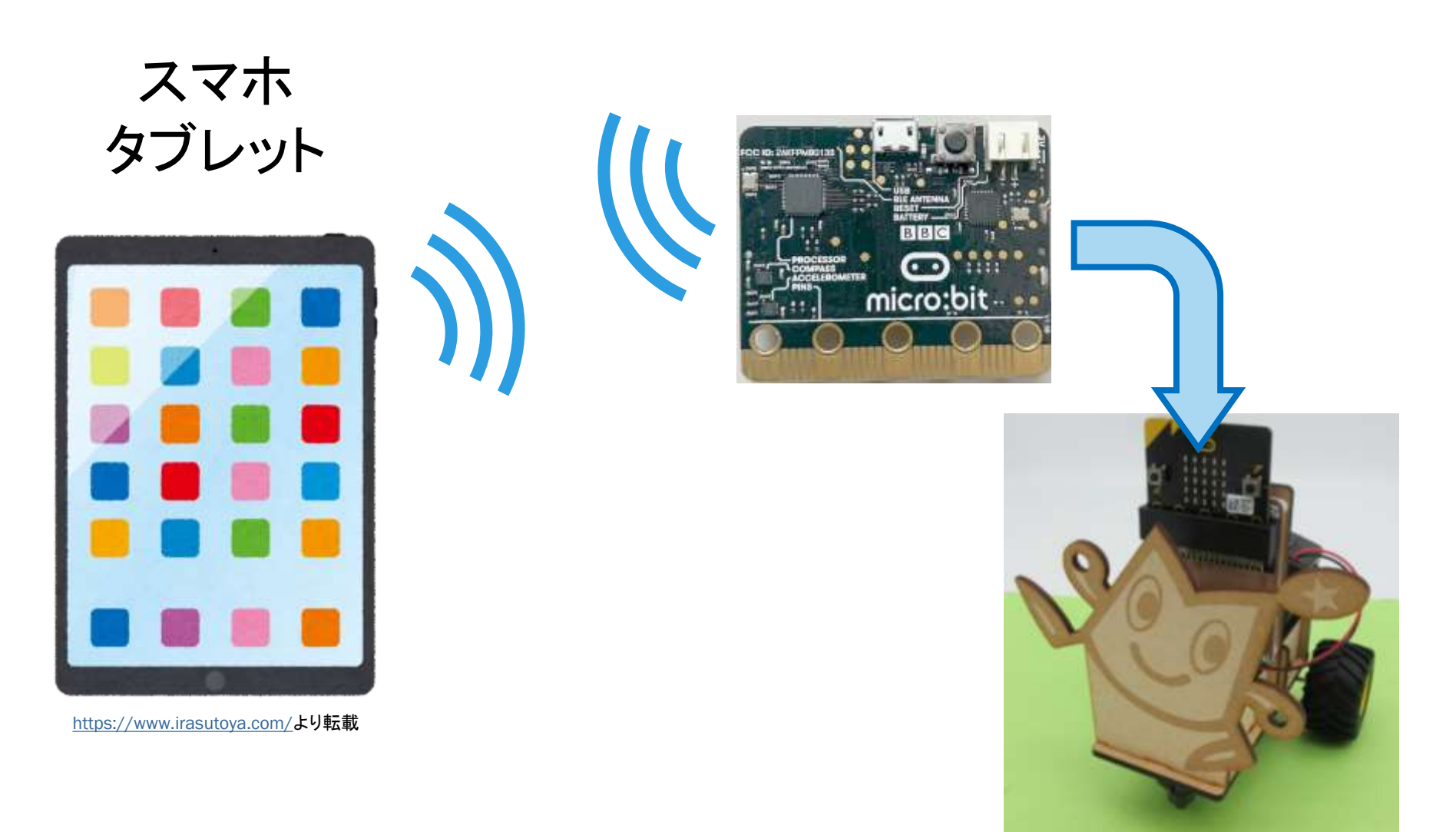

むせん: ブルートゥース (Bluetooth)

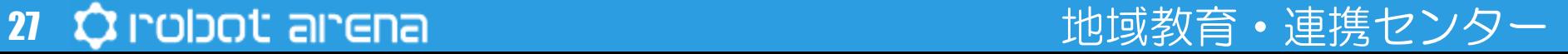

## **プログラミング ソフト**

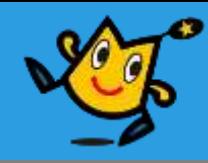

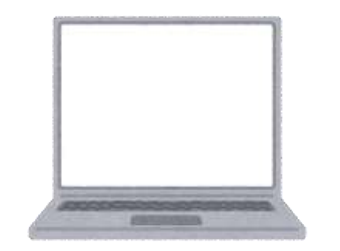

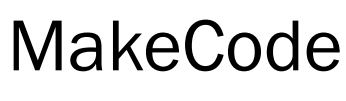

メイクコード

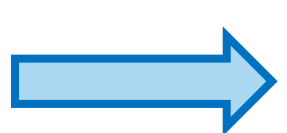

<https://www.irasutoya.com/>より転載

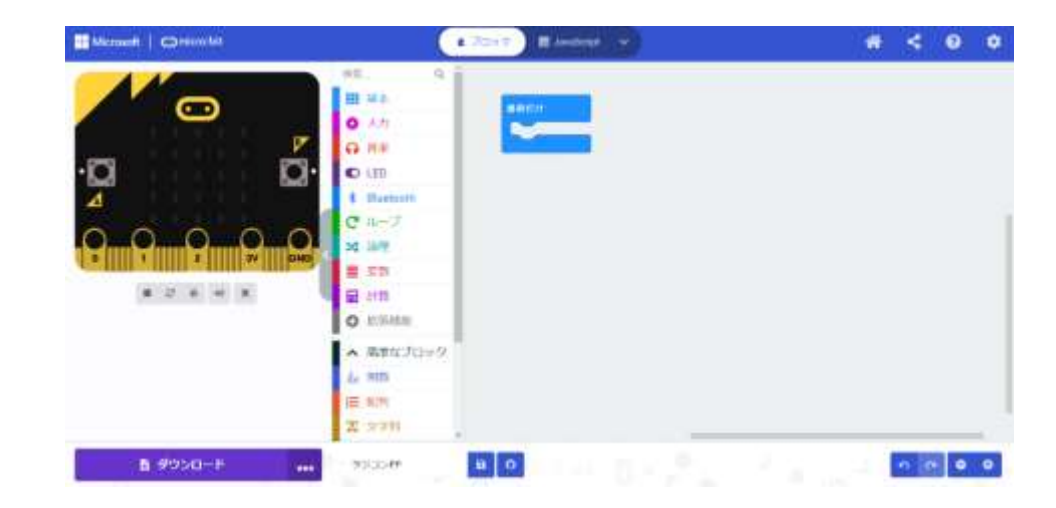

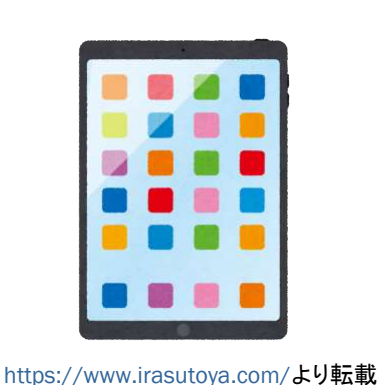

micro:bit

マイクロビット

micro:bit

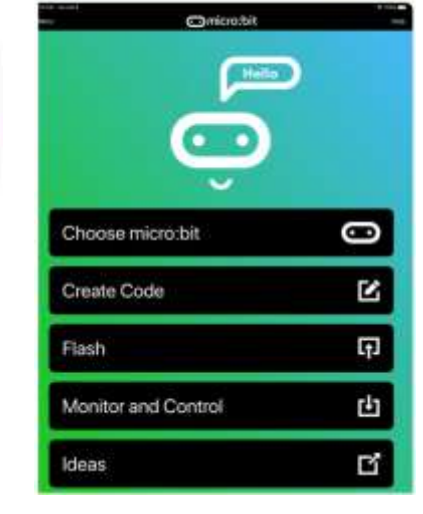

**Comicro:bit BBC** micro:bit Create Learn Code Educational package

https://www.apple.com/jp/app-store/ https://play.google.com/

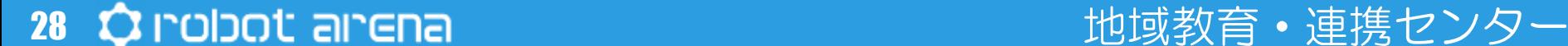

## **プログラミング MakeCode**

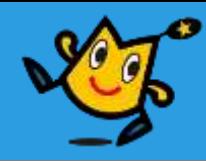

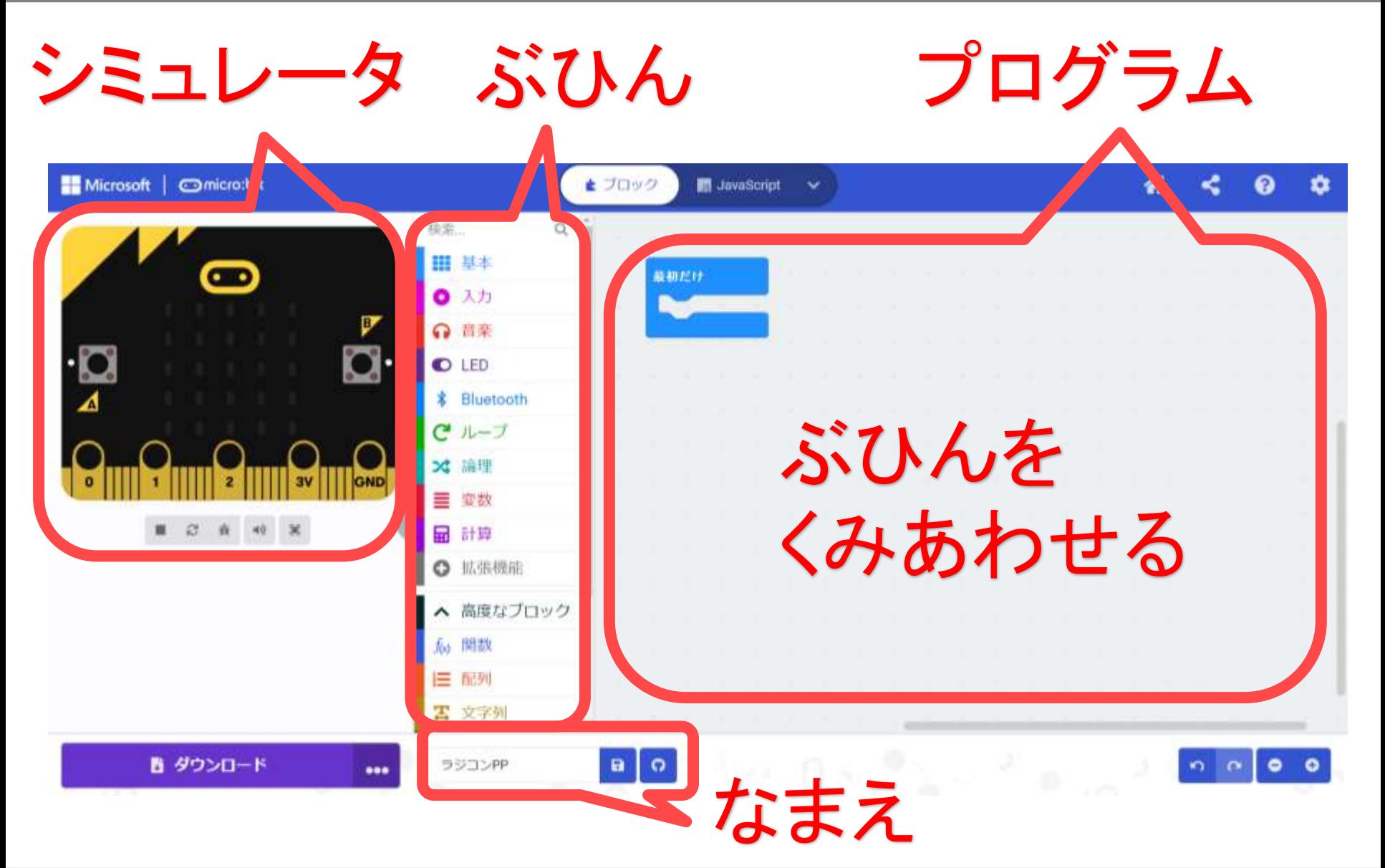

29 ウ robot arena http://www.com/distance.com/distance/education/setter/and/distance/

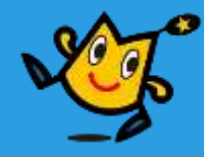

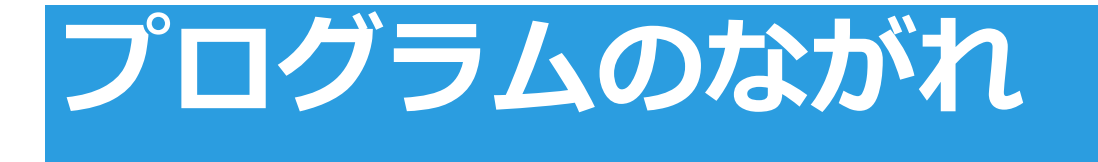

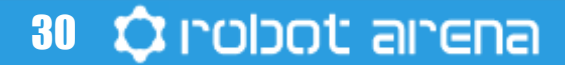

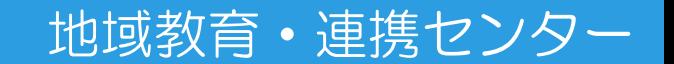

## **スマホからロボットをうごかす**

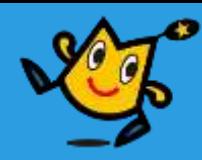

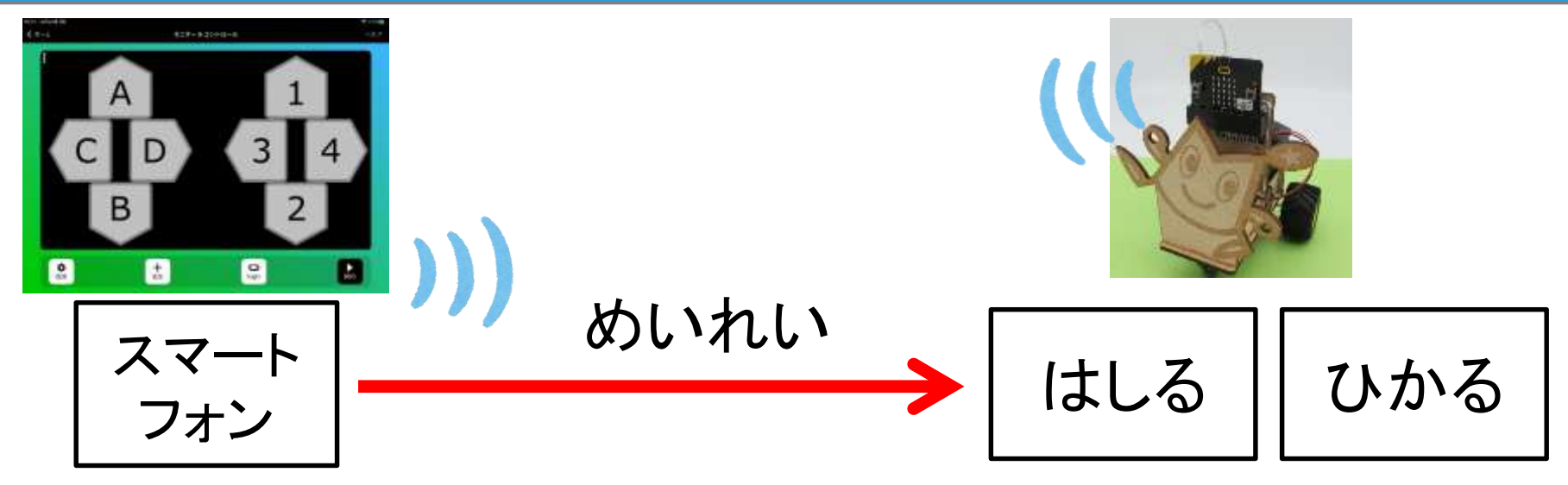

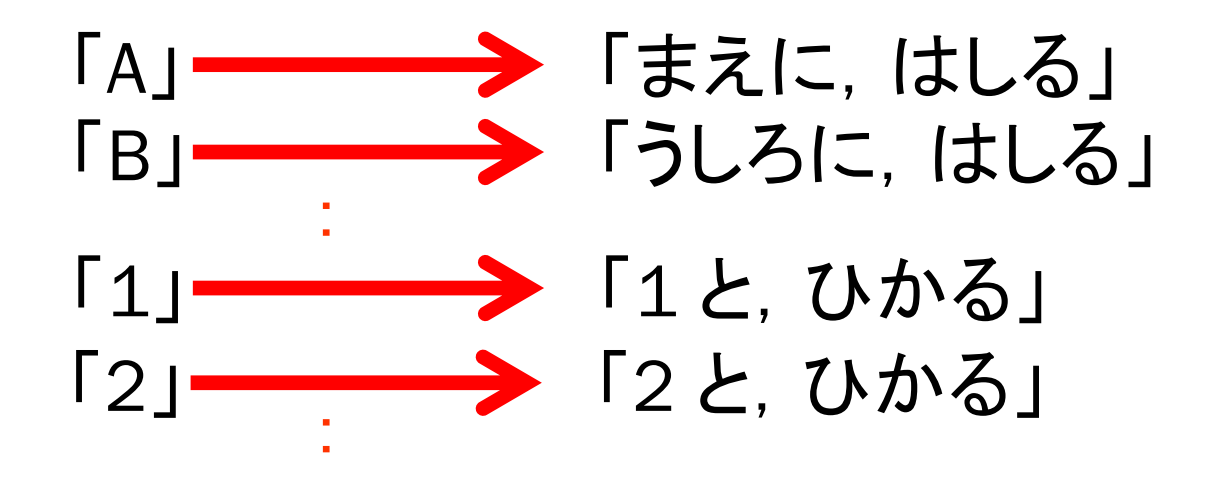

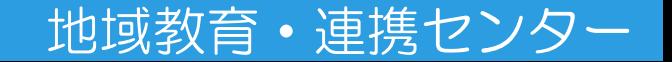

## **プログラムのながれ**

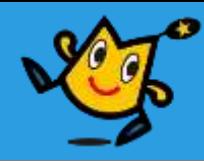

地域教育・連携センター

【1】 スマホから,めいれいを,うけとる 【2】 どのめいれいか,はんだんする 【3】 タイヤをまわす,LEDをひからせる

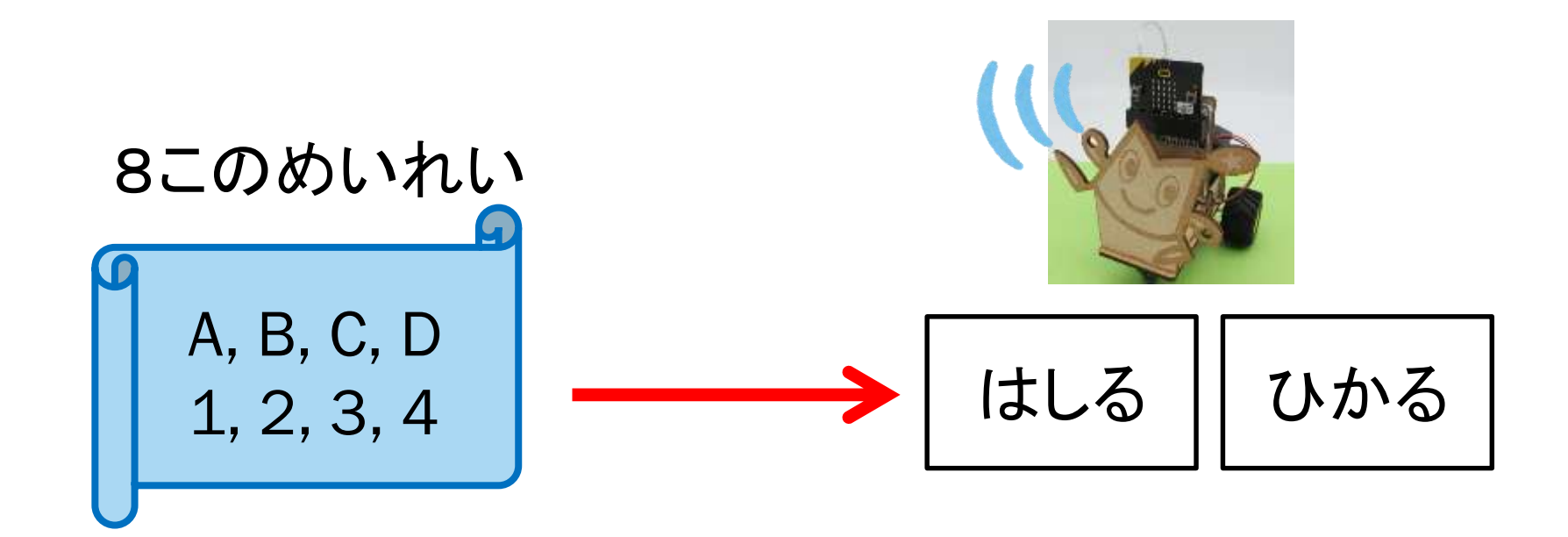

## **プログラミング-apple-**

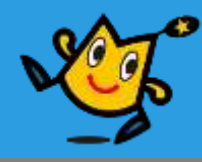

プログラムのソフトをひらく

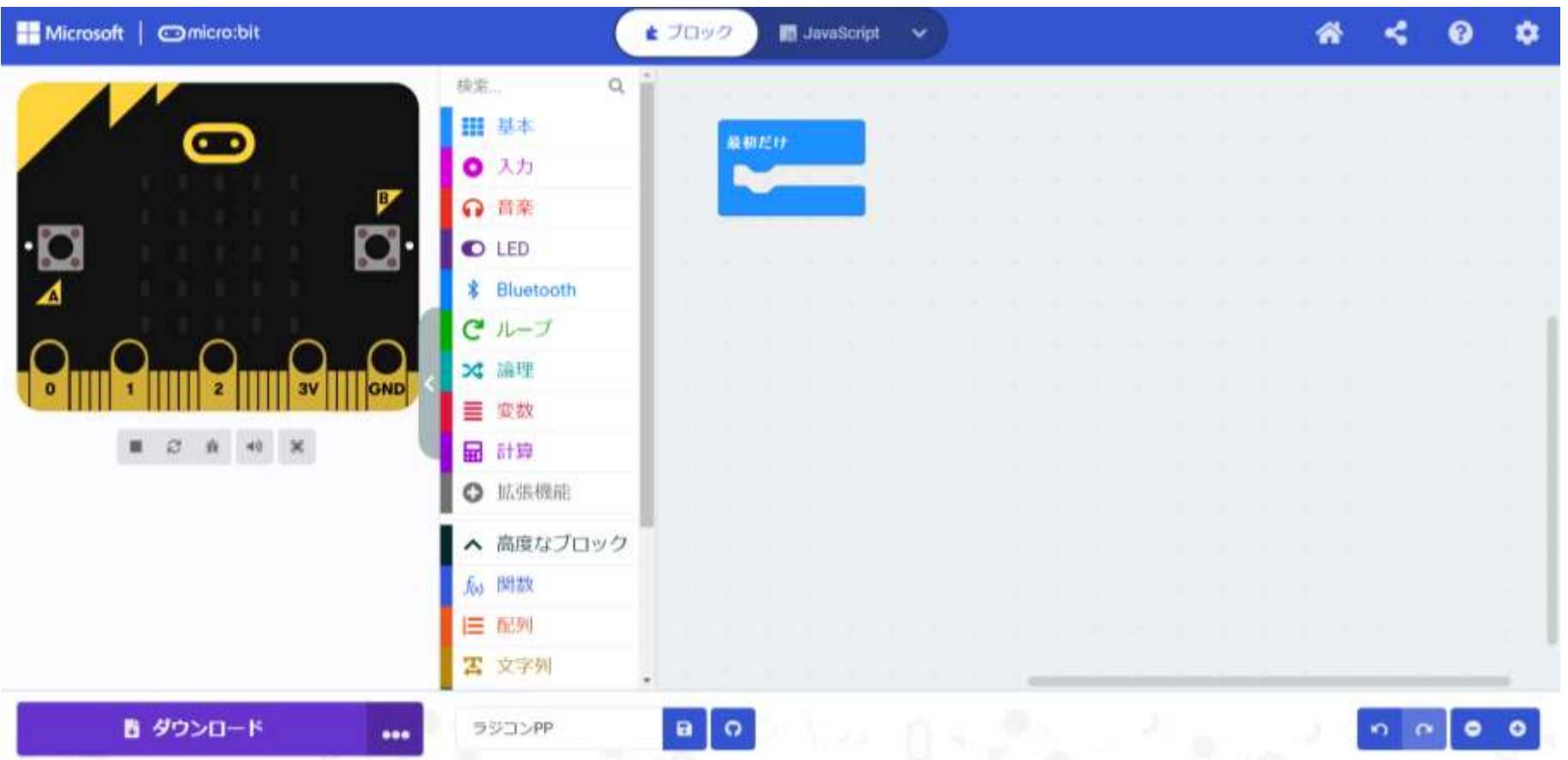

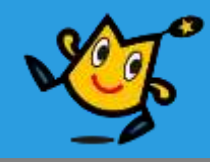

## 【1】 スマホから,めいれいを,うけとる (6)

## 【2】 どのめいれいか,はんだんする (12)

## 【3】 タイヤをまわす,LEDをひからせる (17)

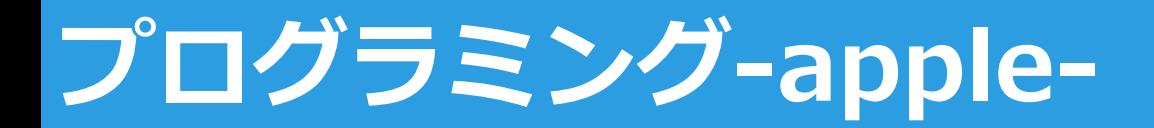

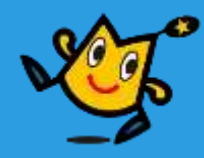

## 【1】 スマホから,めいれいを,うけとる (1/6)

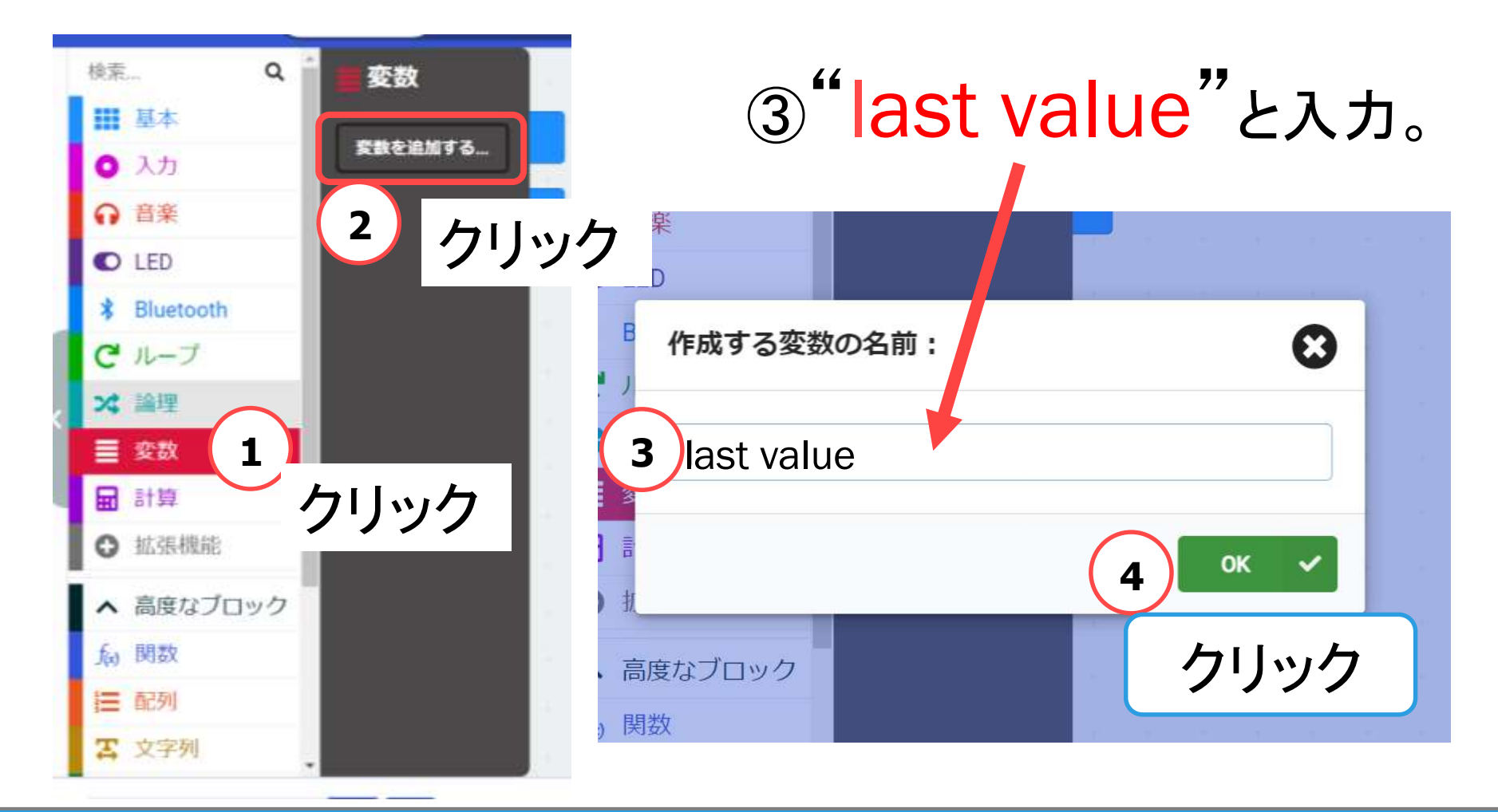

## 35 Q robot arena http://www.com/state.com/state.com/state.com/state.com/state.com

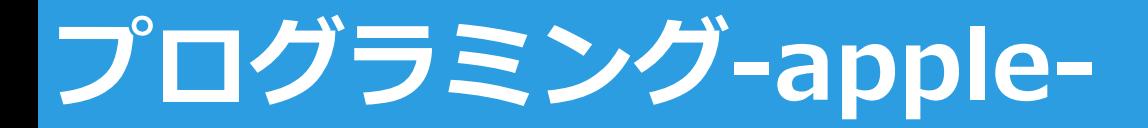

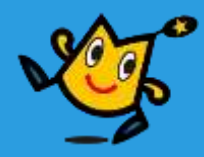

## | 【1】 スマホから, めいれいを, うけとる (2/6)|

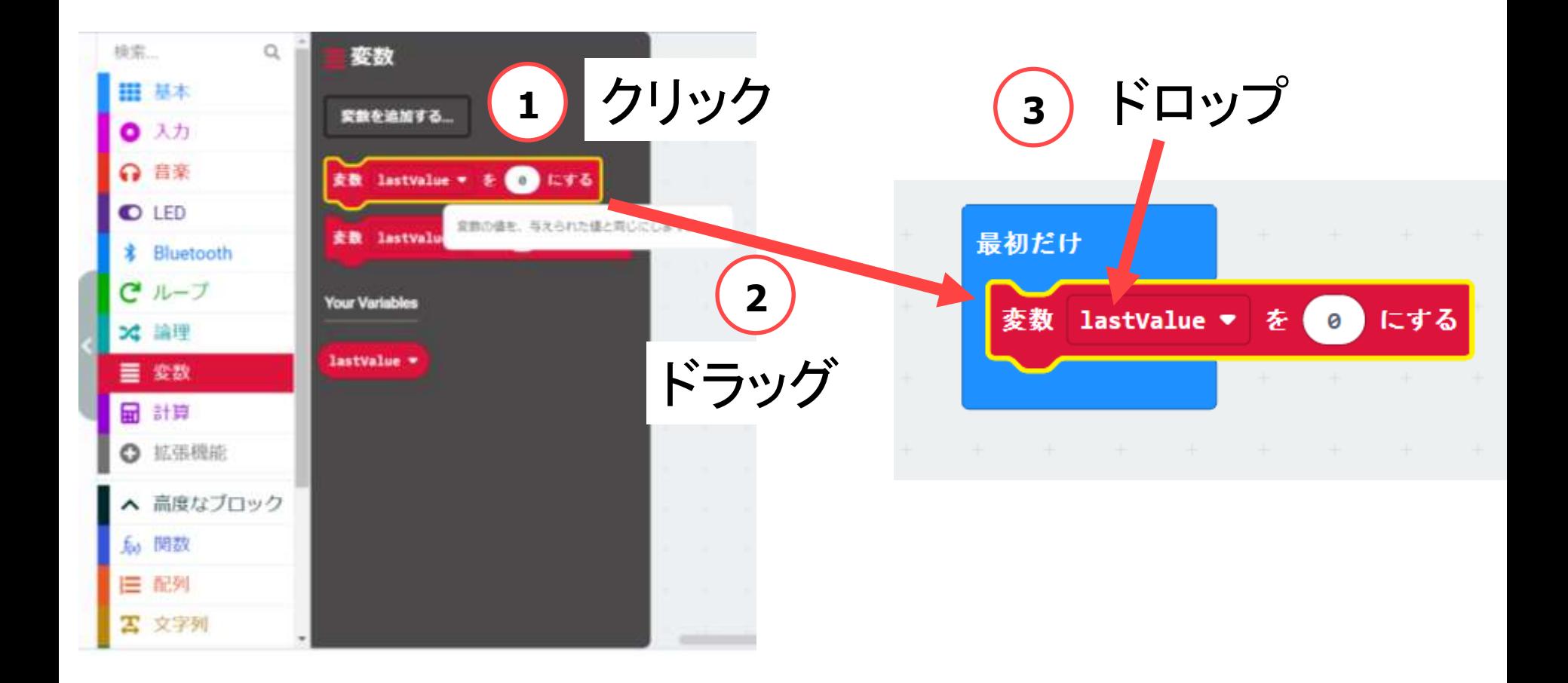

## 36 Q robot arena http://www.com/section.com/sections.com/sections.com/sections.com/
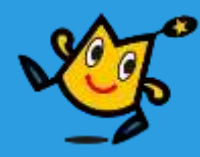

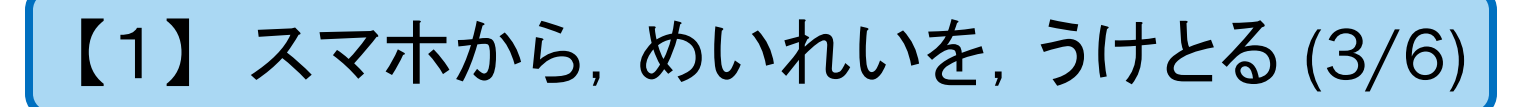

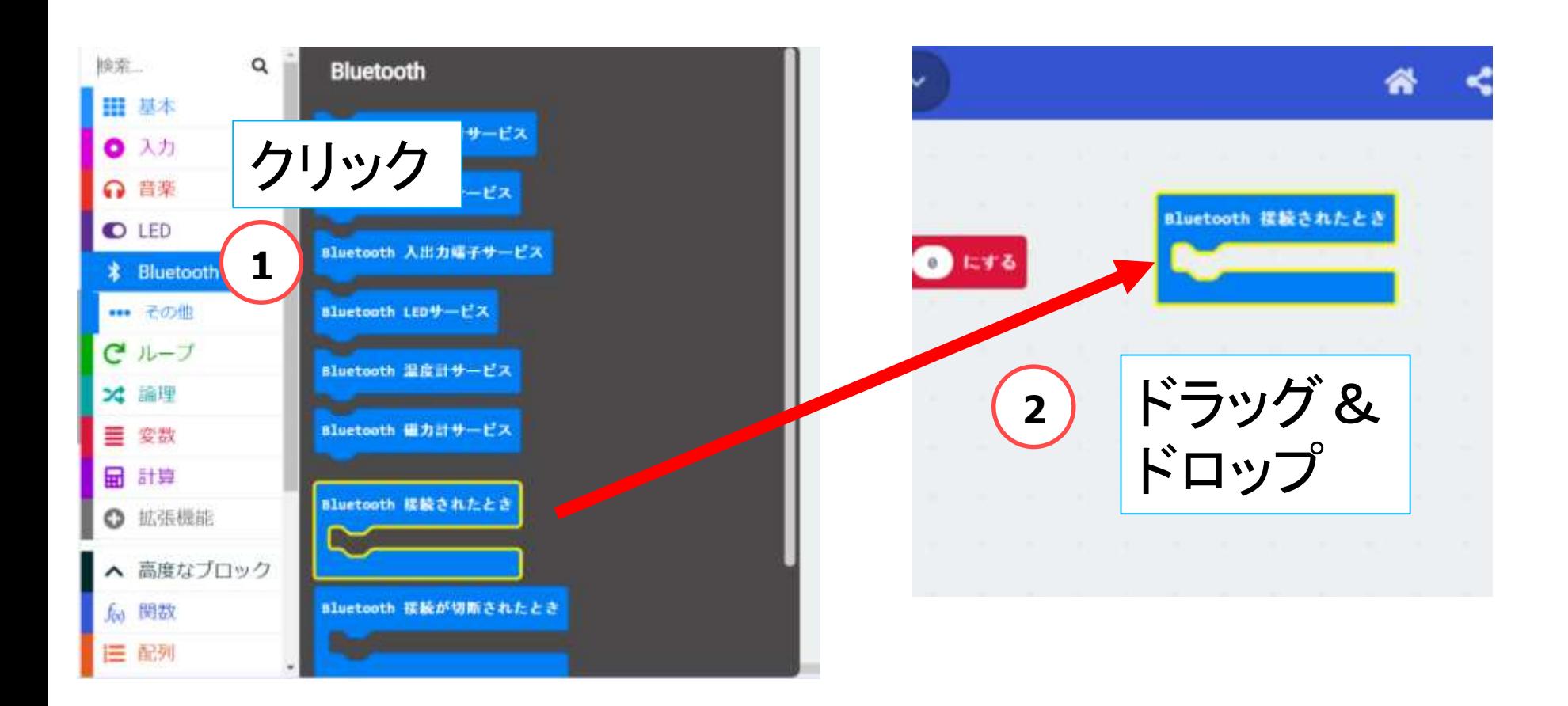

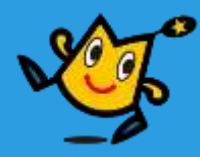

#### 【1】 スマホから,めいれいを,うけとる (4/6)

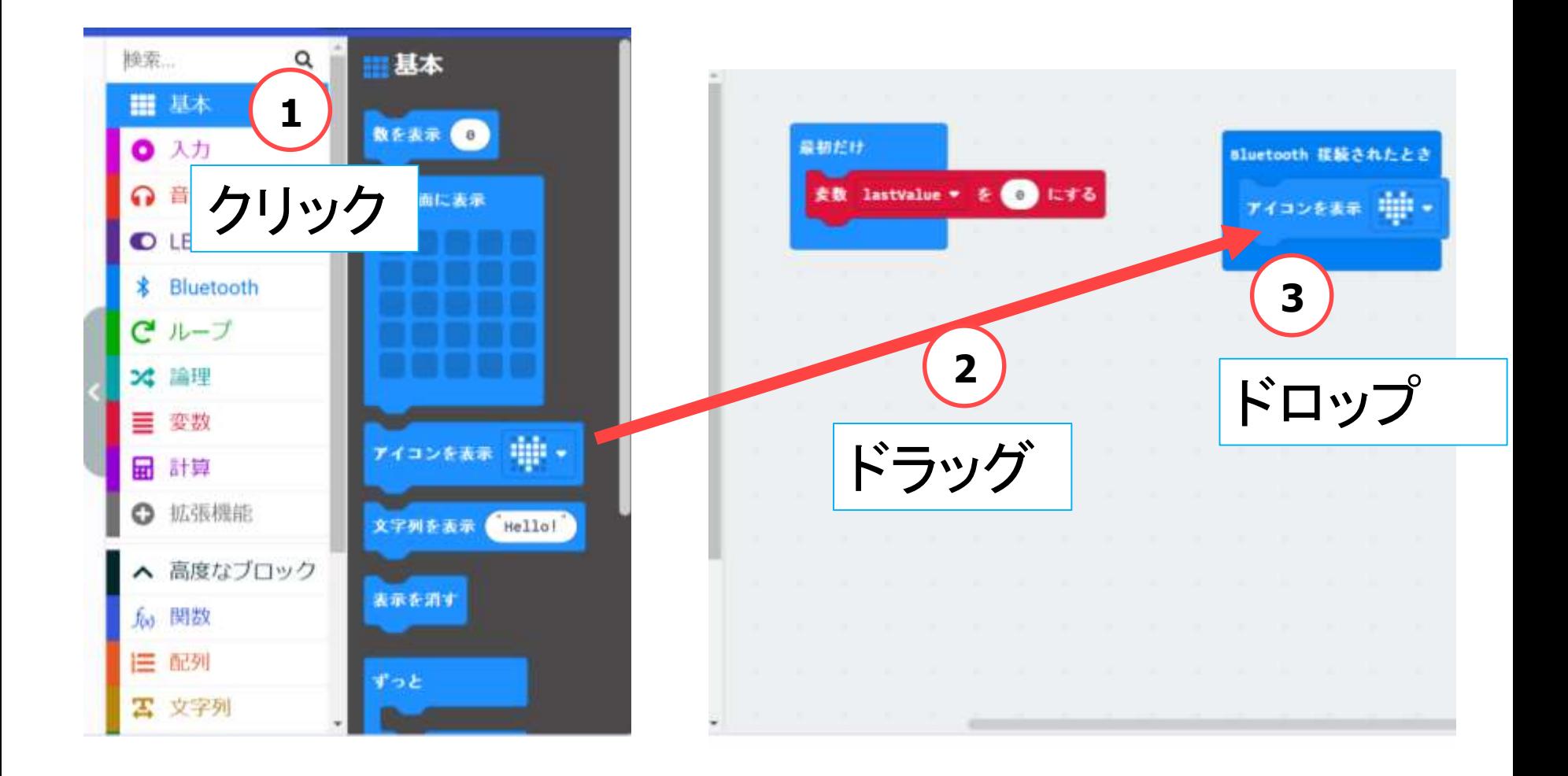

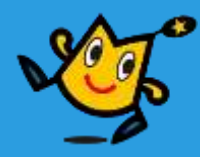

#### 【1】 スマホから,めいれいを,うけとる (5/6)

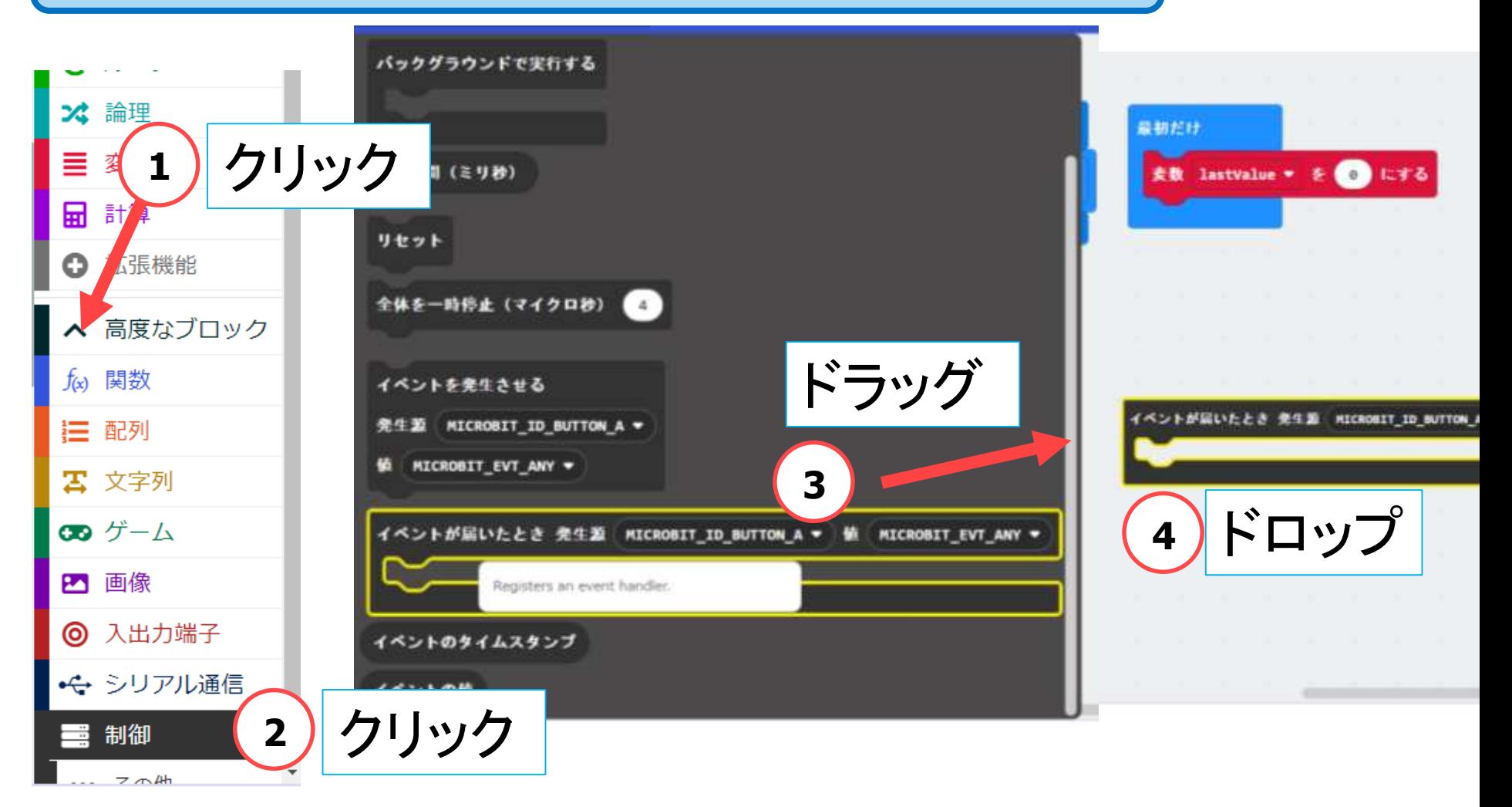

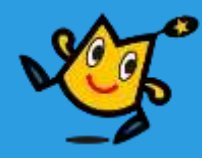

### | 【1】 スマホから, めいれいを, うけとる (6/6)|

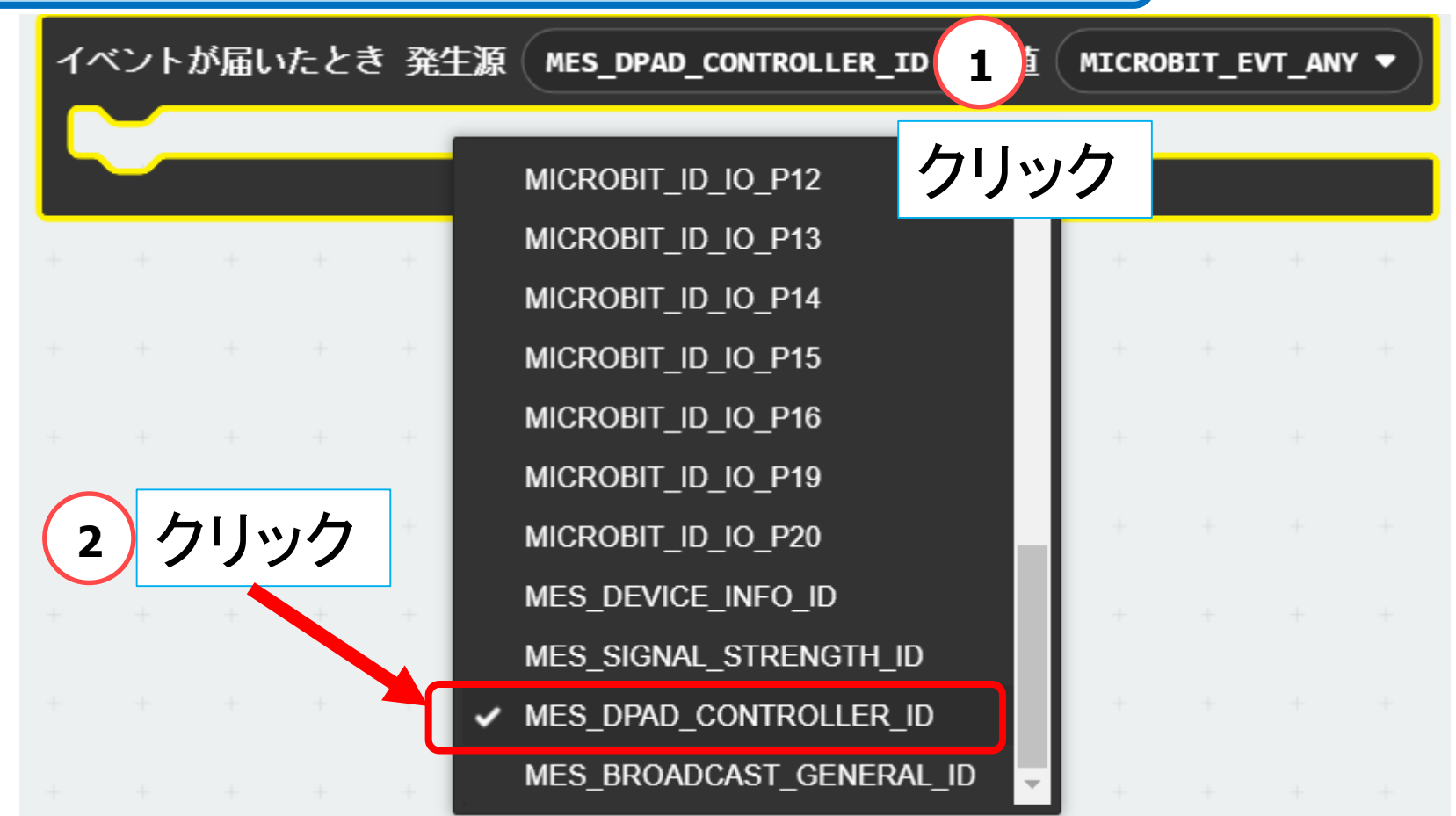

### **「MES DPAD CONTROLLER ID」を選択**

40 Q robot arena http://www.facebook.com/distance/education/distance/education/distance/education/distance/edu

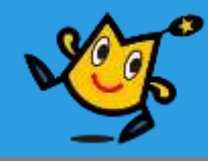

# 【1】 スマホから,めいれいを,うけとる (6) 【2】 どのめいれいか,はんだんする (12) 【3】 タイヤをまわす,LEDをひからせる (17)

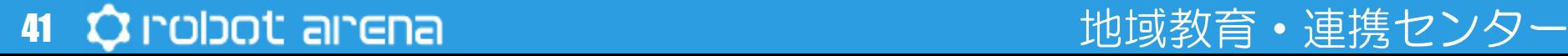

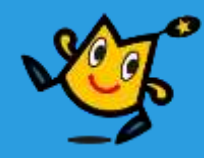

【2】 どのめいれいか,はんだんする (1/12)

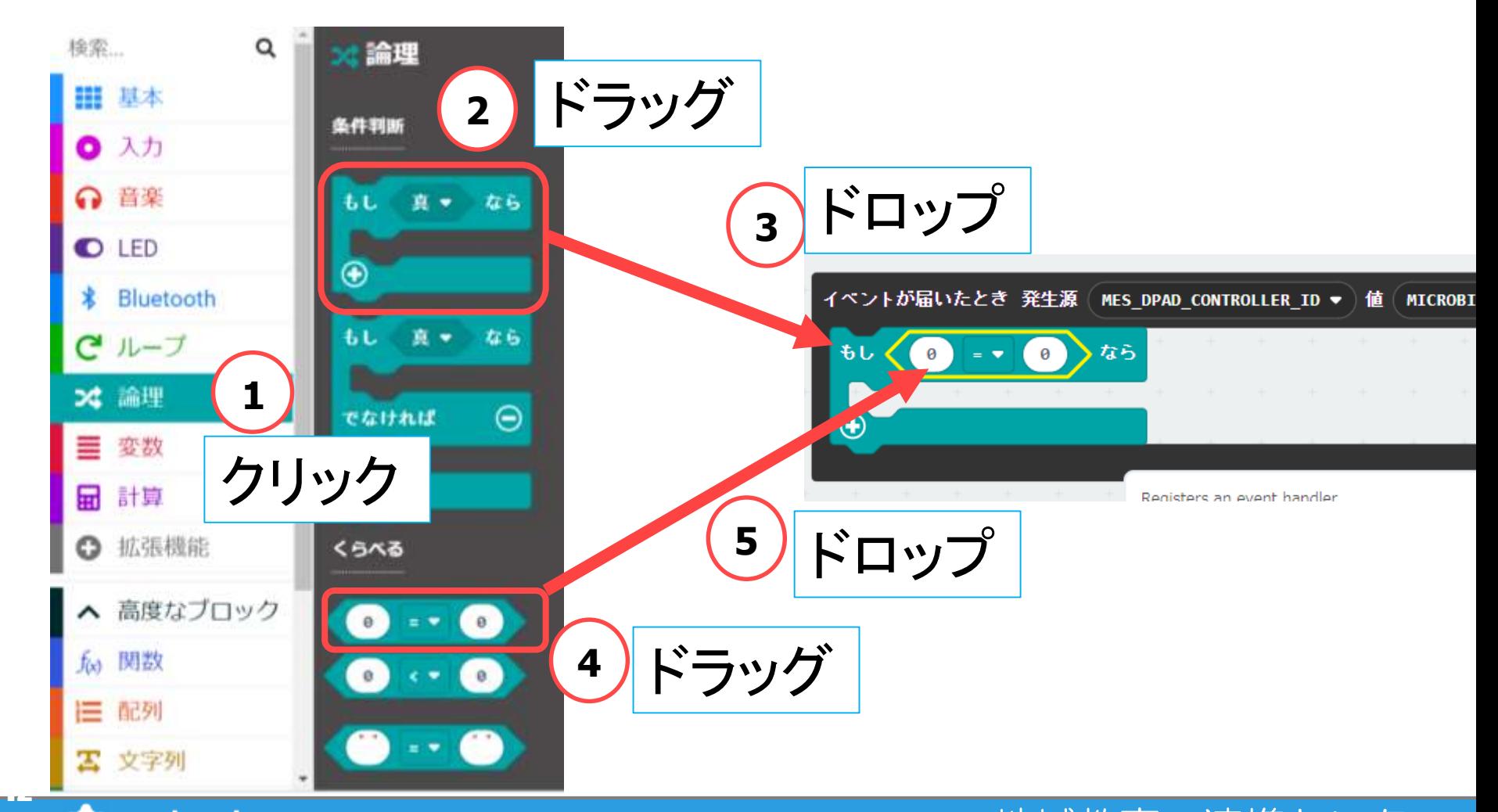

42 C robot arena http://www.character.com/distance/education/distance/education/

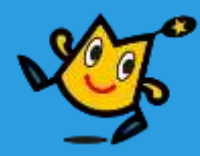

#### 【2】 どのめいれいか,はんだんする (2/12)

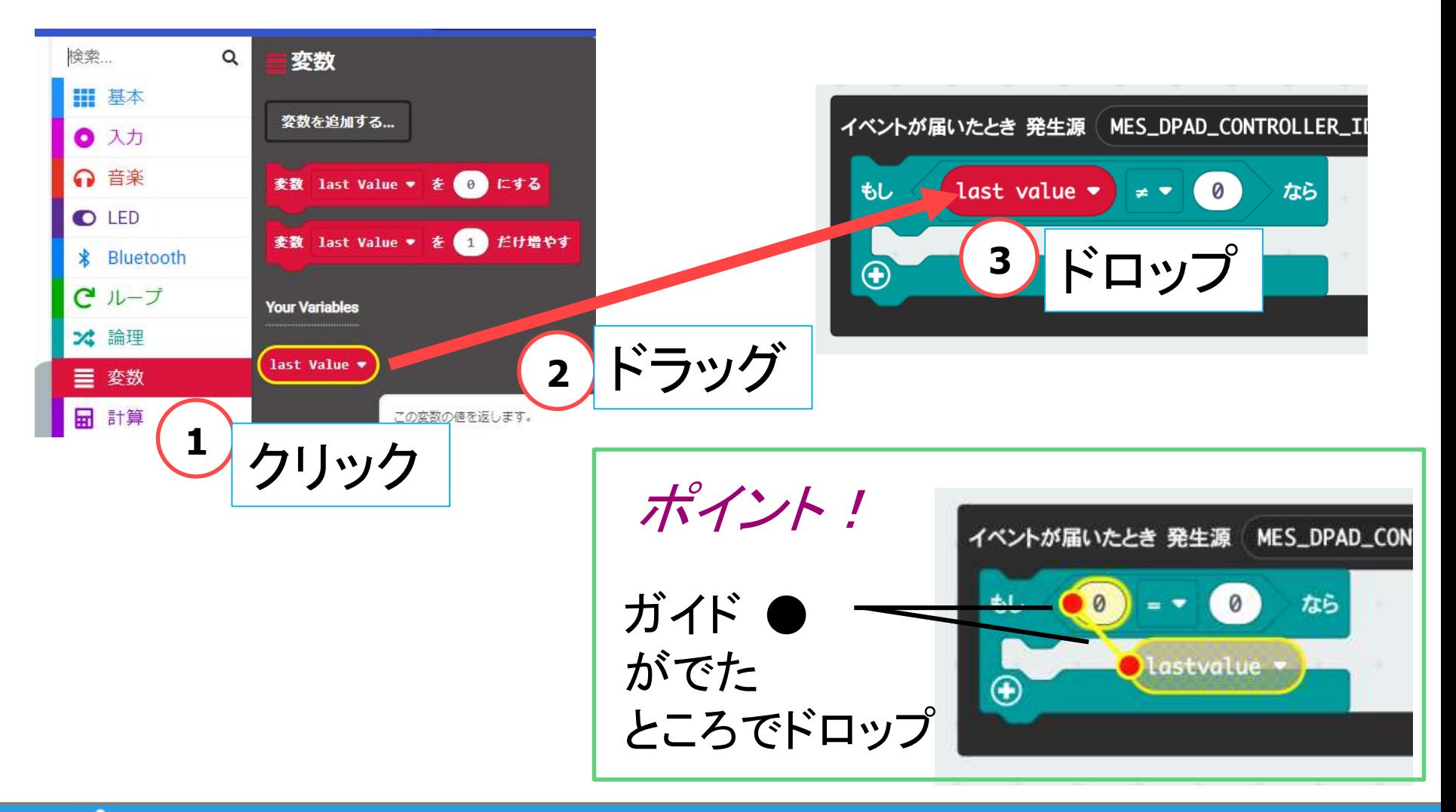

#### 43 Q robot arena http://www.com/distance.com/distance/educational/and/and/and/and

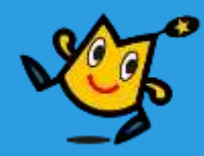

【2】 どのめいれいか,はんだんする (3/12)

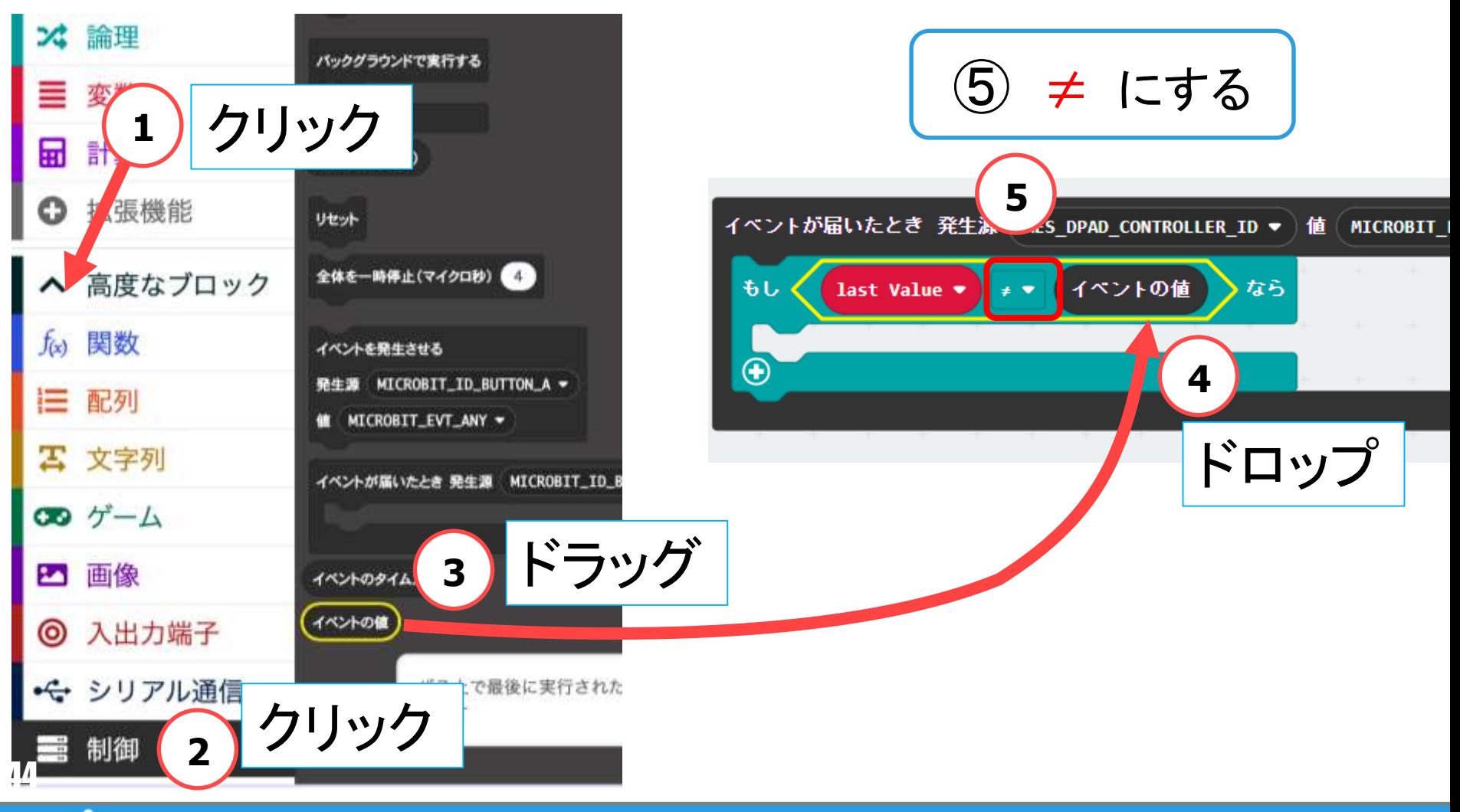

地域教育・連携センター

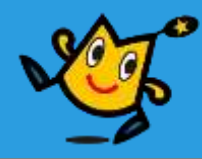

|【2】 どのめいれいか, はんだんする (4/12)

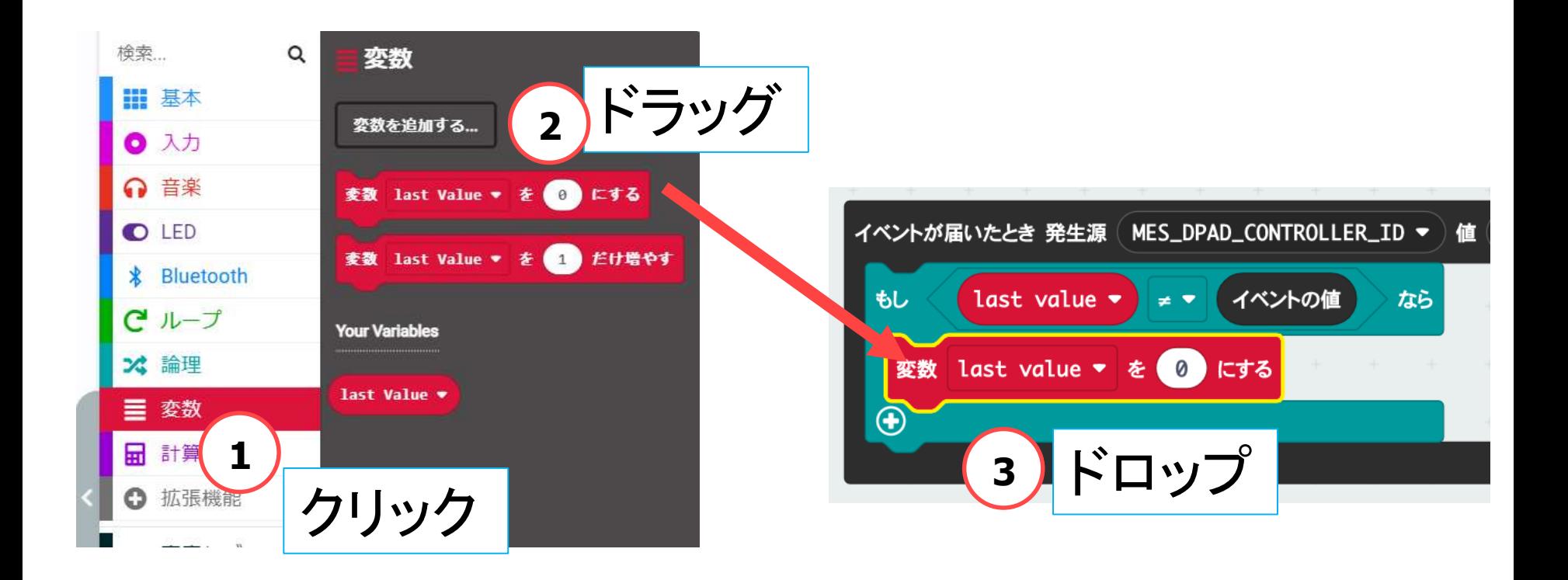

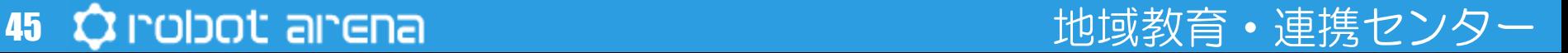

### **プログラミング-apple-** 【2】 どのめいれいか,はんだんする (5/12) **<sup>1</sup>** みぎクリック イベントが届いたとき 発生源 ( MES\_DPAD\_CONTROLLER\_ID ▼

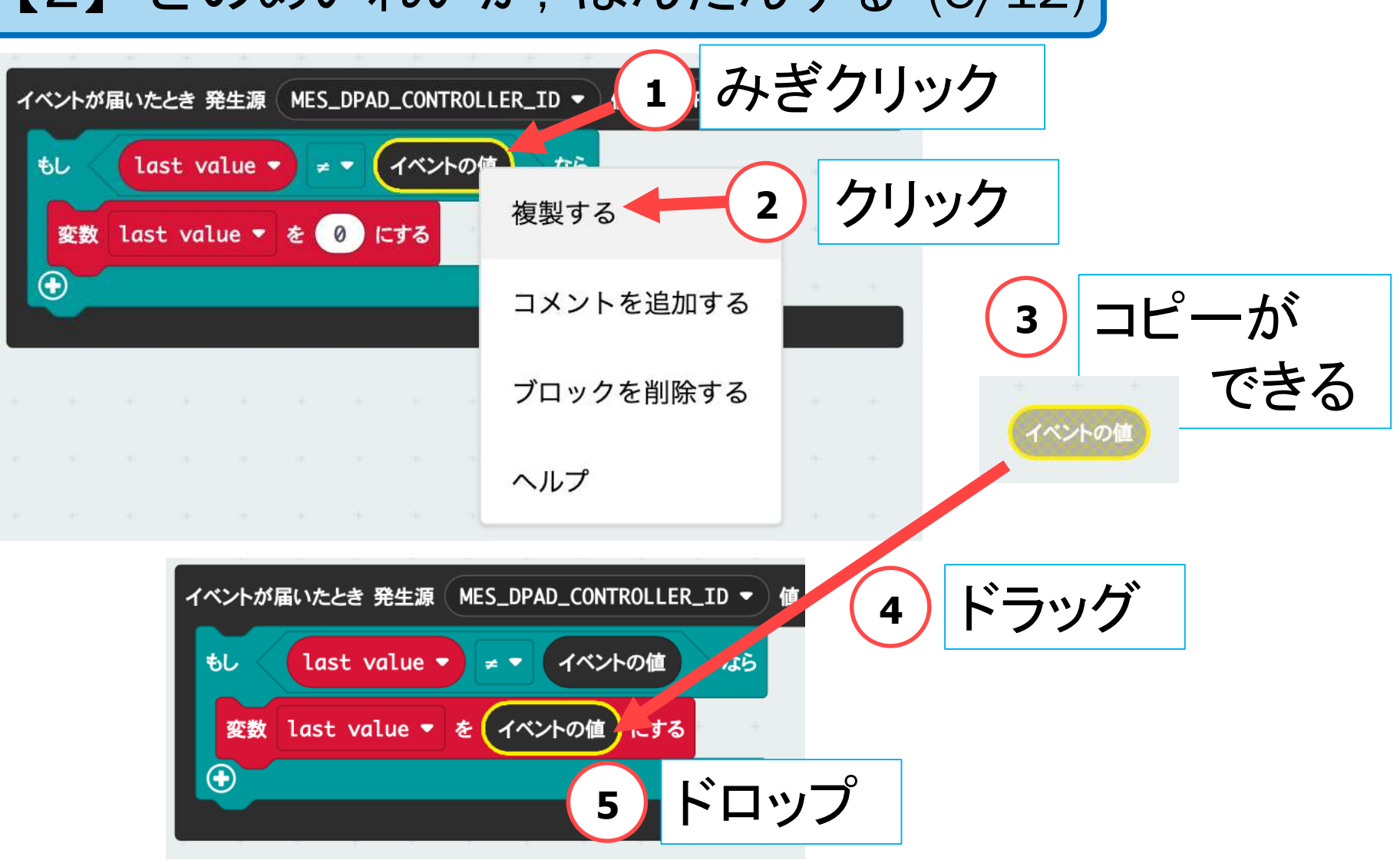

46 Q robot arena http://www.com/distance.com/distance/educational/and/distance/

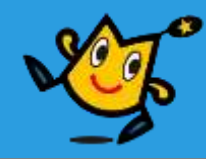

【2】 どのめいれいか,はんだんする (6/12)

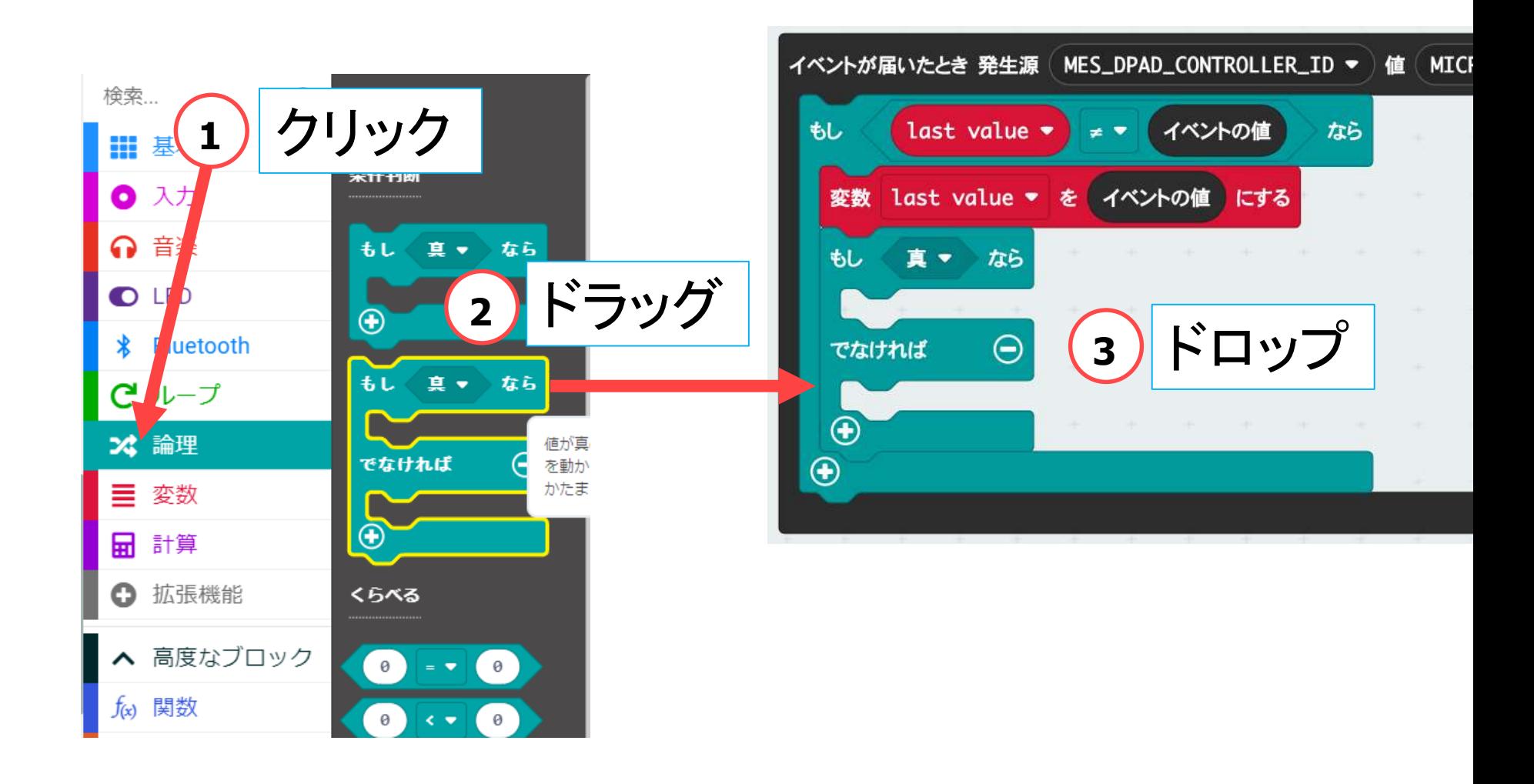

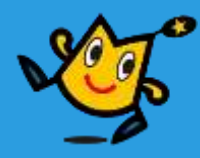

#### |【2】 どのめいれいか, はんだんする (7/12)|

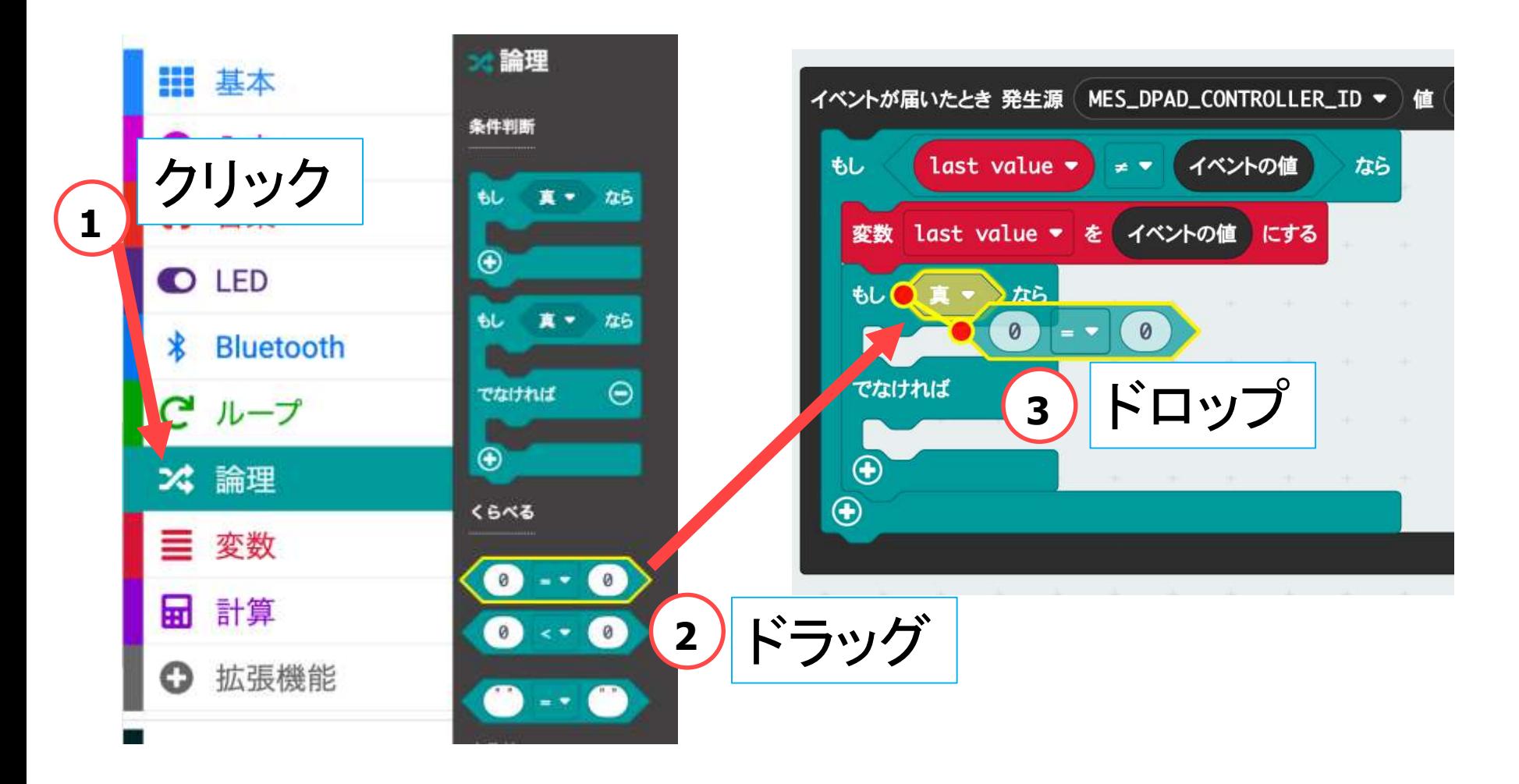

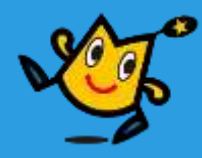

【2】 どのめいれいか,はんだんする (8/12)

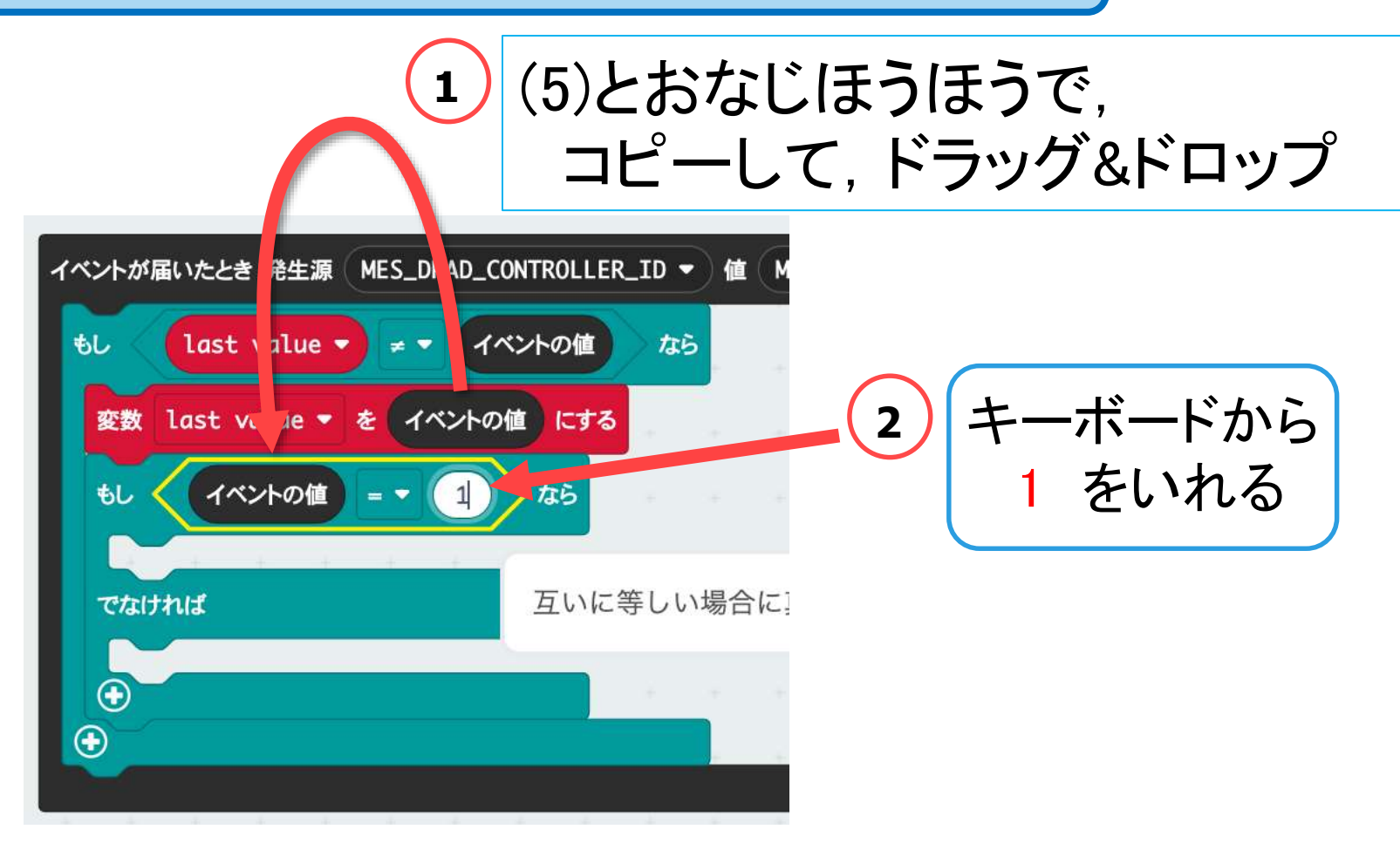

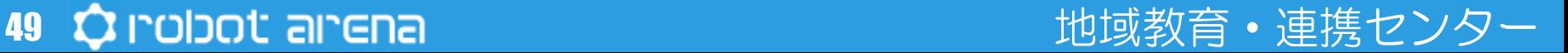

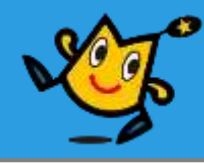

#### 【2】 どのめいれいか,はんだんする (9/12)

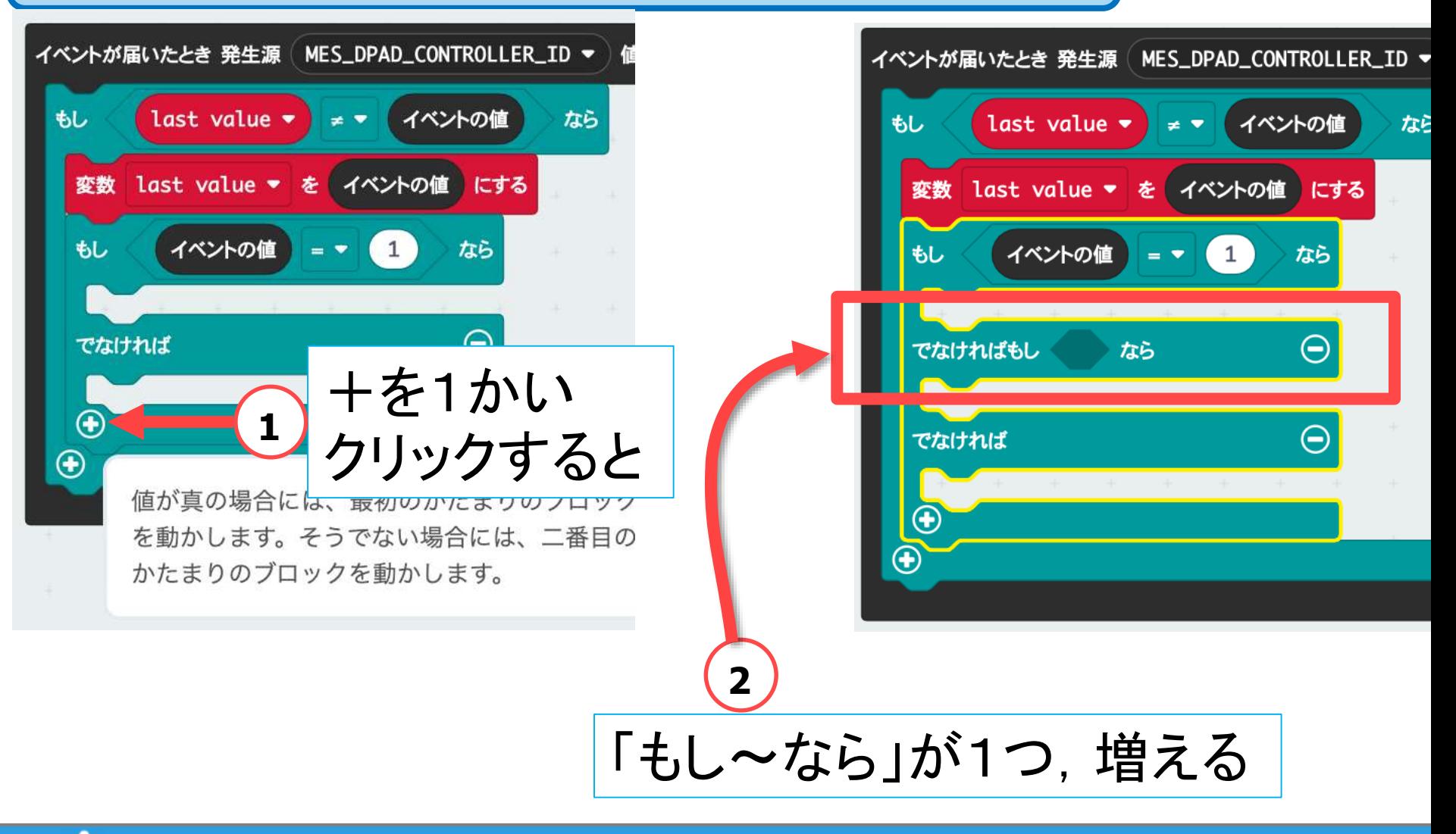

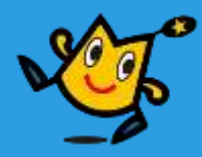

【2】 どのめいれいか,はんだんする (10/12)

めいれいは 8こある A, B, C, D 1, 2, 3, 4 ポイント!

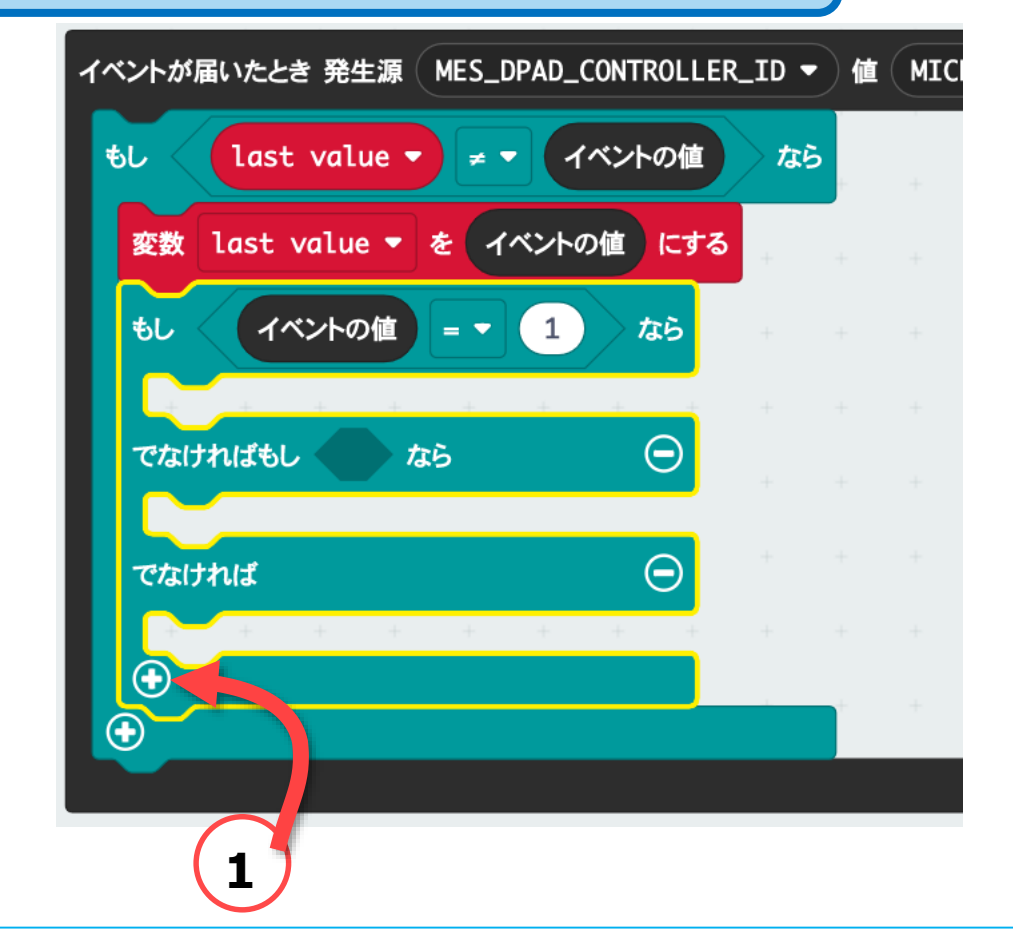

#### 「もし〜なら」を8こにする.あと,6かい,クリックする

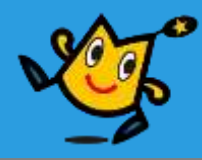

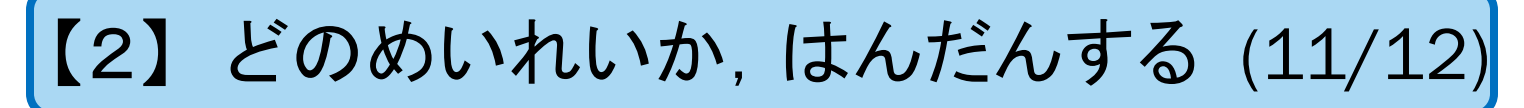

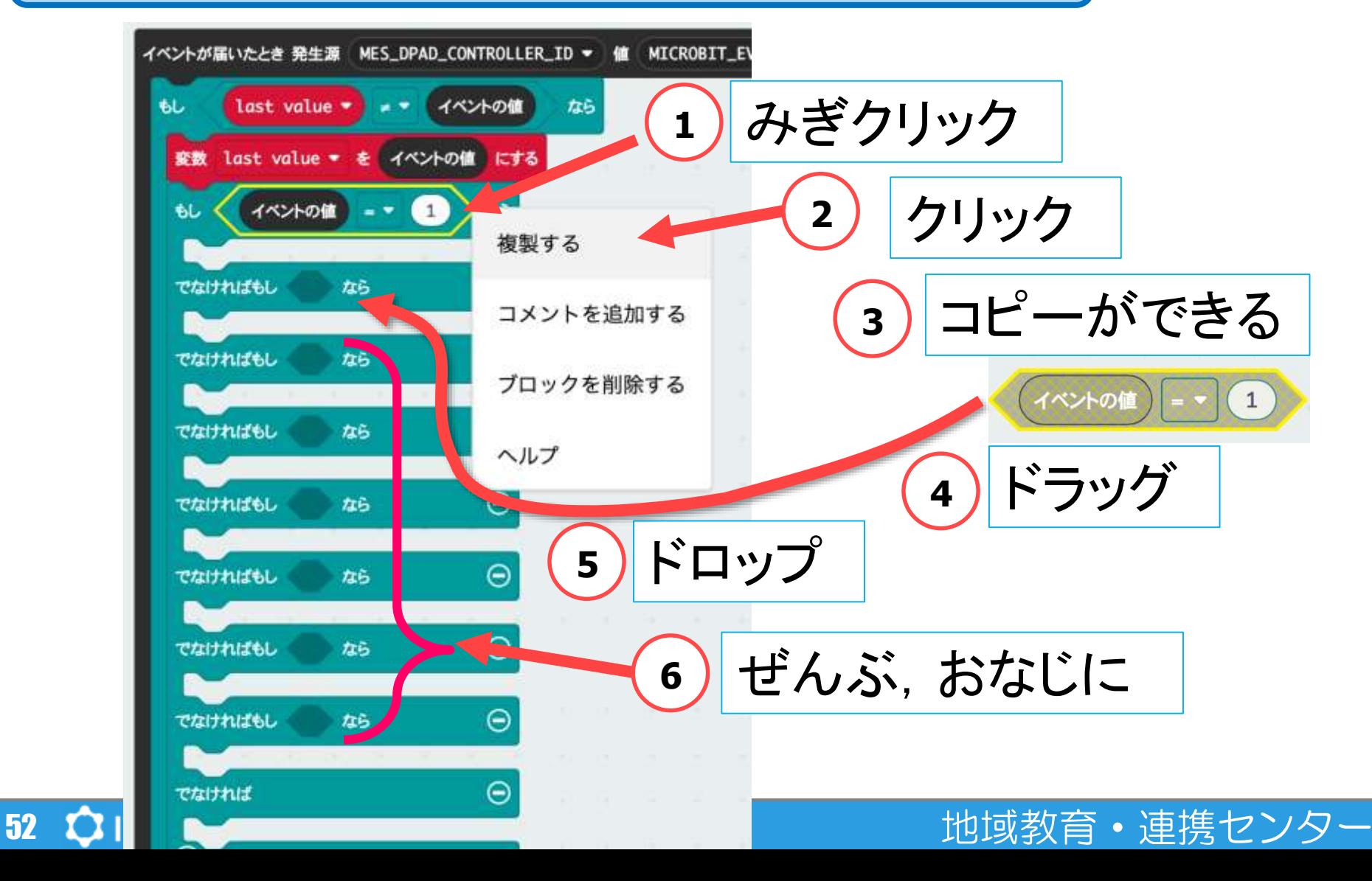

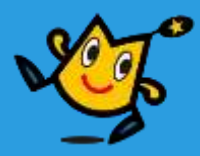

【2】 どのめいれいか,はんだんする (12/12)

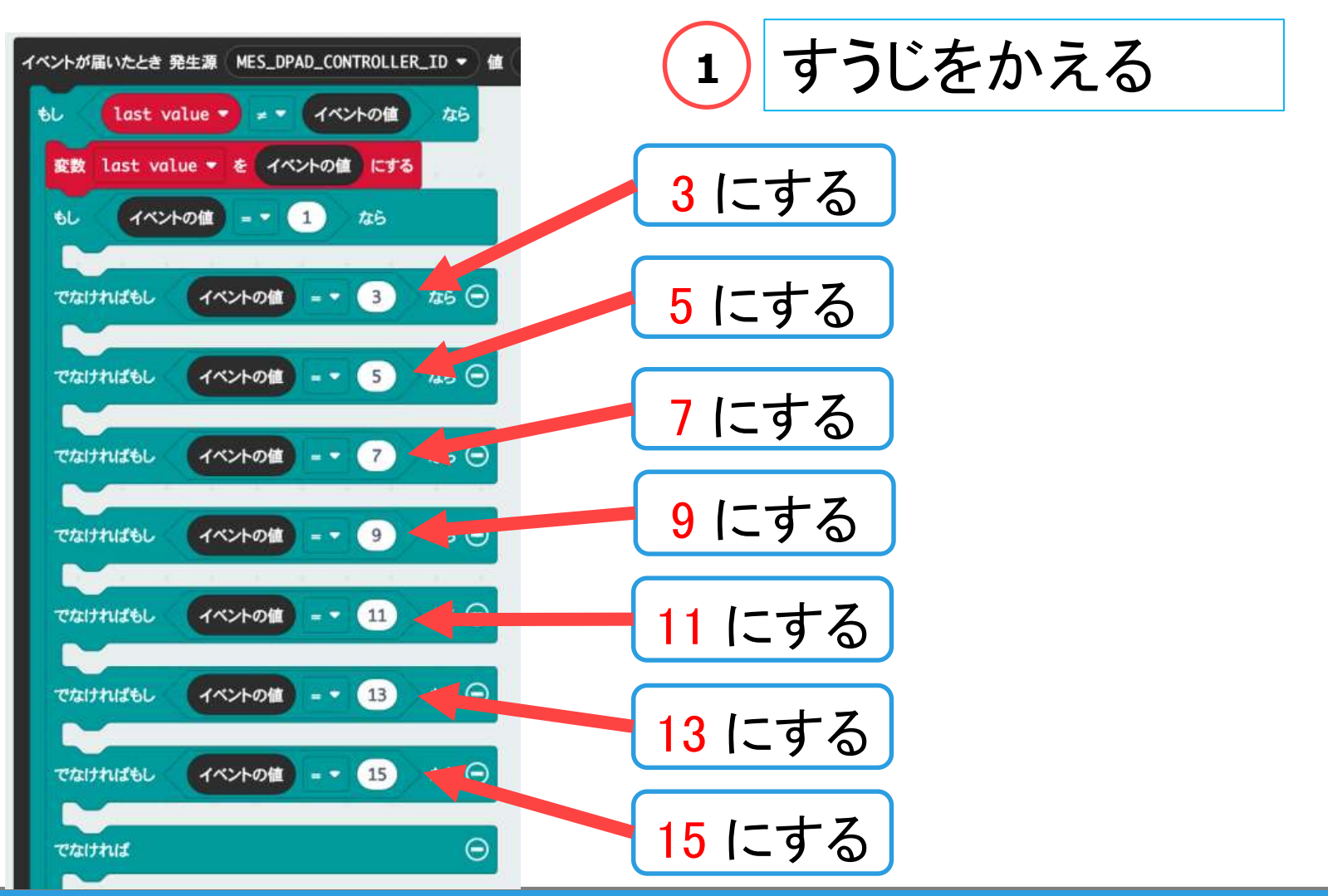

#### 53 Q robot arena http://www.com/state.com/distance/state.com/state.com/distance/

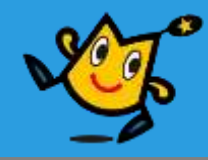

# 【1】 スマホから,めいれいを,うけとる (6) 【2】 どのめいれいか,はんだんする (12) 【3】 タイヤをまわす,LEDをひからせる (17)

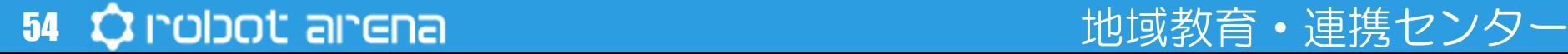

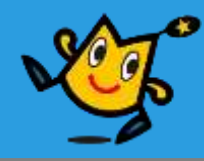

#### 【3】 タイヤをまわす,LEDをひからせる (1/17)

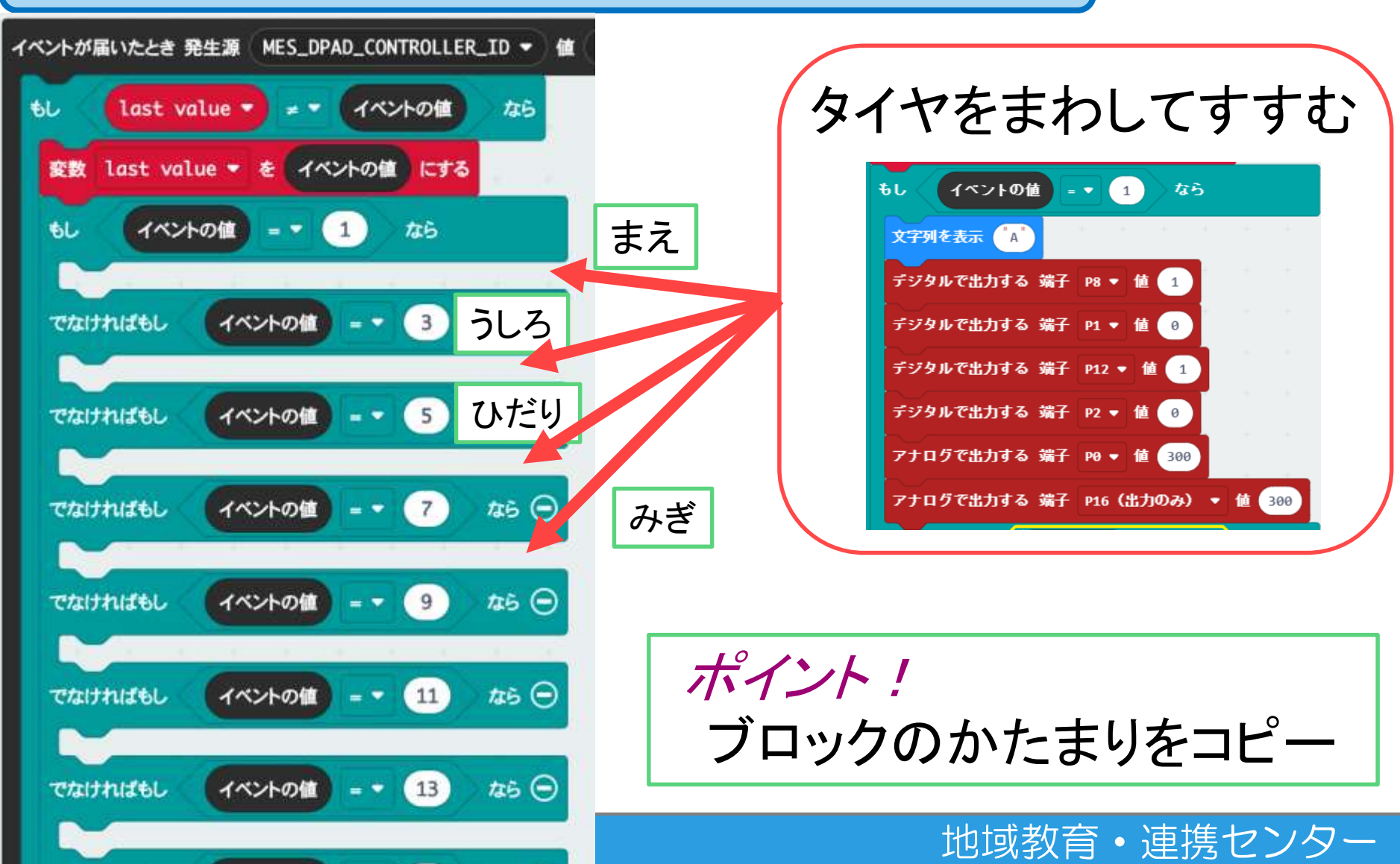

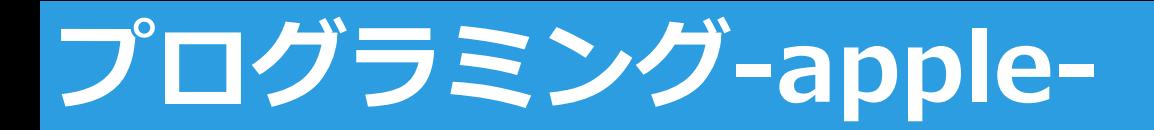

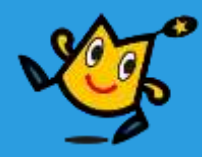

#### 【3】 タイヤをまわす,LEDをひからせる (2/17)

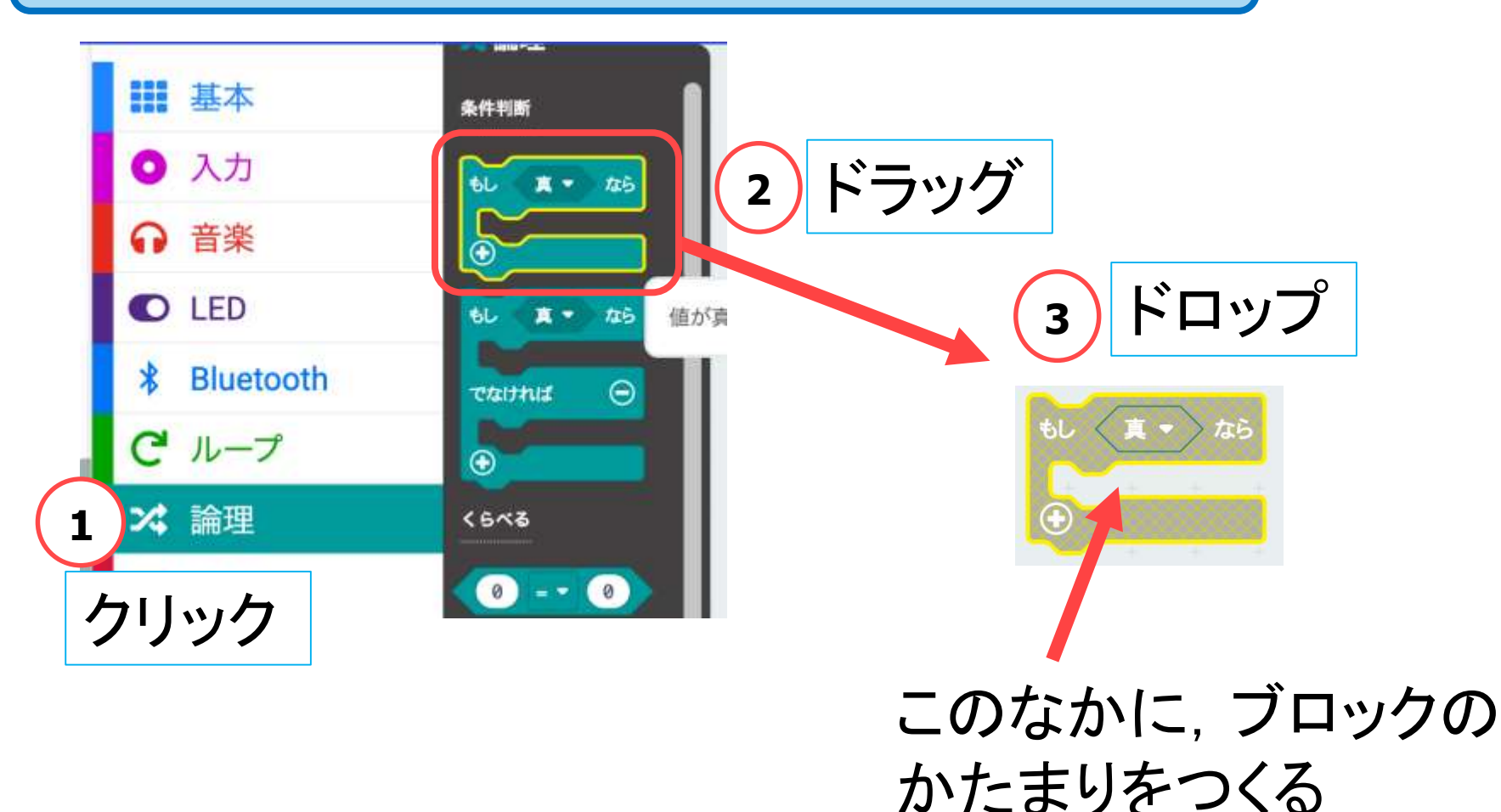

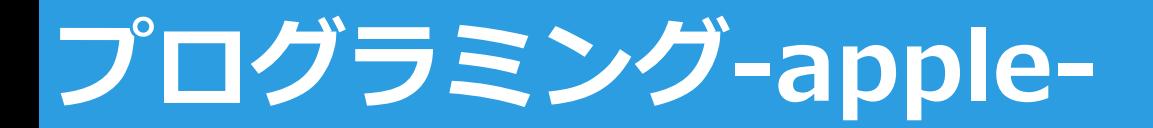

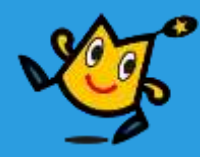

【3】 タイヤをまわす,LEDをひからせる (3/17)

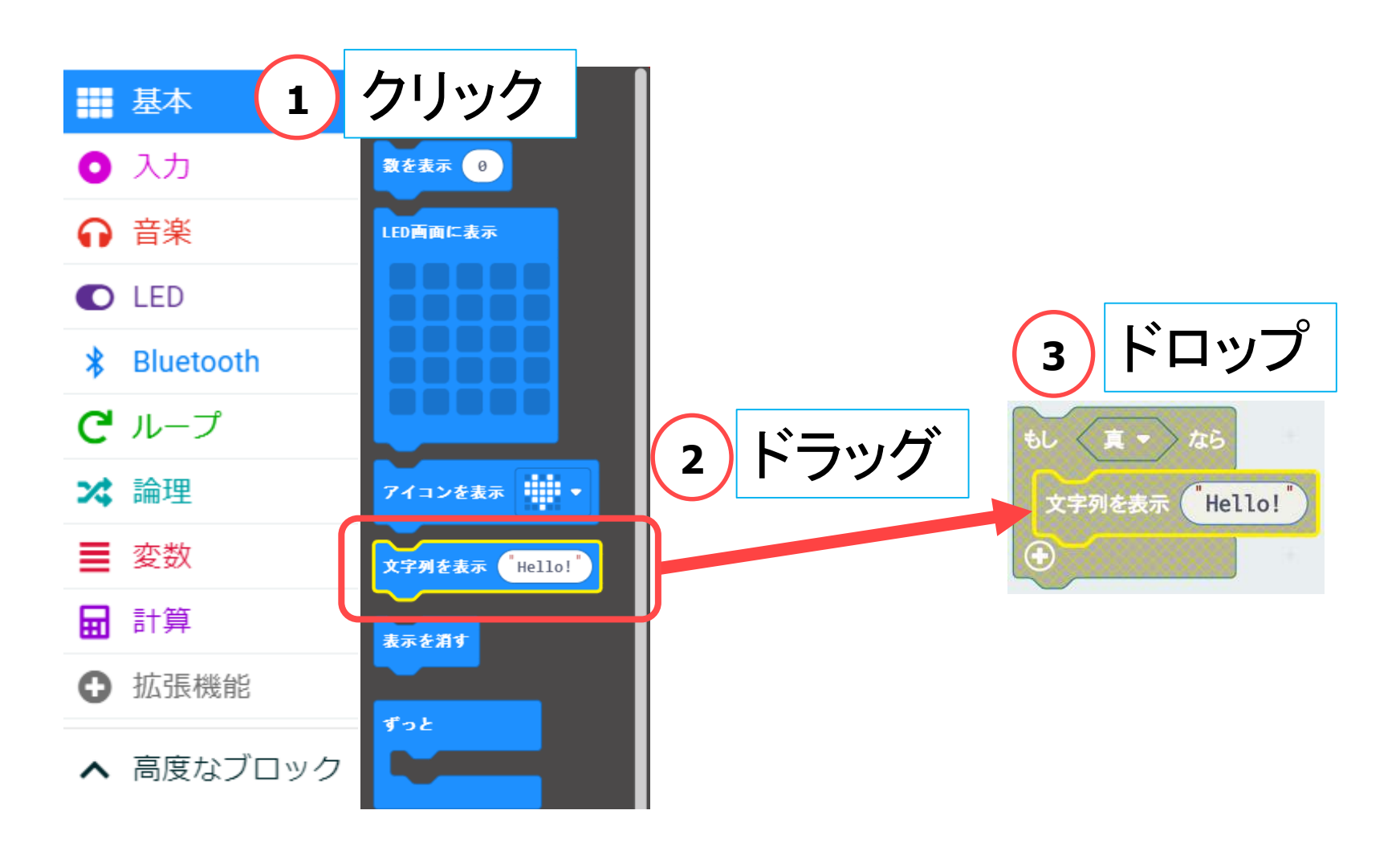

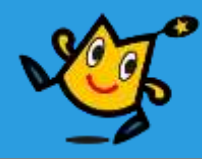

### 【3】 タイヤをまわす,LEDをひからせる (4/17)

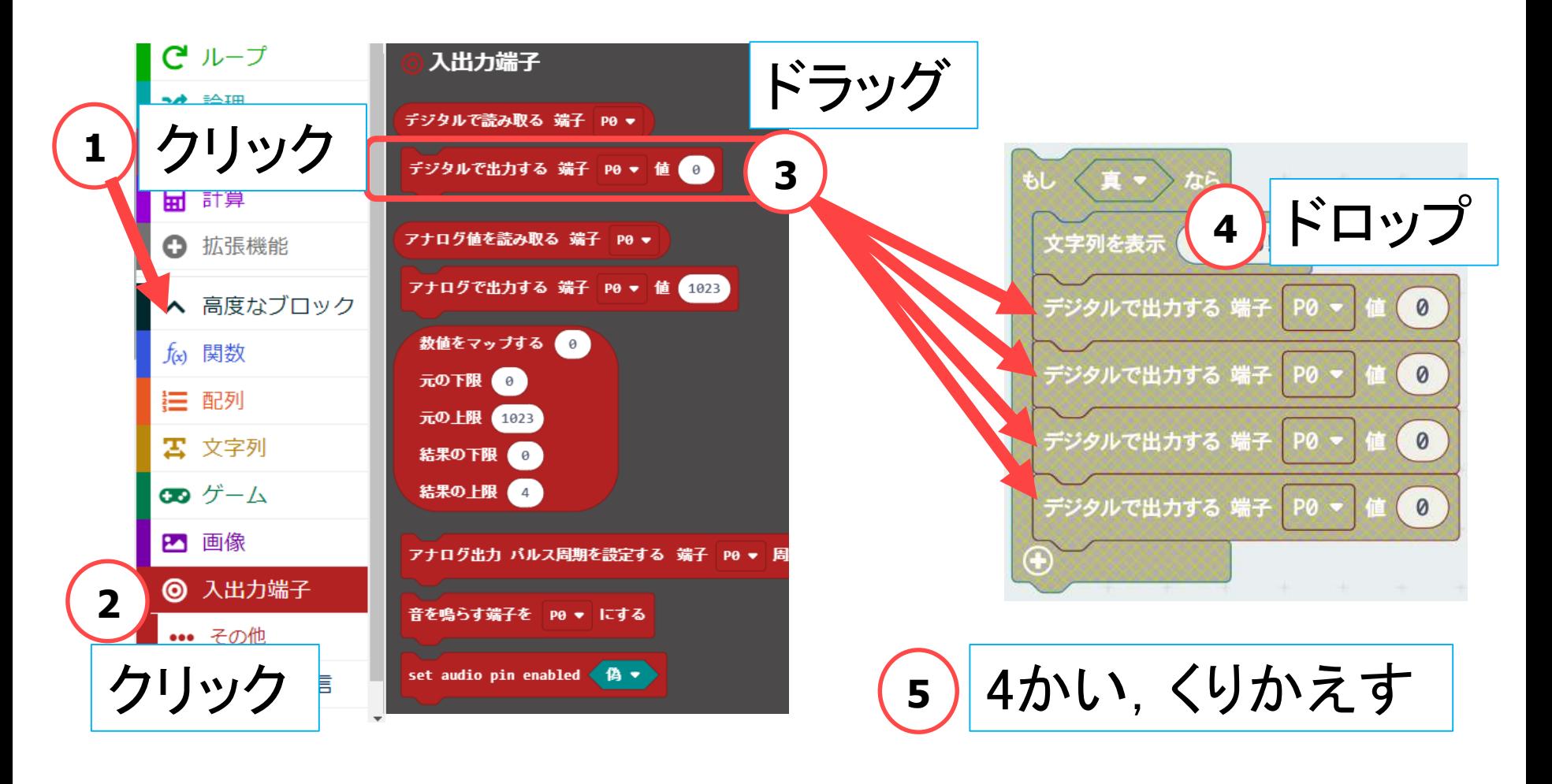

58 Q robot arena http://www.com/state.com/distance/setter/distance/setter/distance/

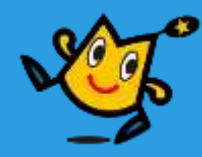

### 【3】 タイヤをまわす,LEDをひからせる (5/17)

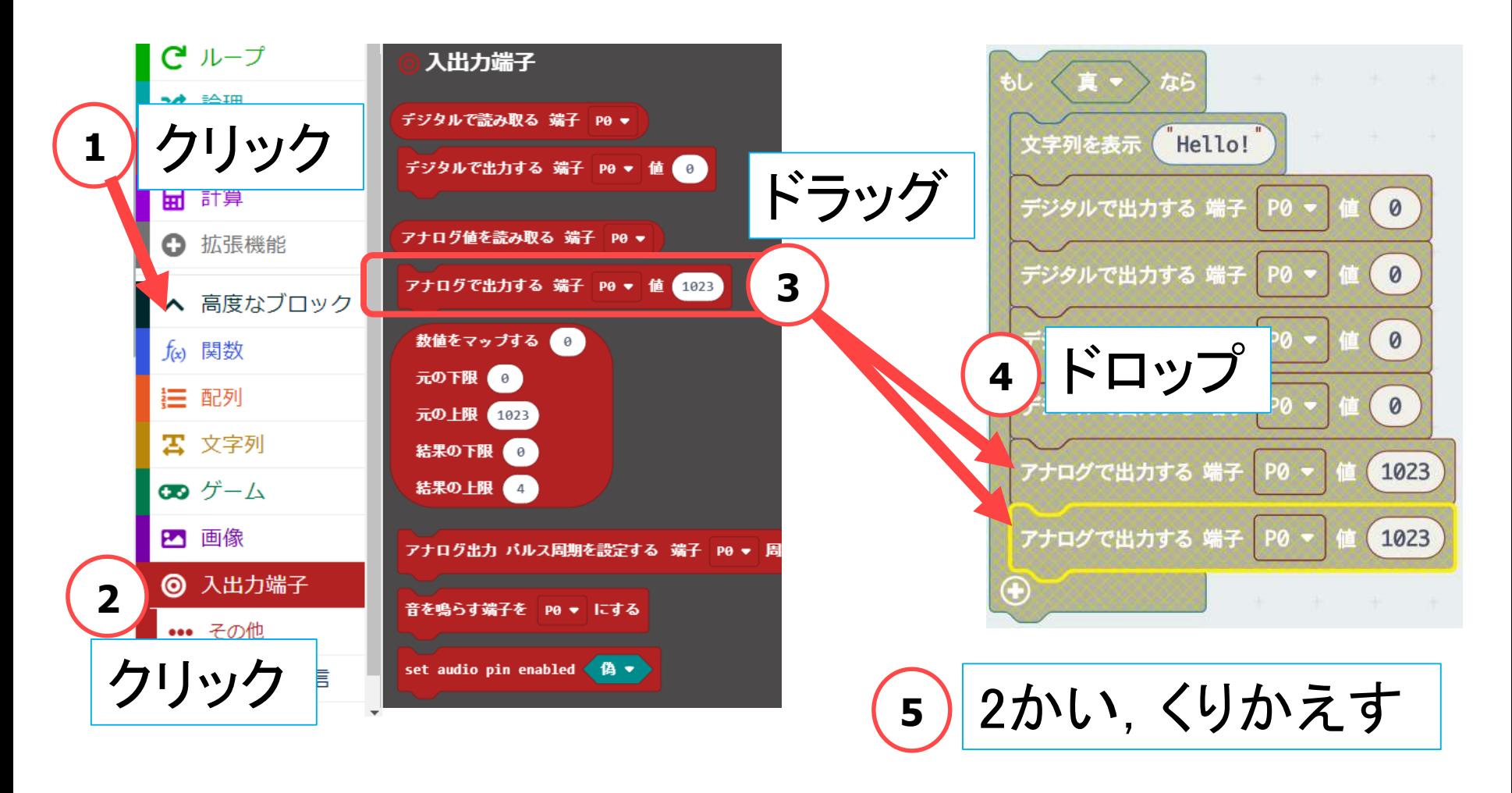

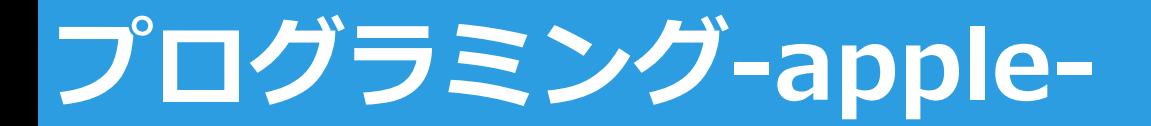

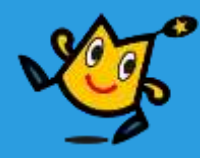

【3】 タイヤをまわす,LEDをひからせる (6/17)

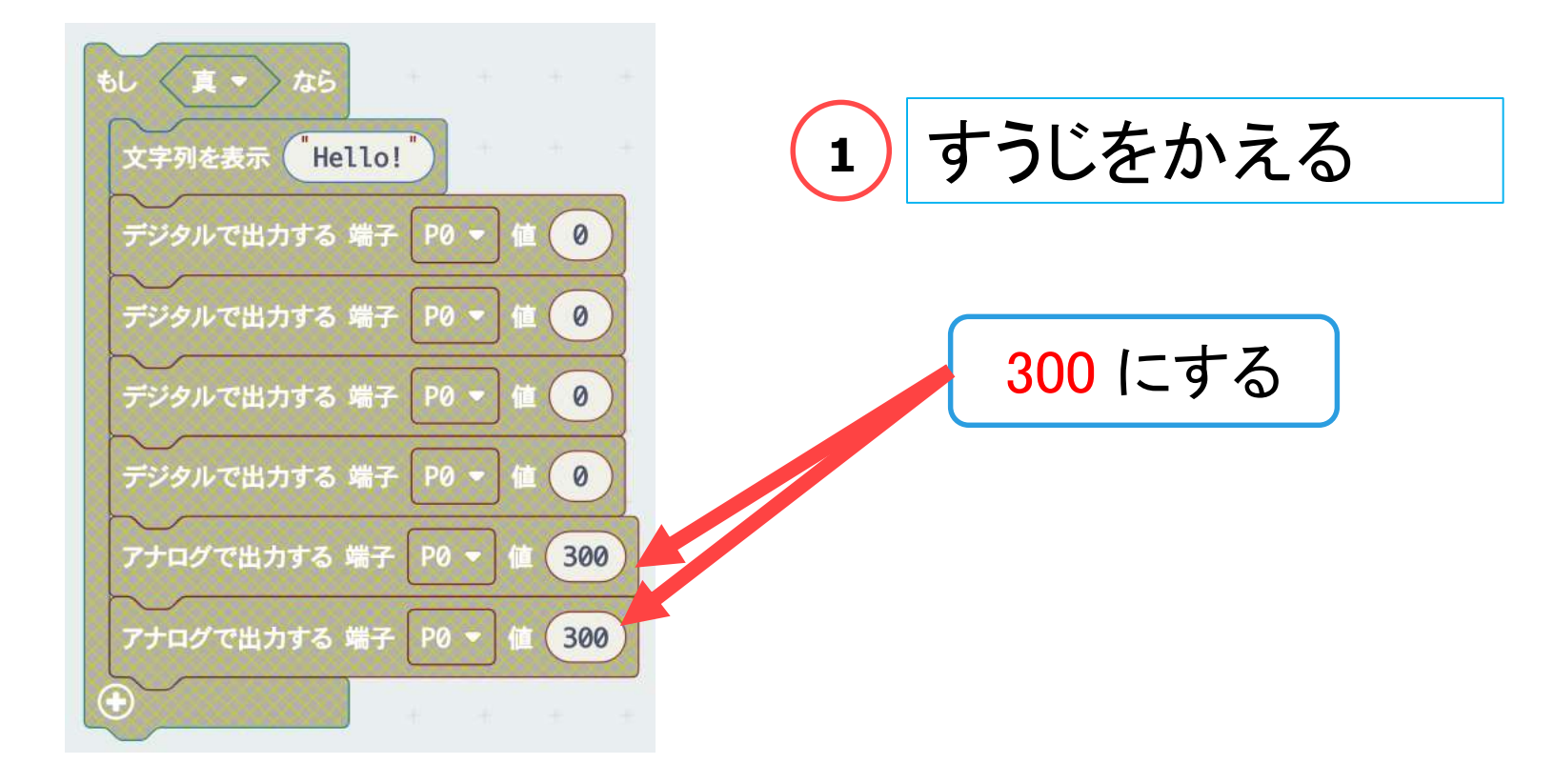

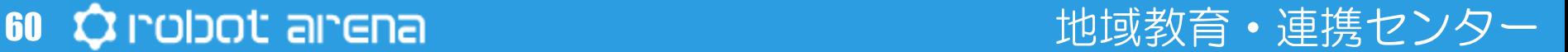

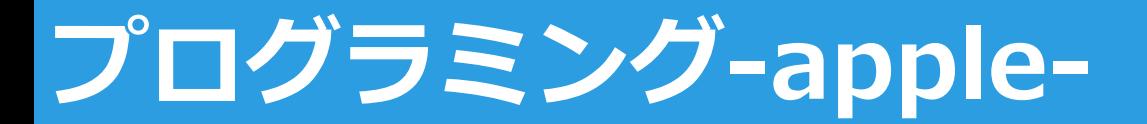

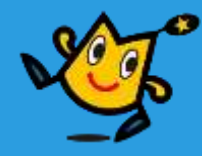

【3】 タイヤをまわす,LEDをひからせる (7/17)

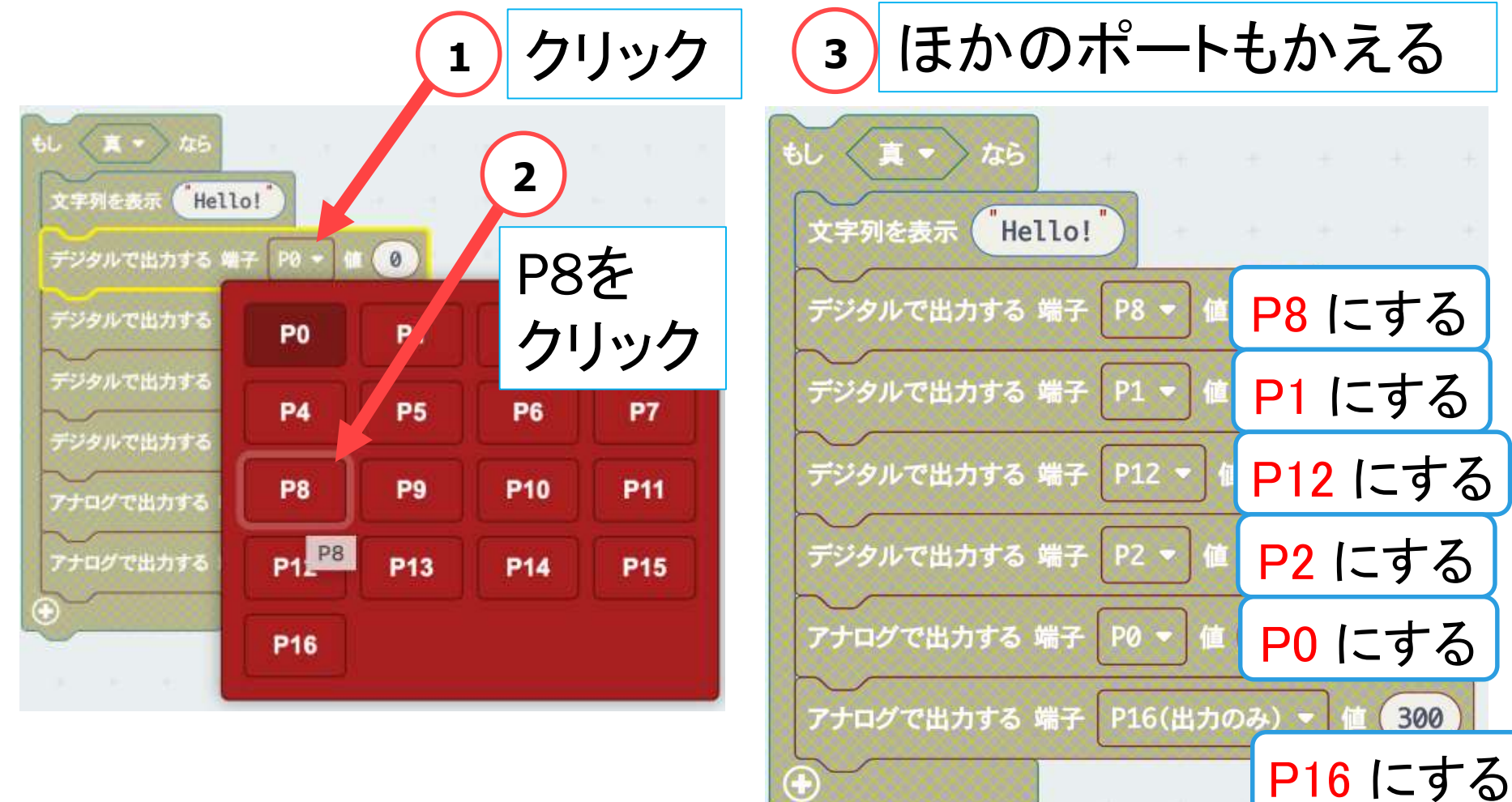

#### 61 ウ robot arena http://www.facebook.com/distance/entries/and/distance/entries/

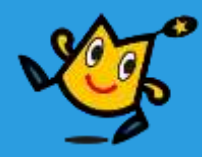

#### 【3】 タイヤをまわす,LEDをひからせる (8/17)

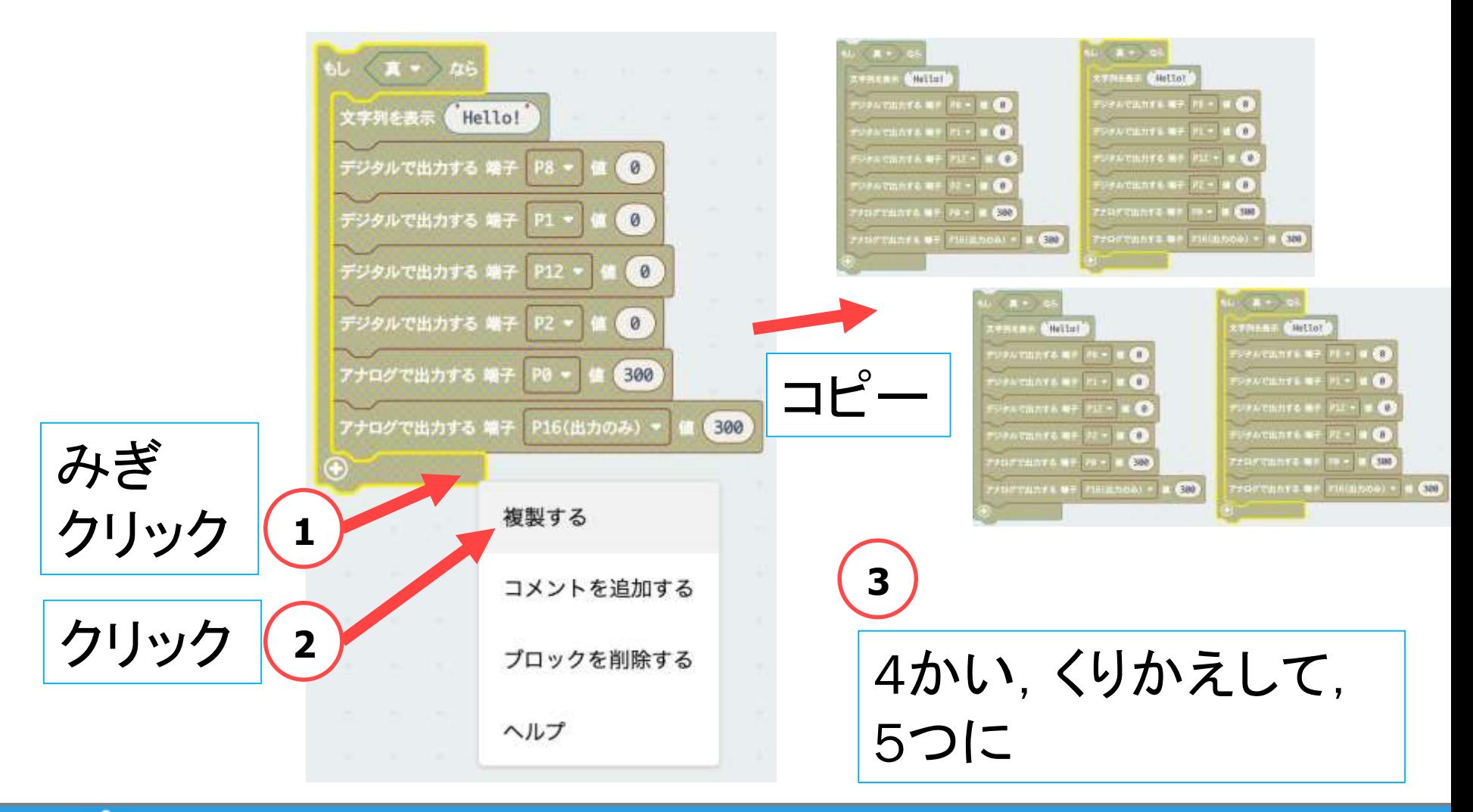

62 ウ robot arena http://www.thuistana.com/distance/educations/and/and/and/and/and/

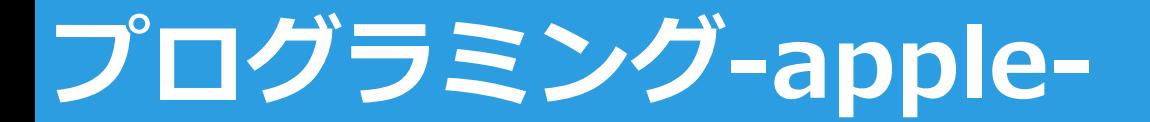

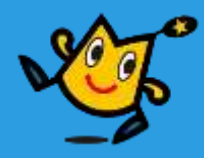

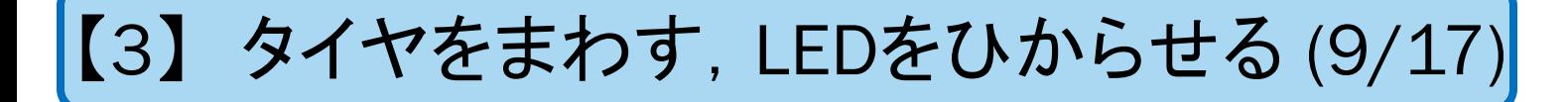

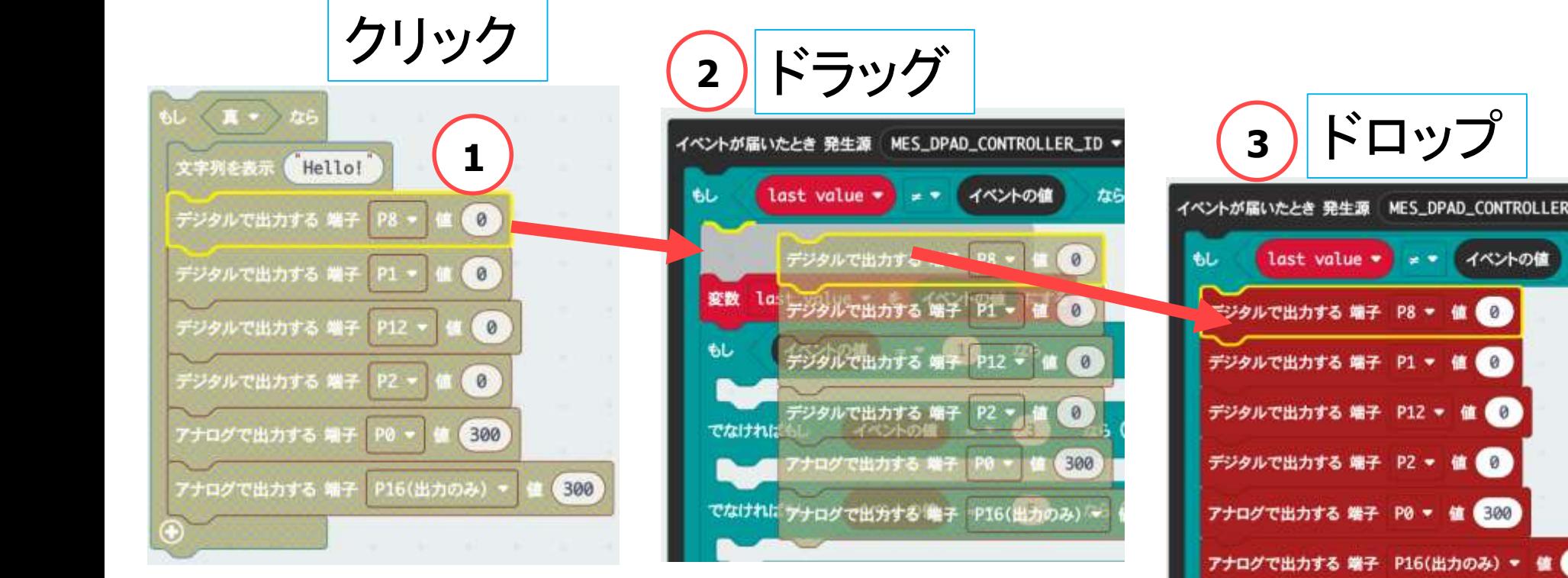

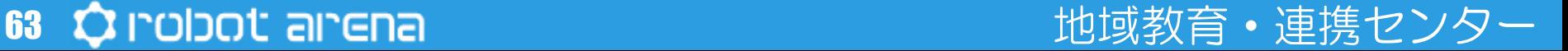

変数 last value \* を イベントの値 にする

イベントの値 = ● 61

なら

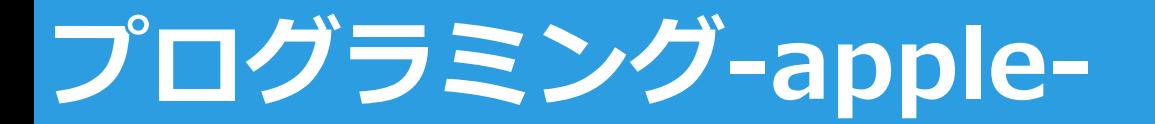

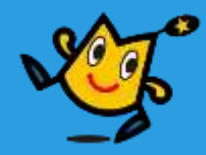

イベントの値

【3】 タイヤをまわす,LEDをひからせる (10/17)

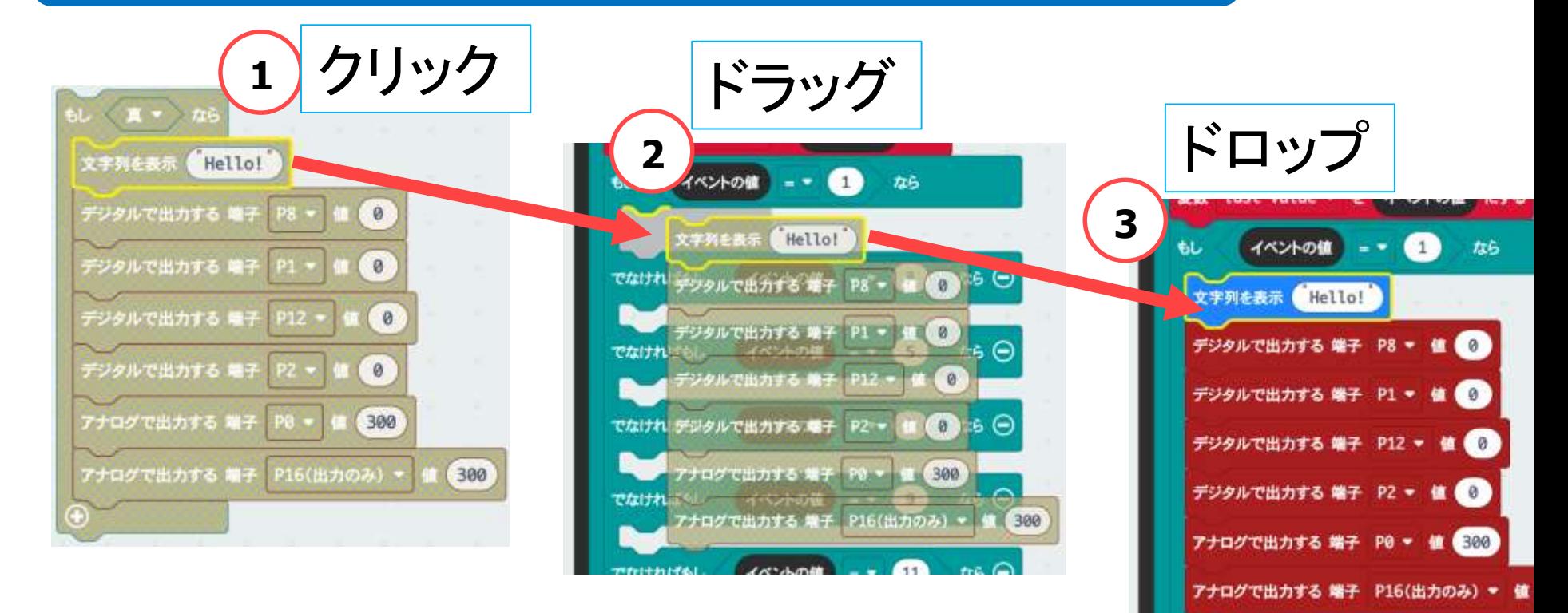

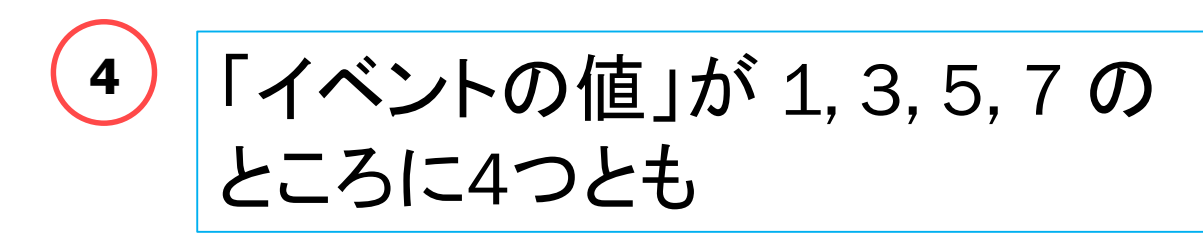

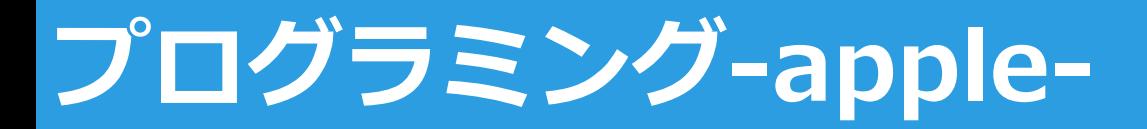

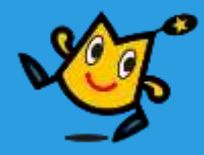

【3】 タイヤをまわす,LEDをひからせる (11/17)

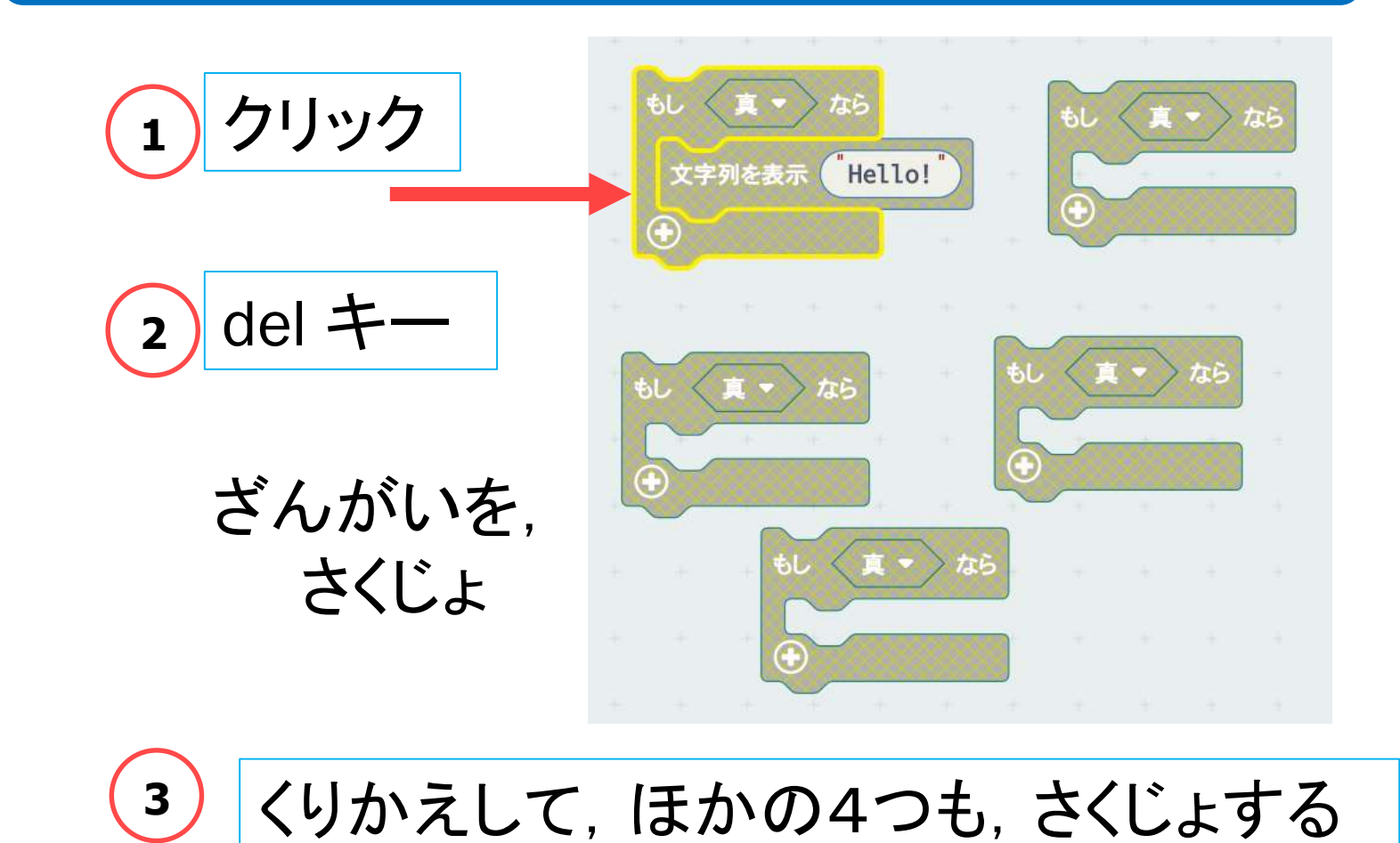

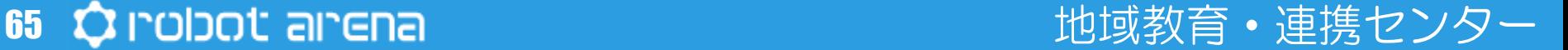

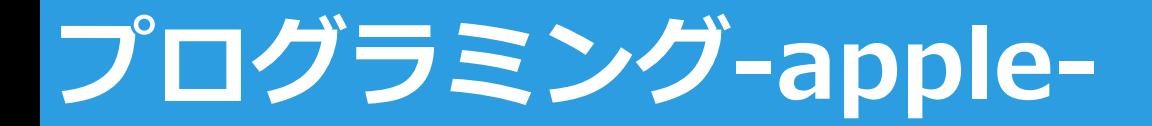

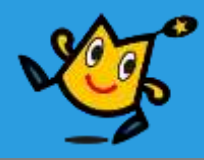

【3】 タイヤをまわす,LEDをひからせる (12/17)

### はじめは,とまるので,ぜんぶ 0 にする

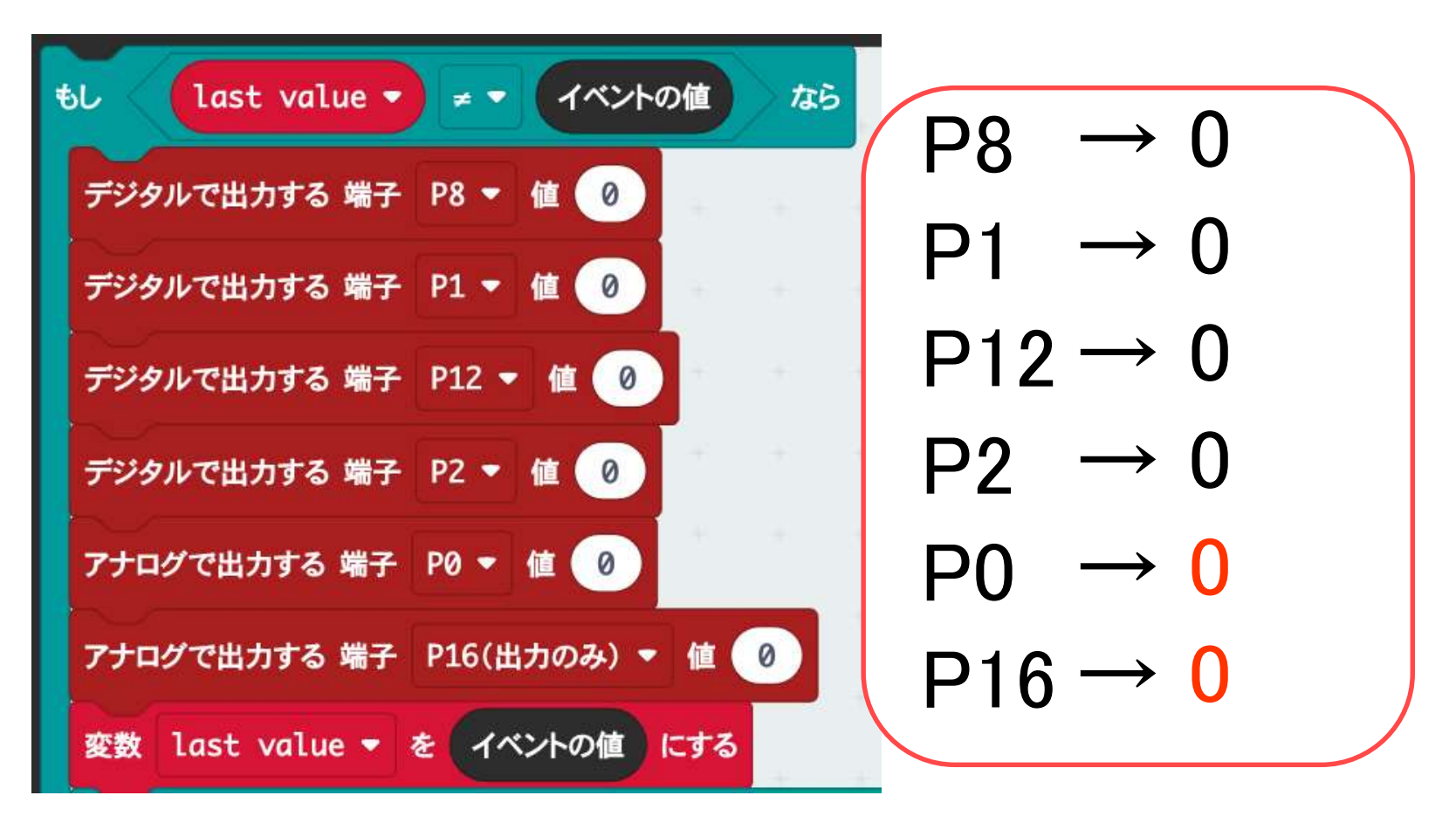

66 Q robot arena http://www.com/distance.com/distance/educations/distance/

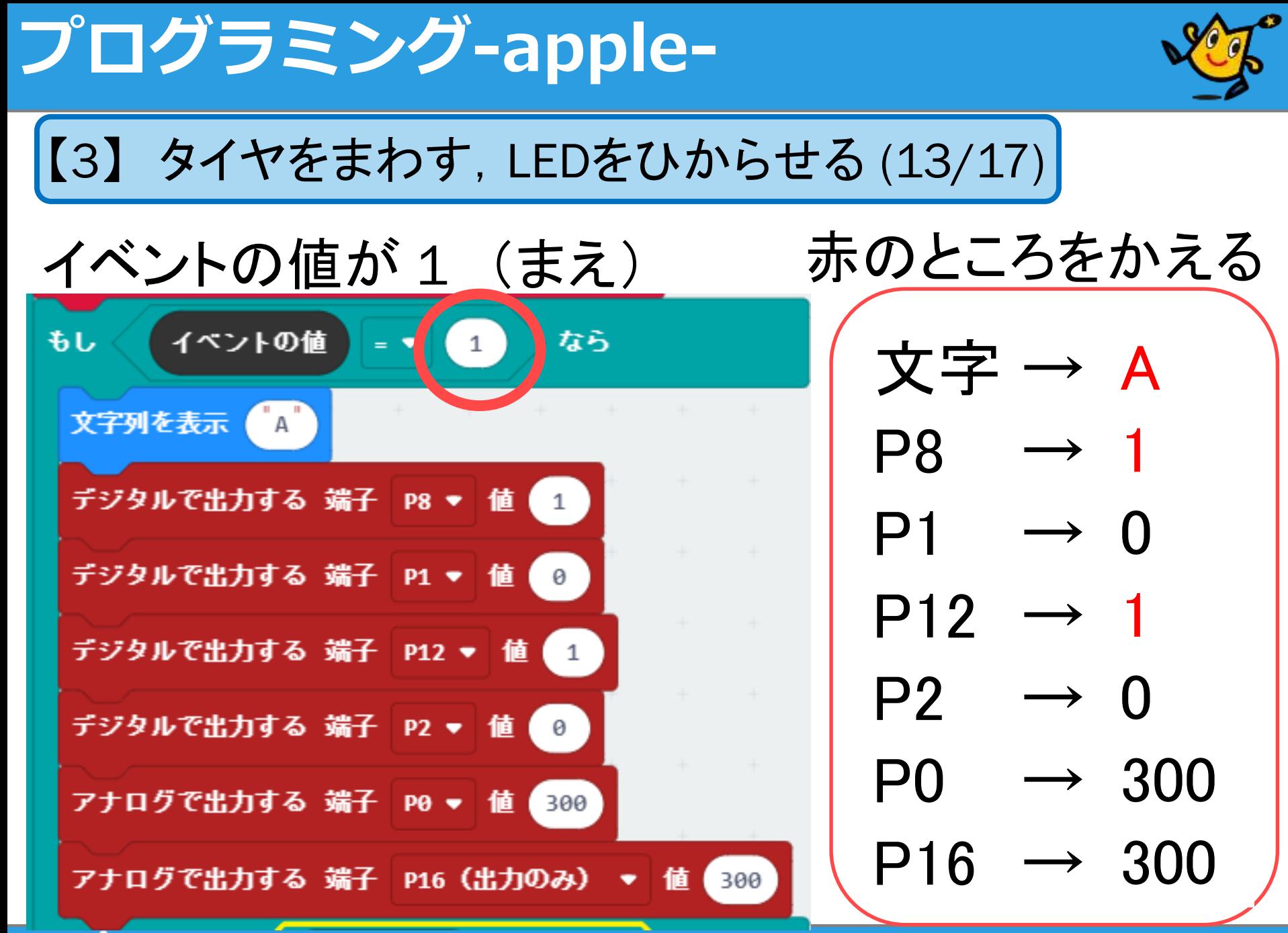

67 Q robot arena http://www.com/distance.com/distance/biblishing.com/distance/en

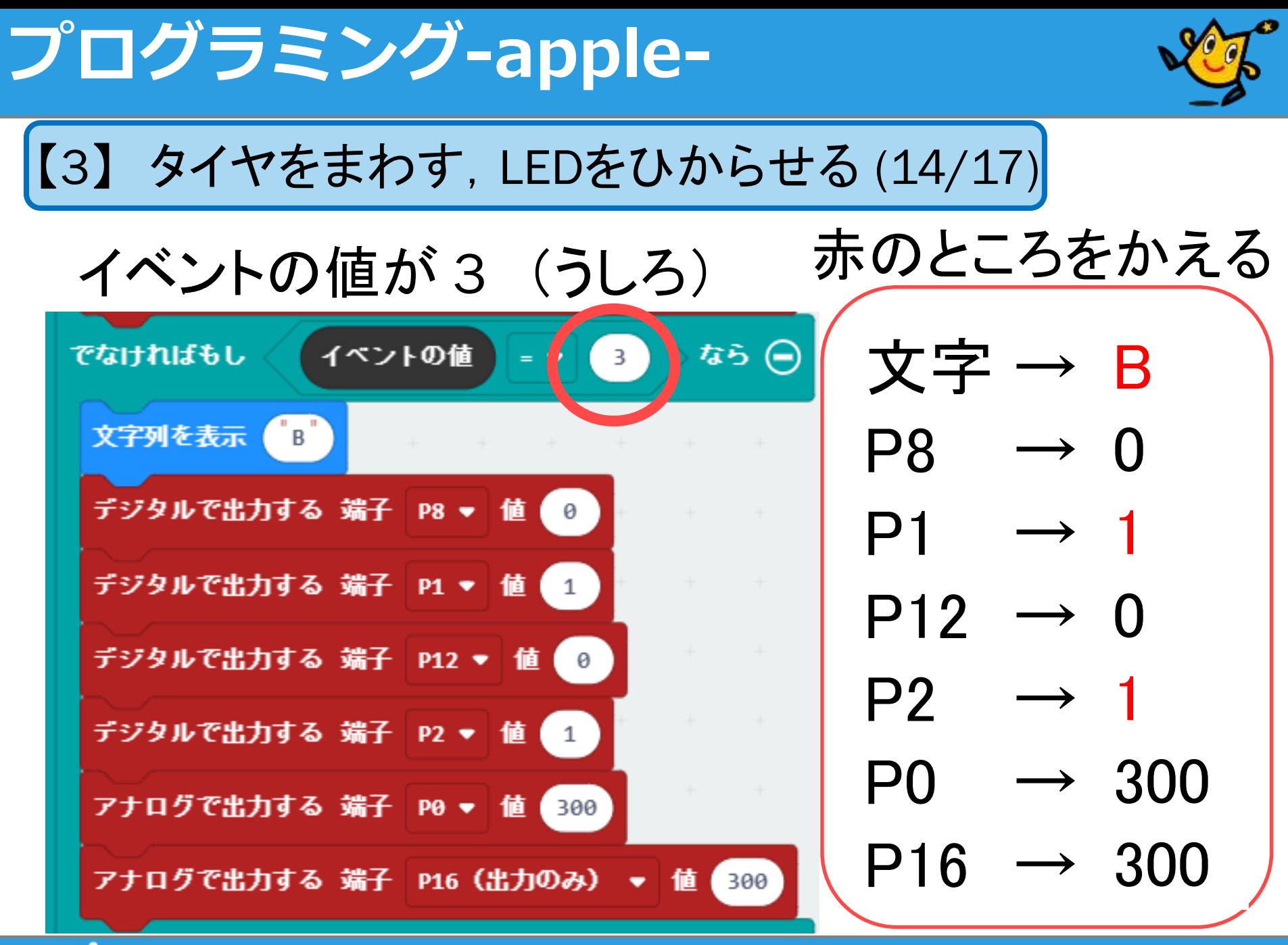

68 Q robot arena http://www.com/distance.com/distance/biblishing-terms.com/distance/

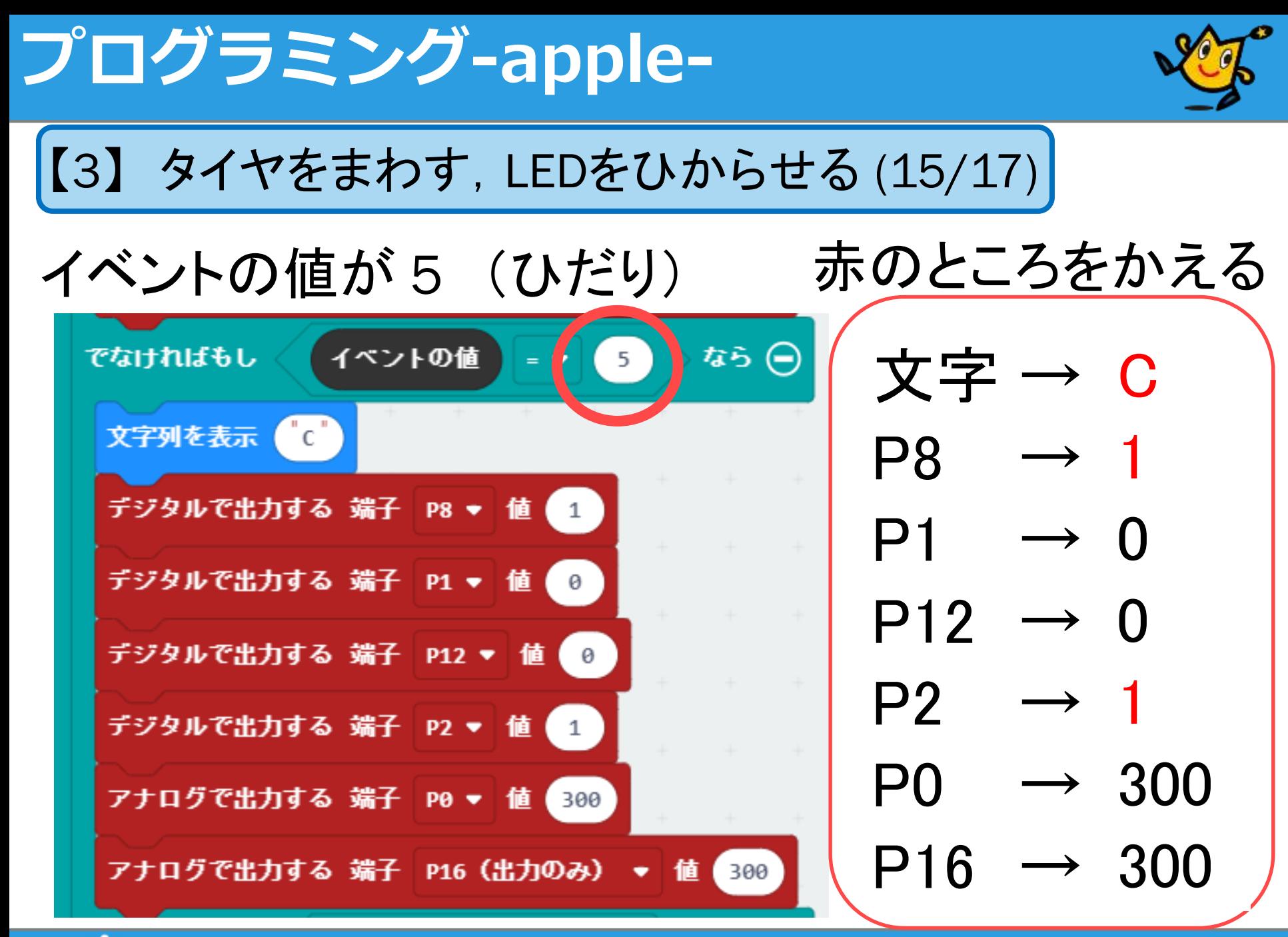

69 Q robot arena http://www.character.com/distance/biblishing-terms.com/distance/

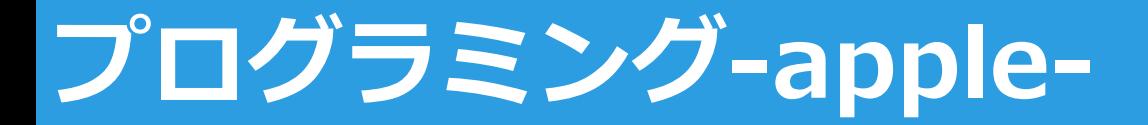

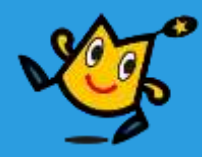

【3】 タイヤをまわす,LEDをひからせる (16/17)

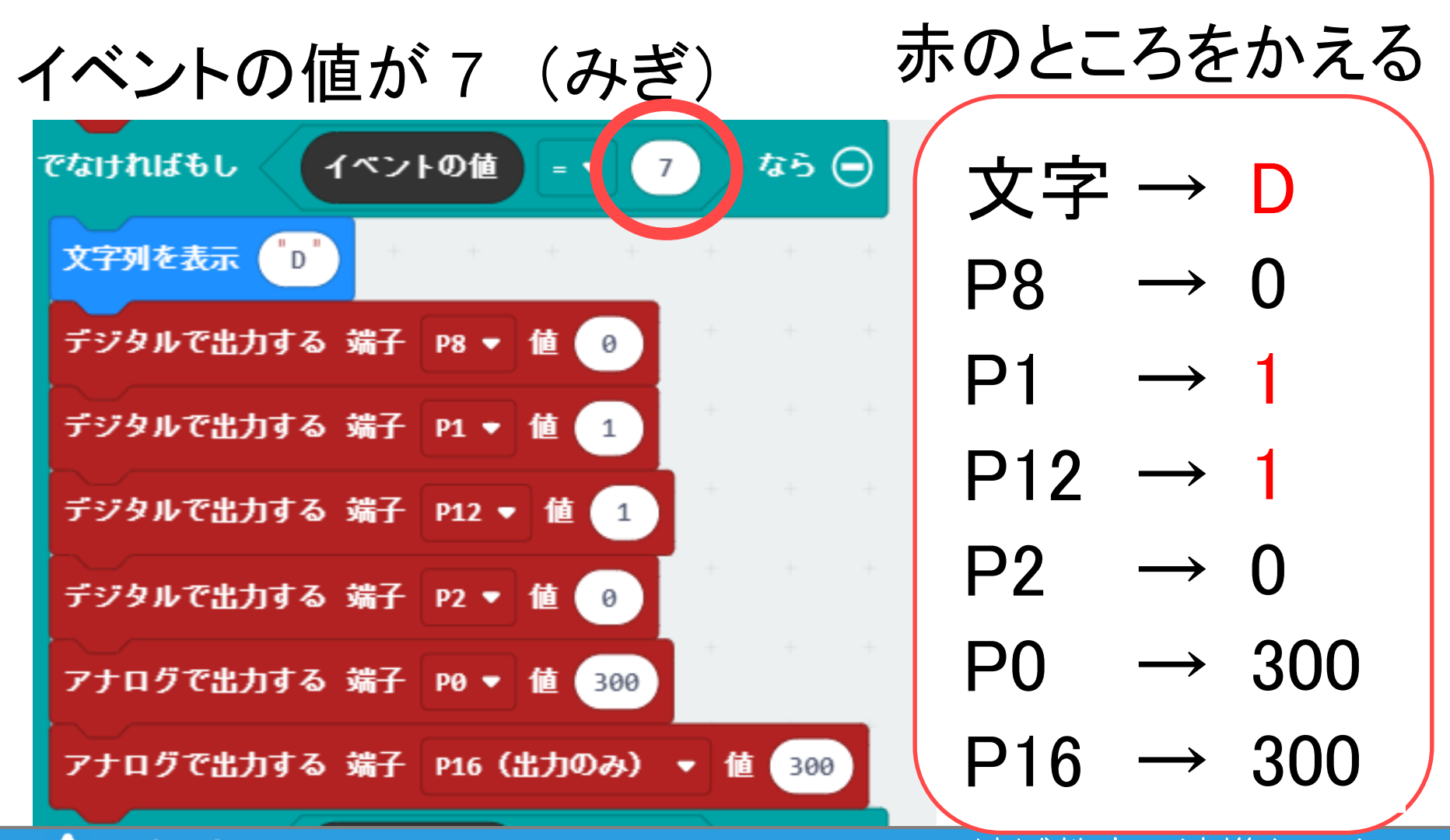

70 Q robot arena インター・シーク 地域教育・連携センタ

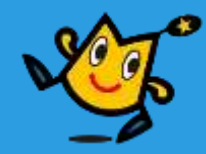

【3】 タイヤをまわす,LEDをひからせる (17/17)

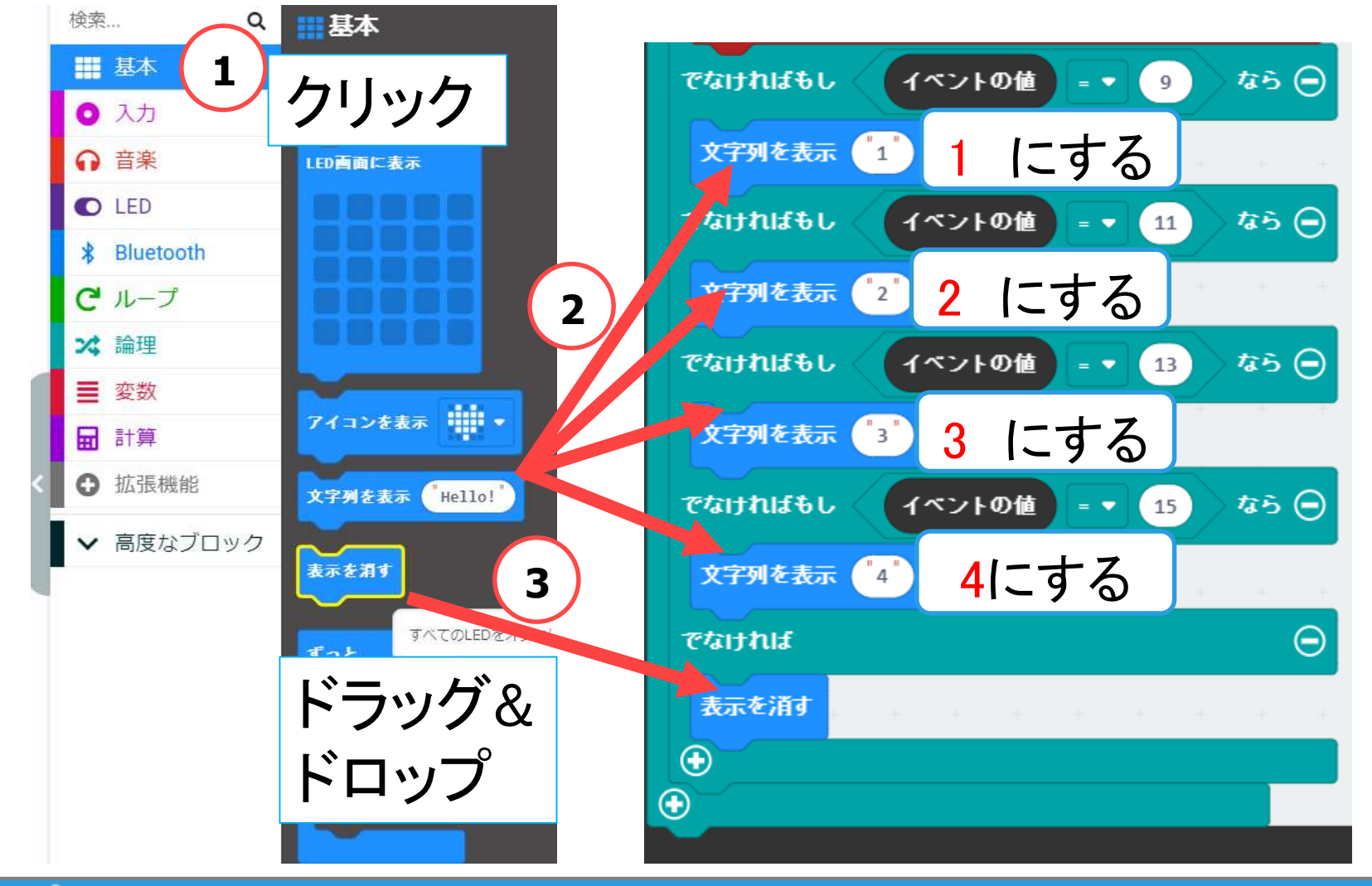

#### 71 ウ robot arena http://www.thuistory.com/distance/http://www.thuistory.com/distance/http://www.thuistory.com/

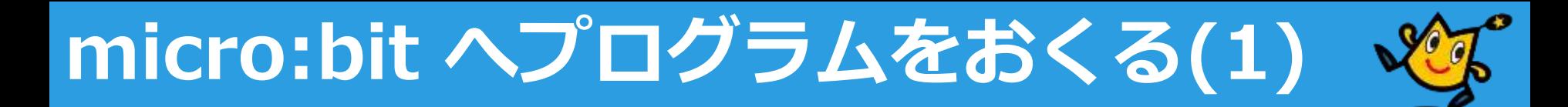

パソコンと micro:bit をケーブルでつなぐ

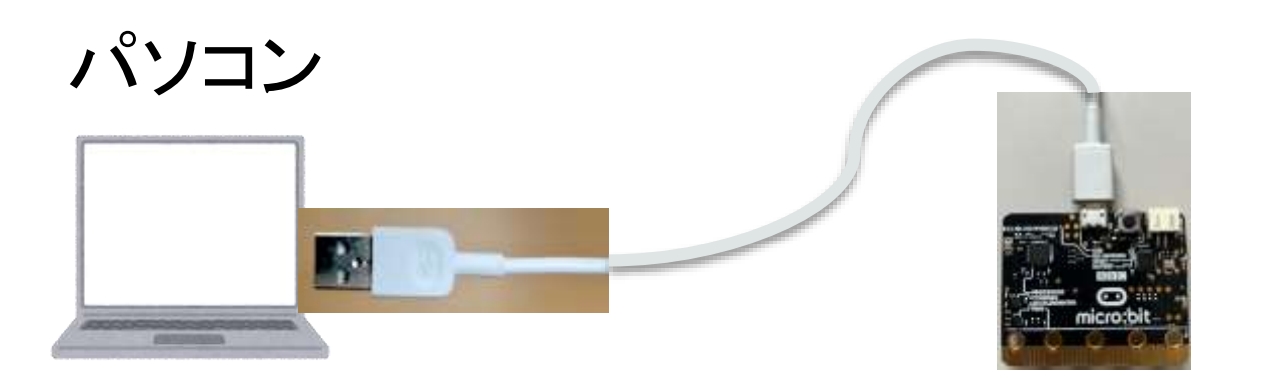

<https://www.irasutoya.com/>より転載

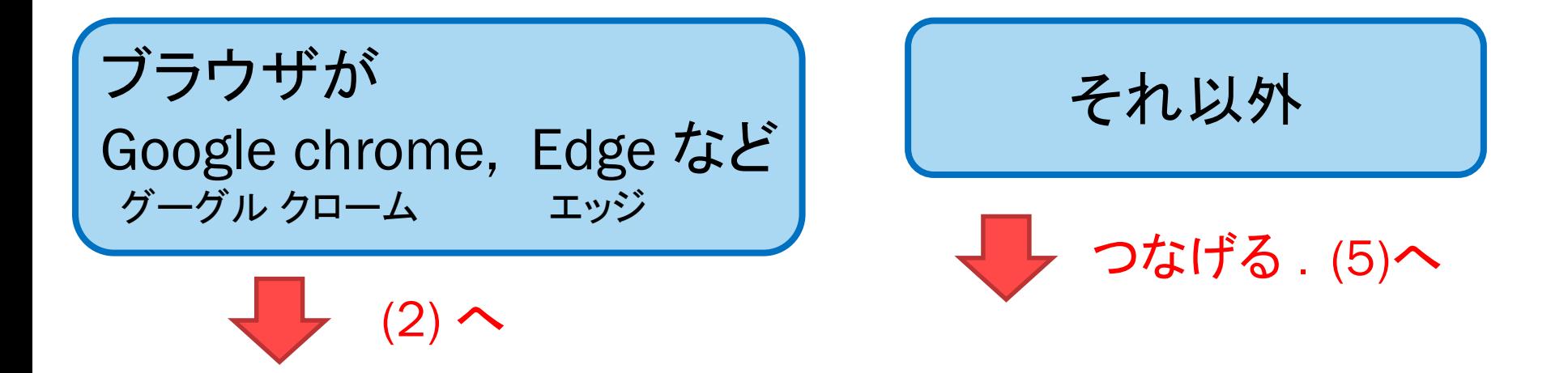

72 Q robot arena http://www.character.com/distance/big教育・連携センター
## **micro:bit へプログラムをおくる(2)**

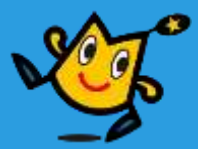

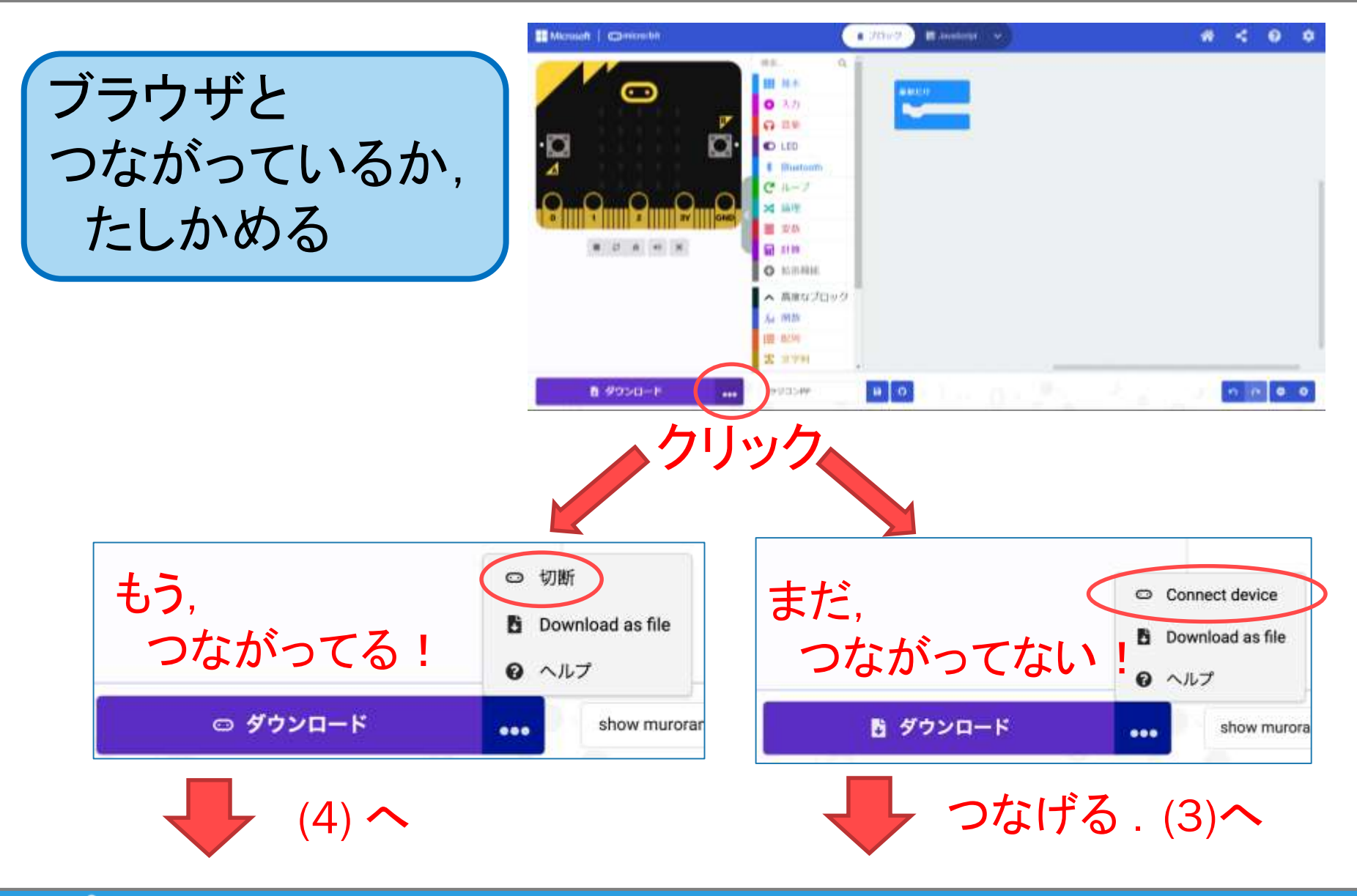

73 ウ robot arena http://www.facebook.com/distance/http://www.facebook.com/distance/http://www.facebook.com/

## **micro:bit へプログラムをおくる(3)**

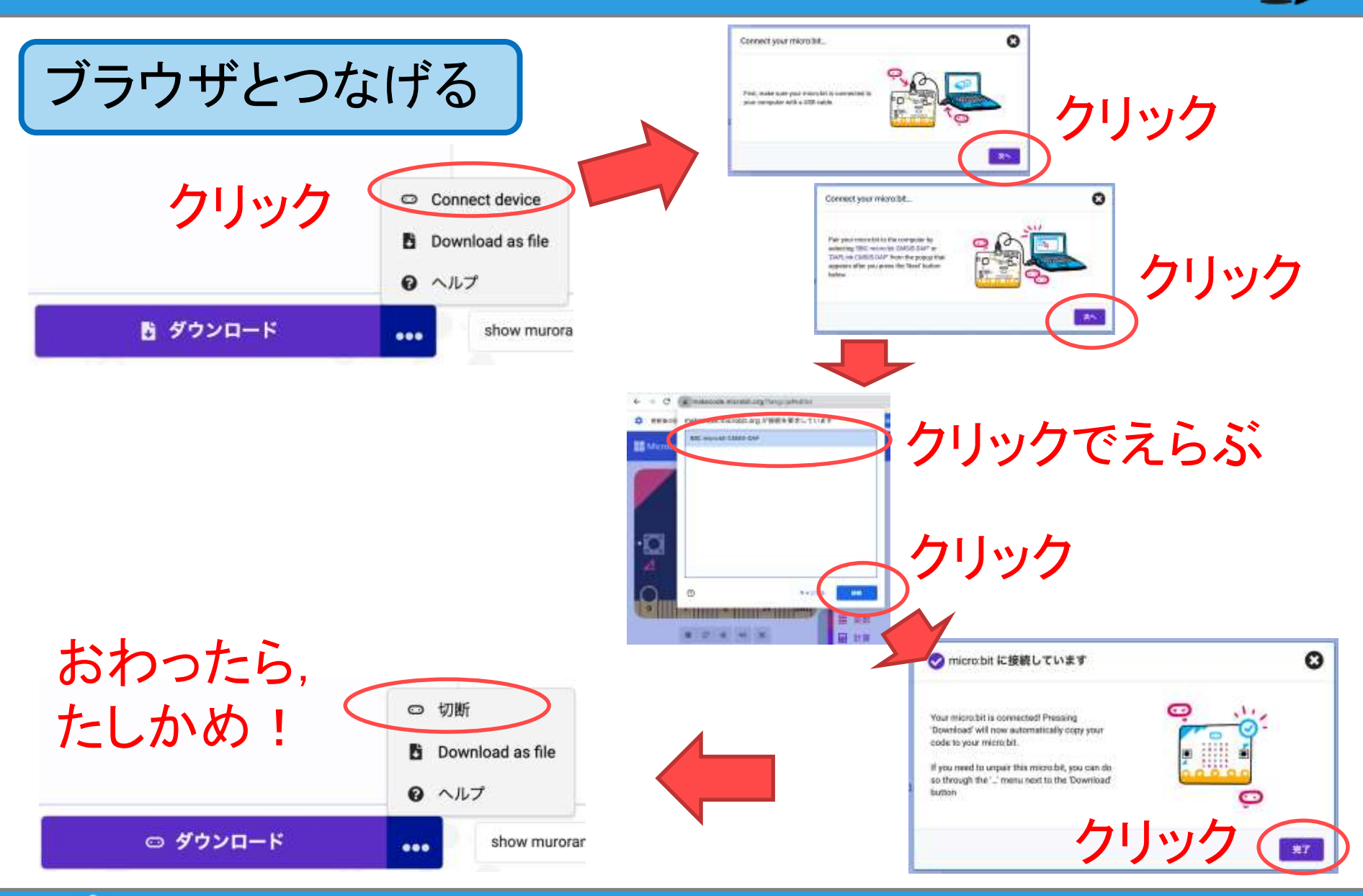

74 Q robot arena composition in the original dividend the third of the third of the third of the third of the

**micro:bit へプログラムをおくる(4)**

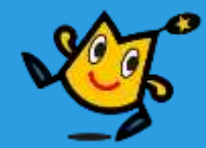

プログラムをおくる

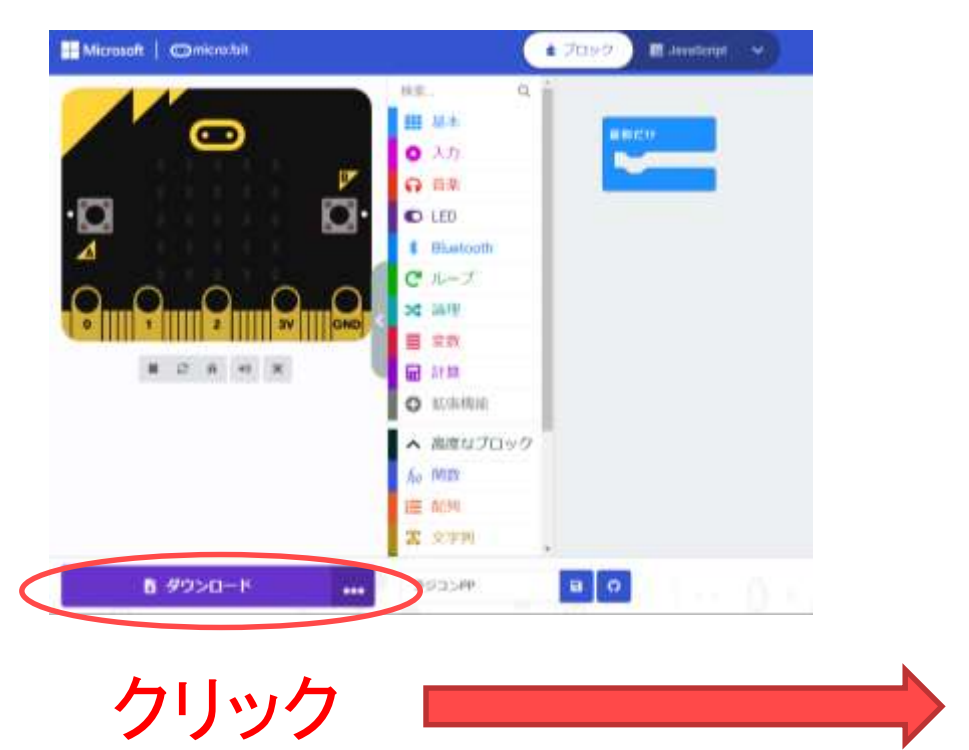

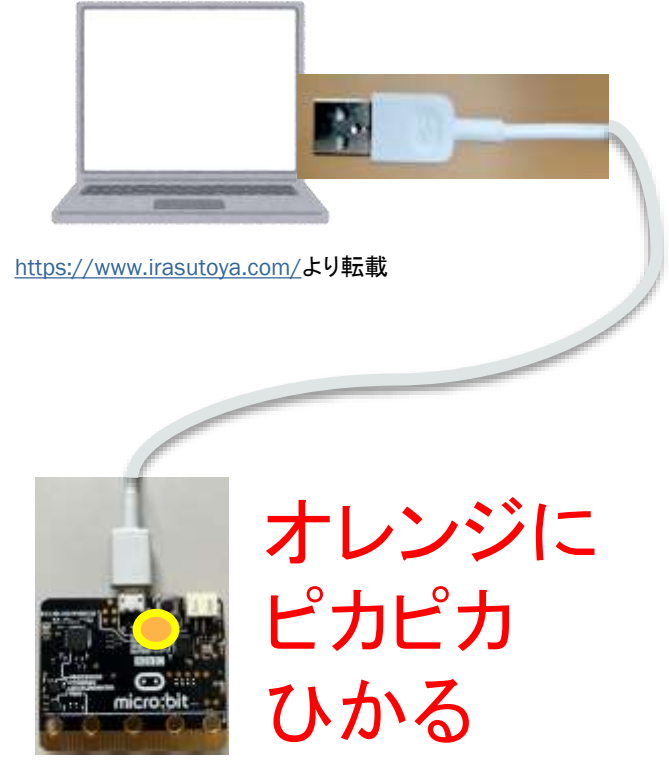

おわり

**micro:bit へプログラムをおくる(5)**

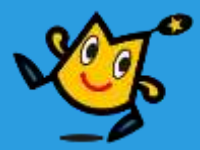

## Google Chrome や Edge などではないとき

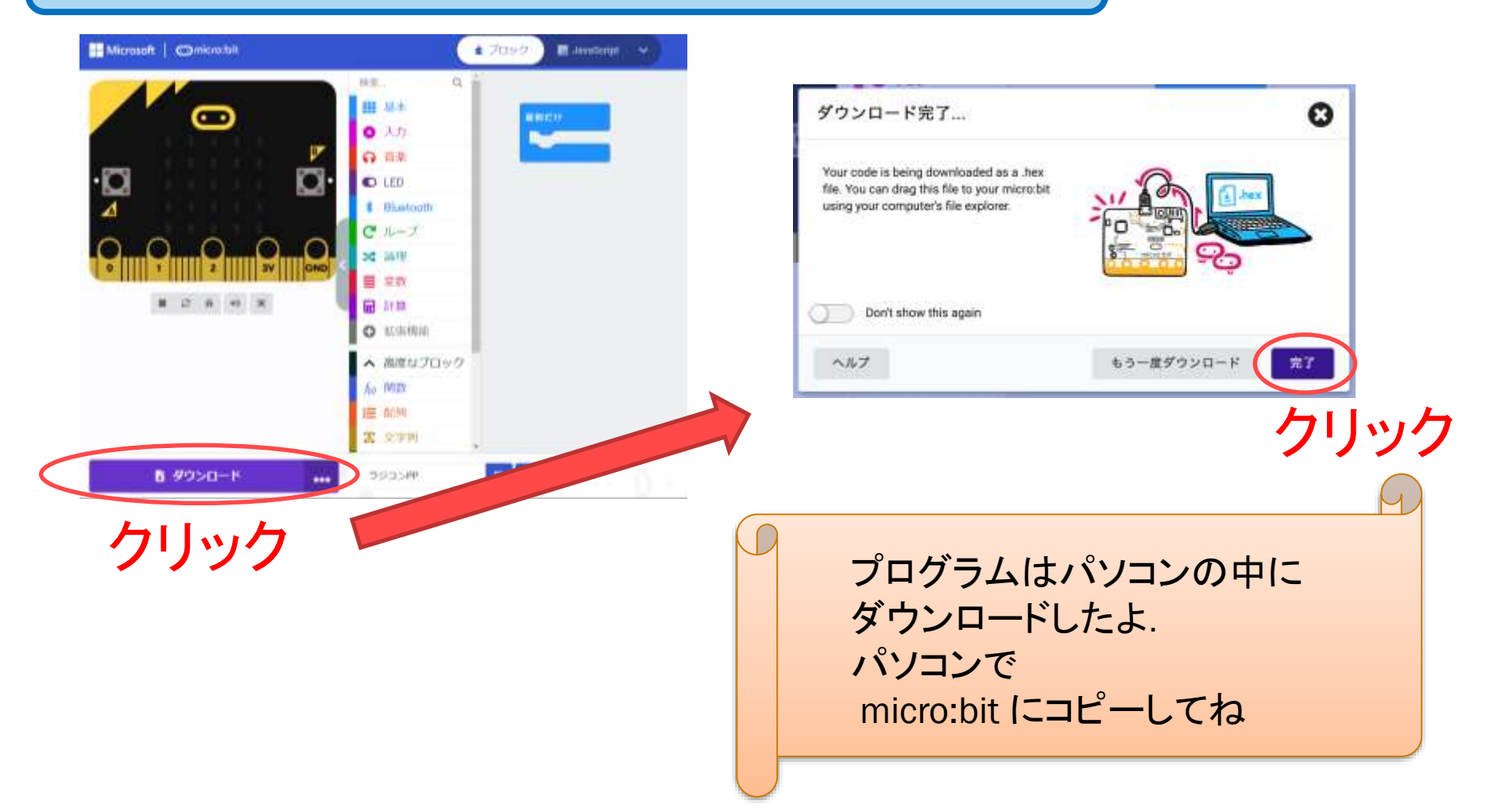

76 Q robot arena http://www.com/section.com/section/sections.com/sections.com/sections.com/sections.

**micro:bit へプログラムをおくる(6)**

プログラムをコピー

MICROBIT ドライブに ドラッグ&ドロップ

<https://www.irasutoya.com/>より転載

B.

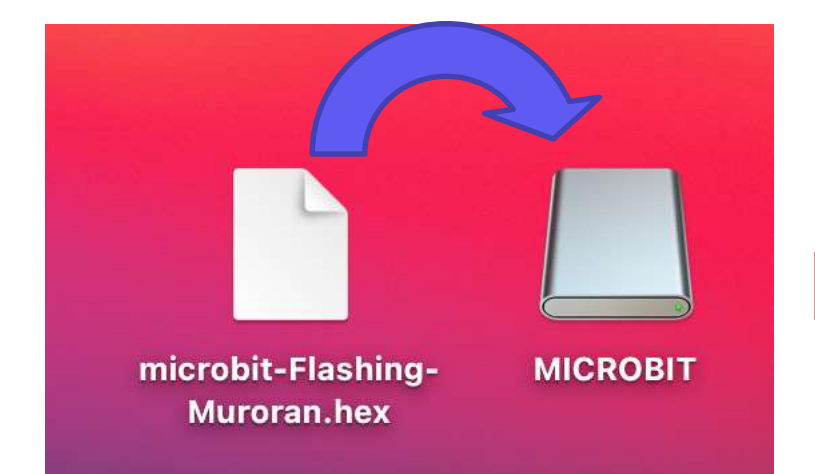

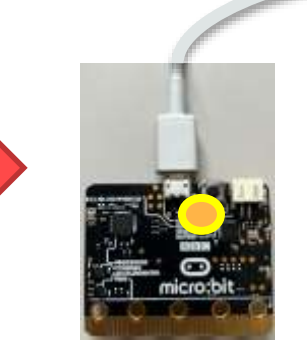

オレンジに ピカピカ ひかる

おわり

プログラムのなまえは microbit- ではじまるよ

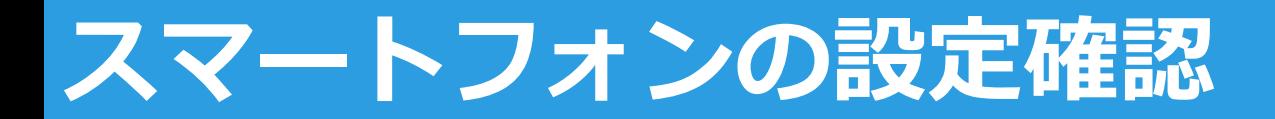

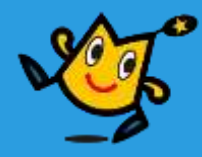

## ■設定のアプリからBluetoothの設定がオンであるかを 確認する

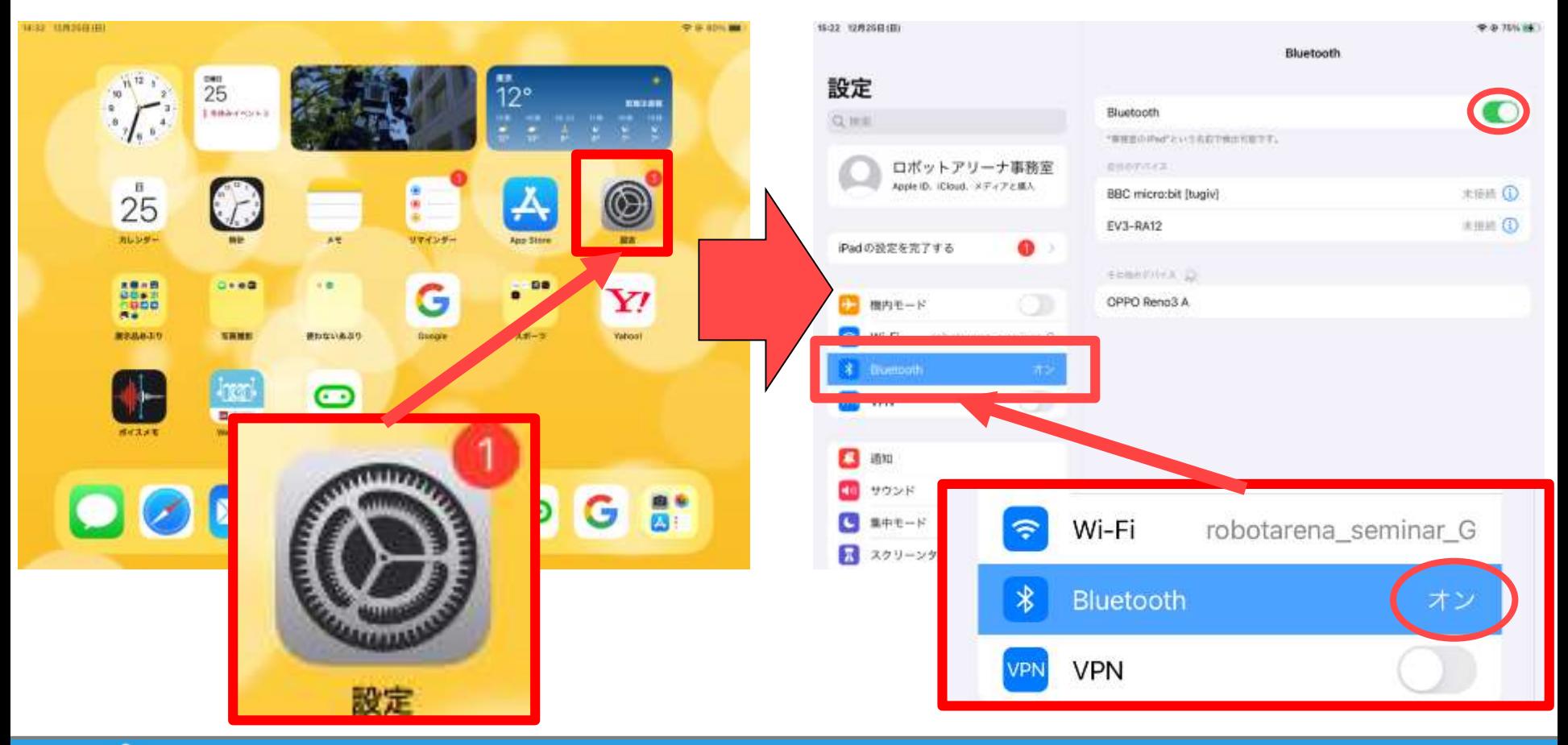

#### 78 ウ indigot ainena http://www.facebook.com/distance/educational/ainter-

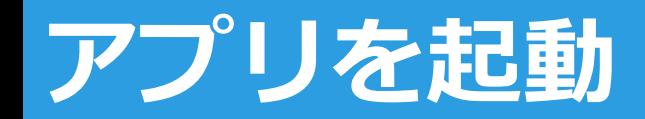

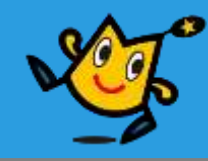

## ■ホーム画面に戻り、「micro:bit」というアプリを 起動する

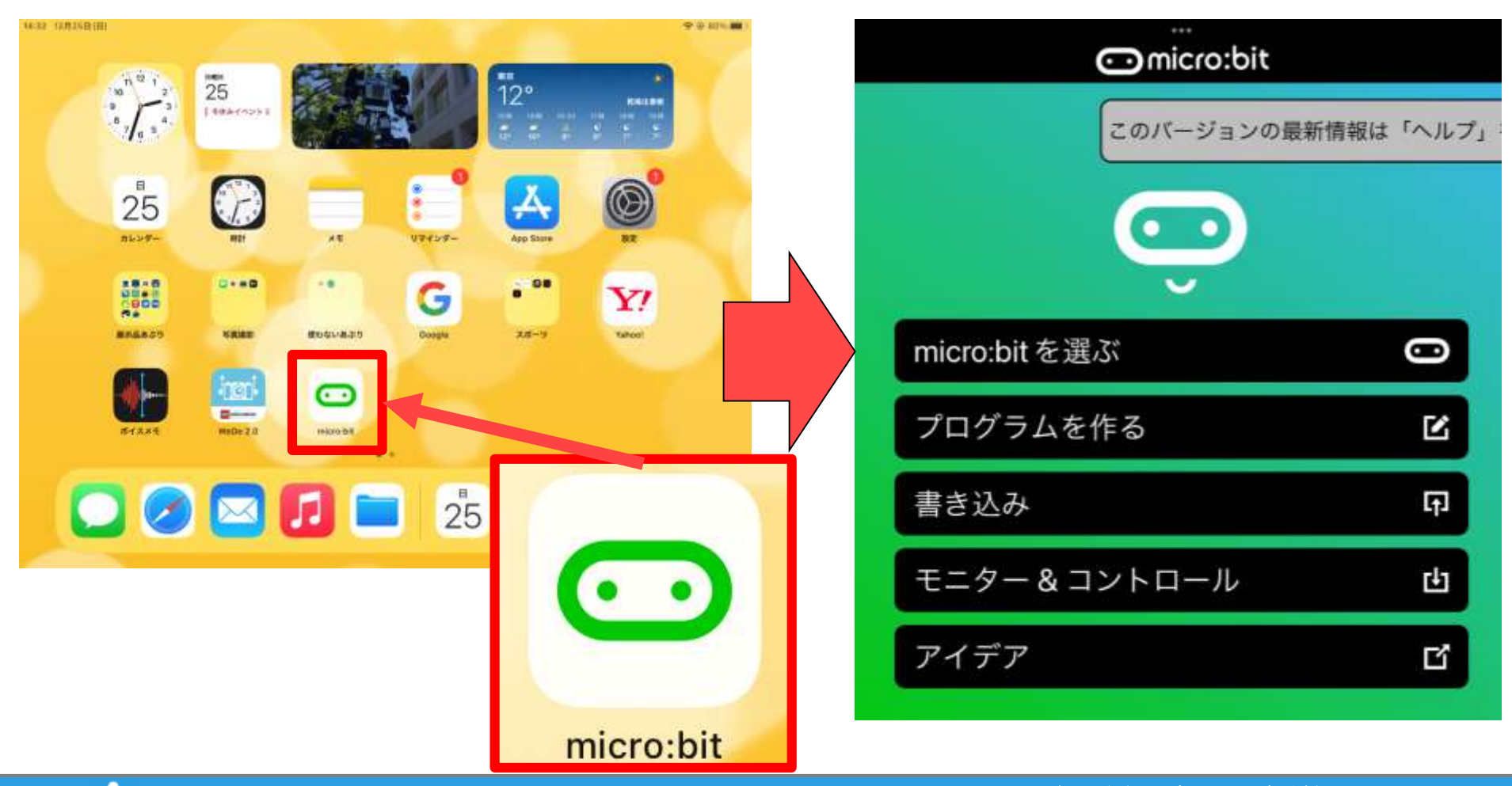

#### 79 ウ indigot ainena http://www.facebook.com/distance/big教育·連携センター

## **アプリで接続**

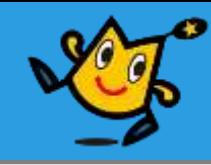

## ■ 「micro:bitを選ぶ」から「新しいmicro:bitをペアリング」をタッ プして、画面に従ってmicro:bitをペアリングモードにする

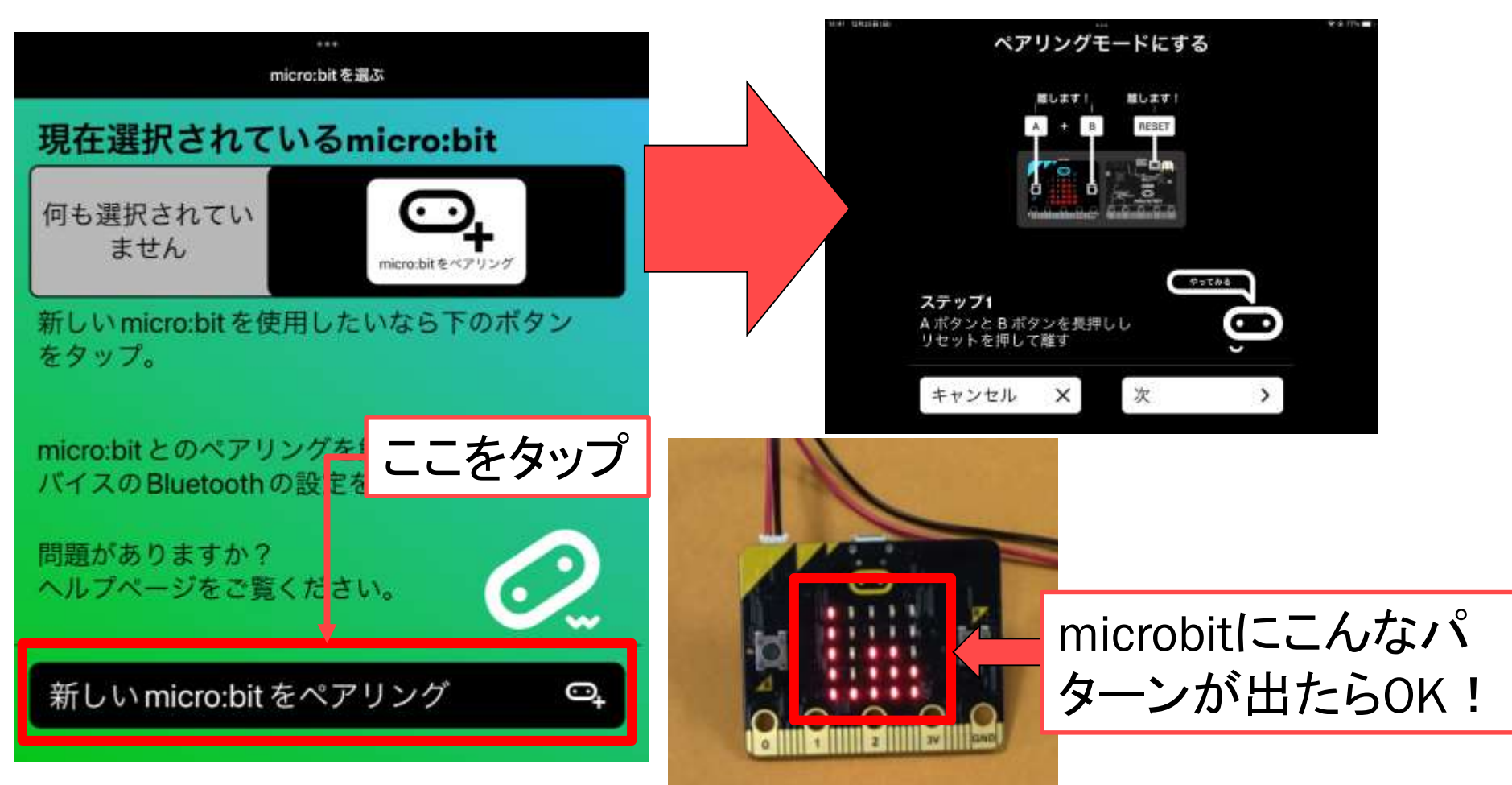

#### 80 Q robot arena http://www.character.com/distance/setter.com/distance/setter.com/

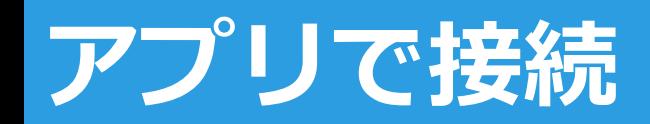

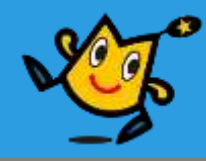

## 「次へ」からパターン入力画面へ移動し、手元の microbitの発光パターンを入力する

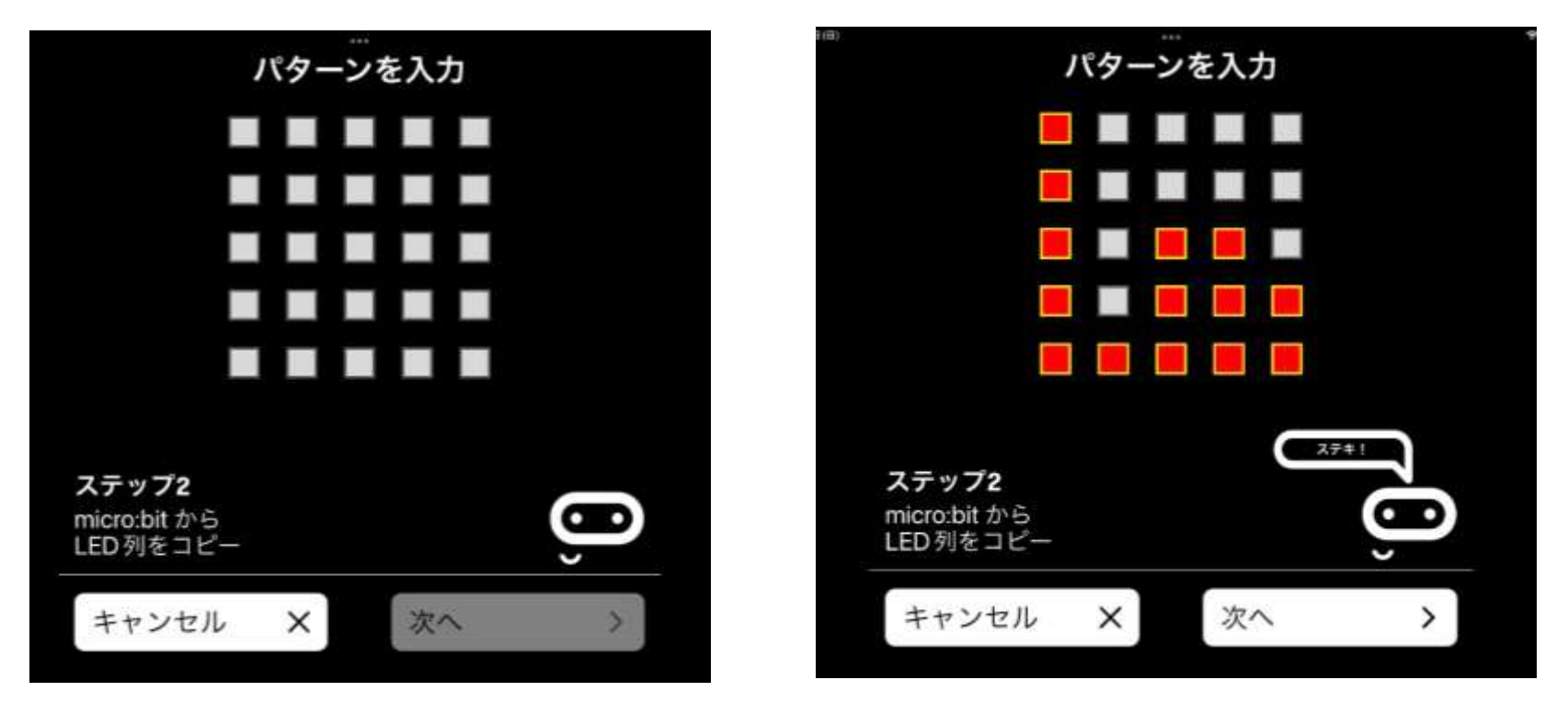

各列の一番上の光っている場所と同じ場所をタップしよう!

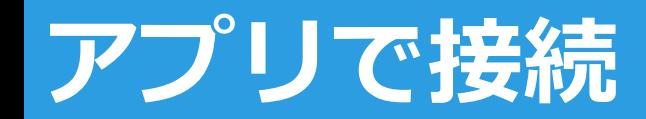

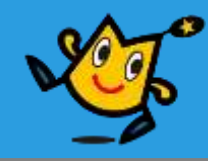

## ■「次へ」からペアリング準備完了画面へ行き、 microbitの左側のボタンを押したら「次へ」をタップ

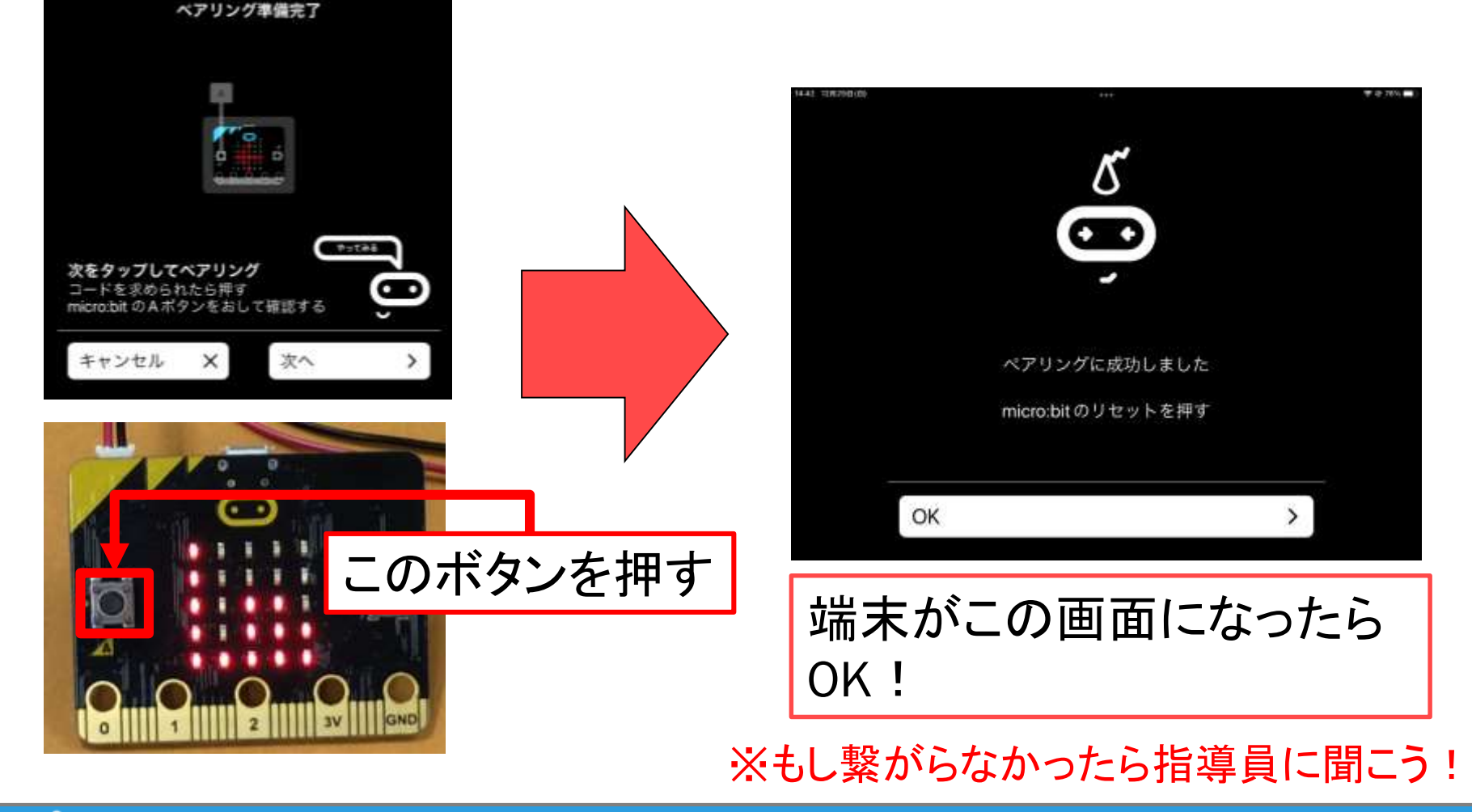

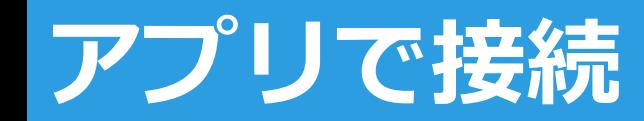

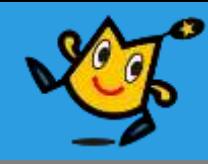

## ■アプリのホーム画面へ戻り、「モニター&コントロール」か ら開始をタップして、ペアリングしたmicrobitと接続する

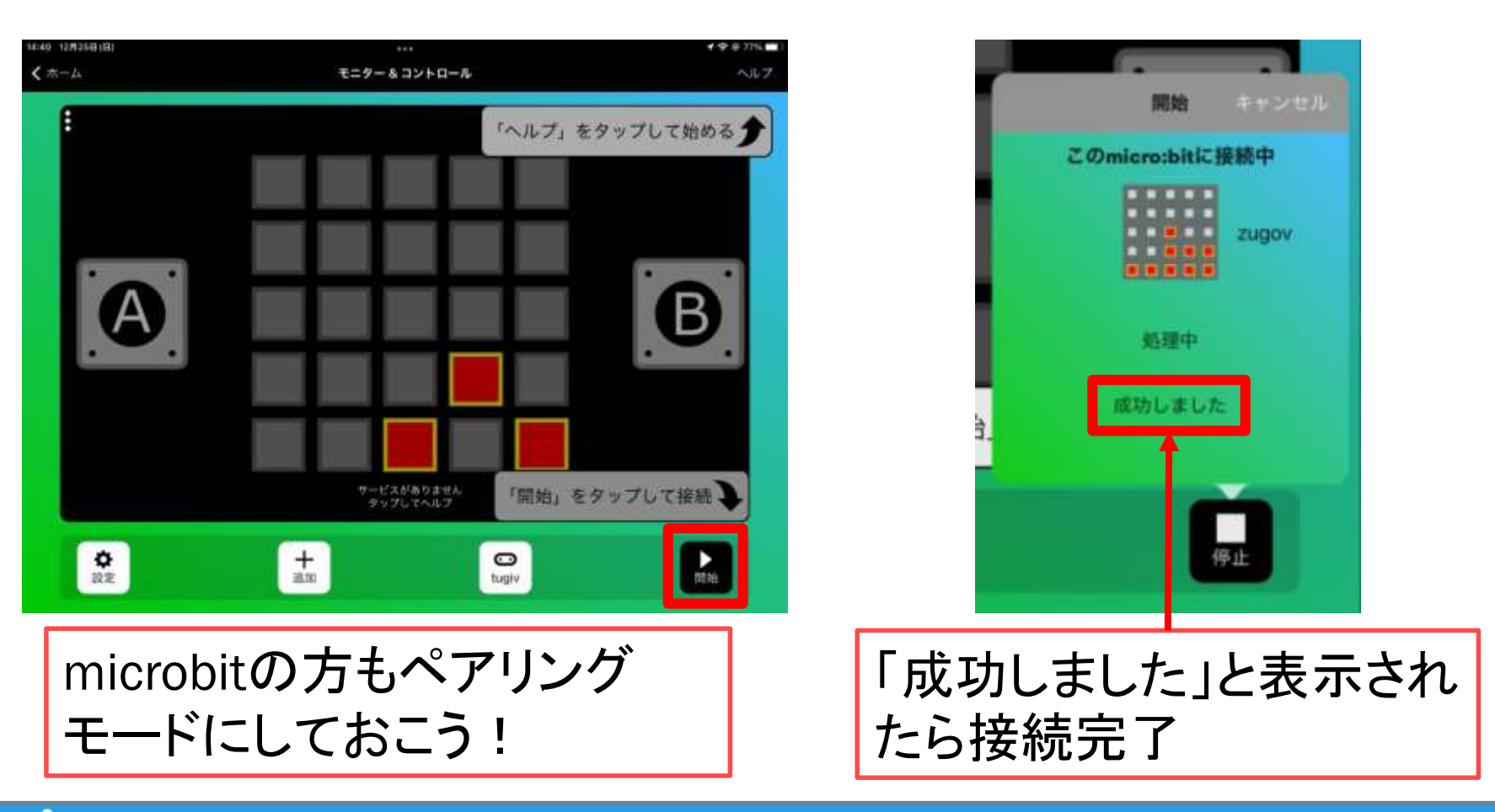

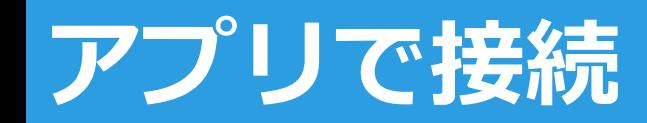

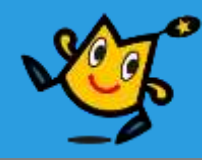

## ■ 「モニター&コントロール」の「+ 追加」で 「ゲームパッド」をえらぶ

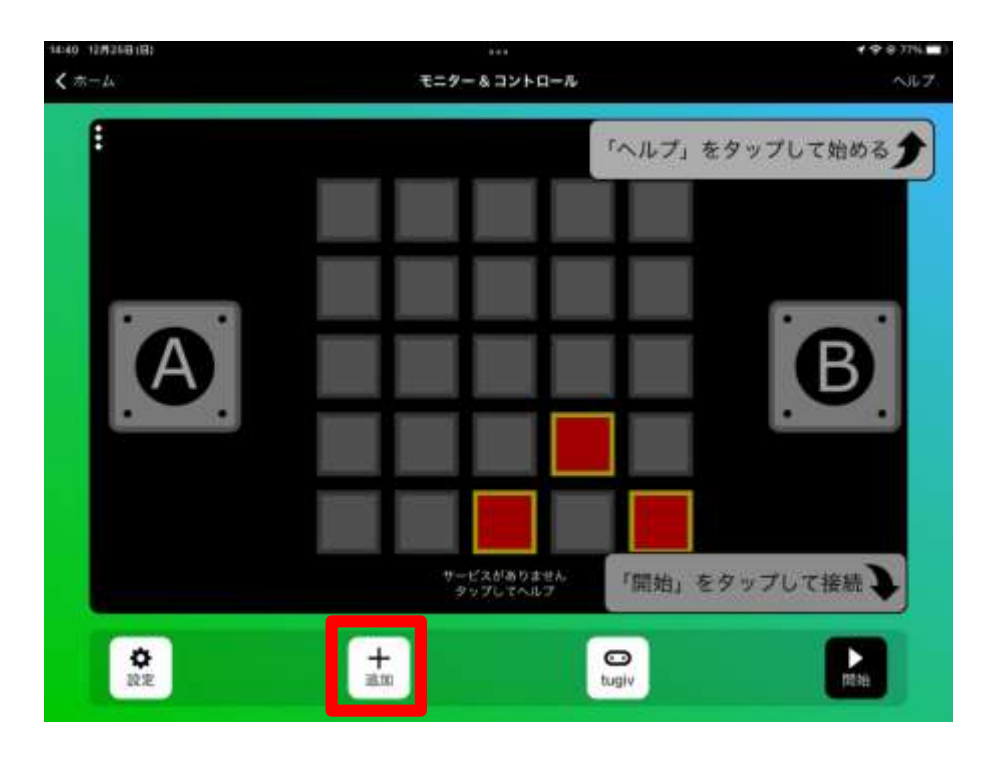

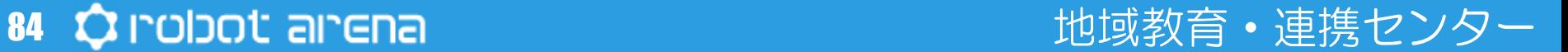

## **micro:bitを付ける**

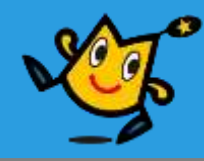

## ■ 黒色のソケットにmicro:bitを差し込む

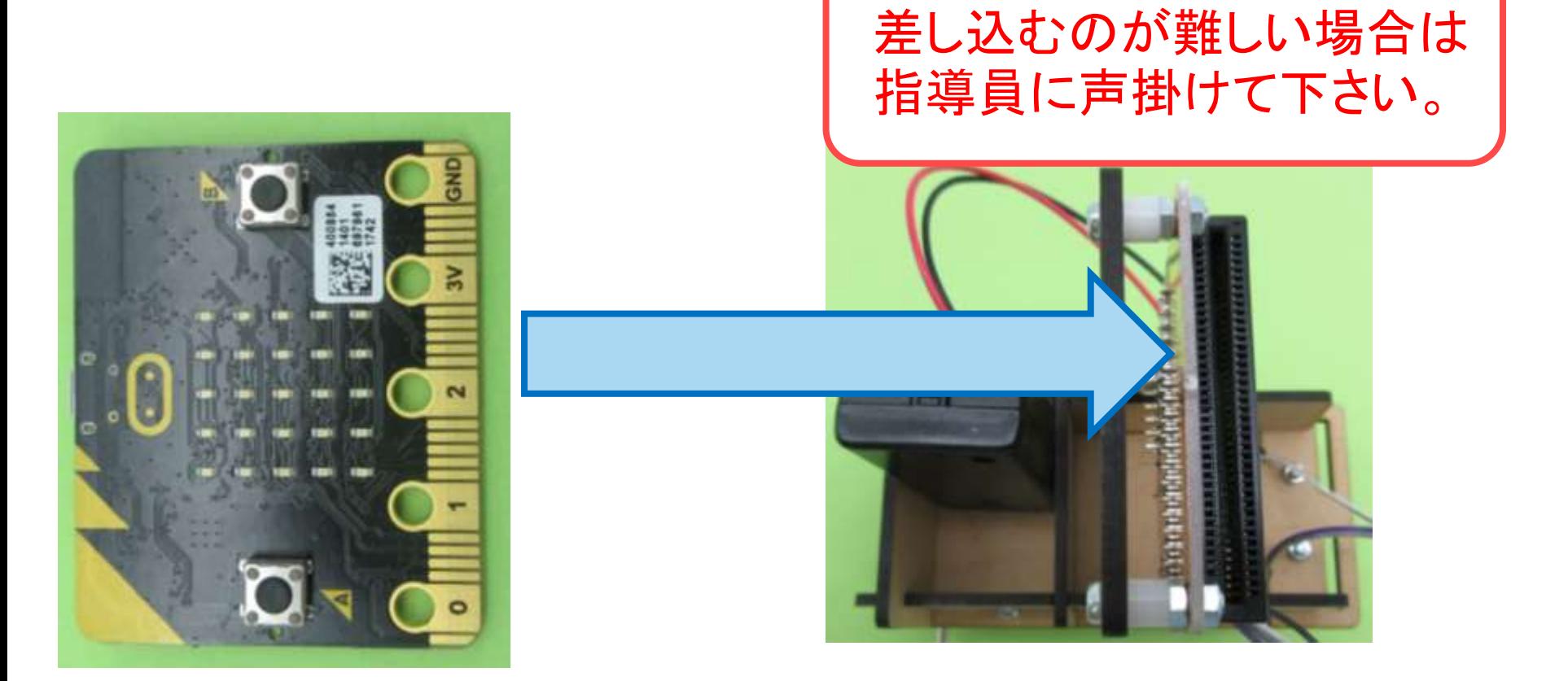

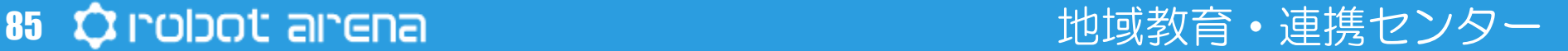

## **micro:bitを付ける**

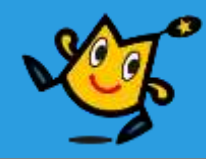

## 電池ボックス端子を接続 して、後ろに入れる

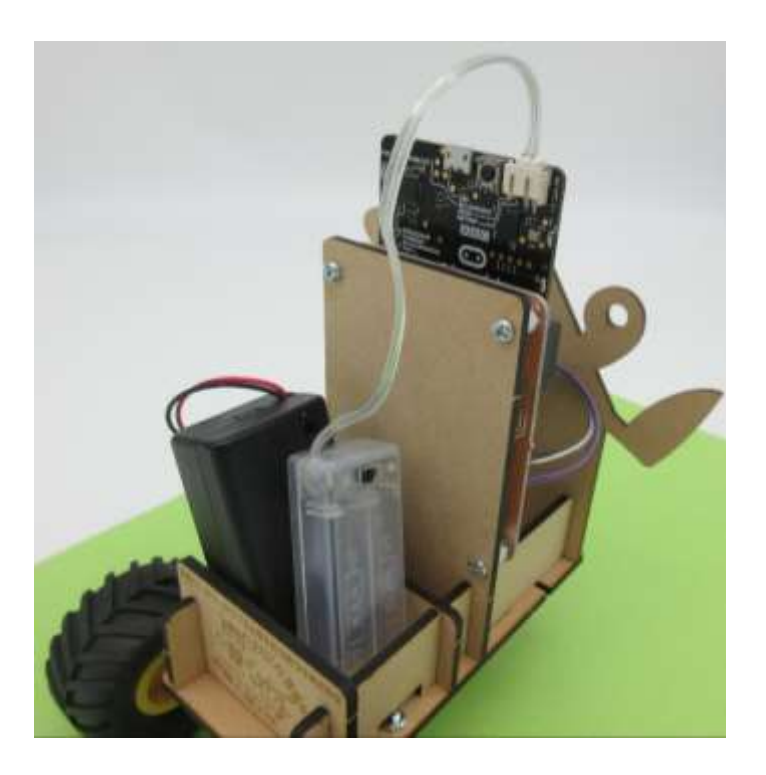

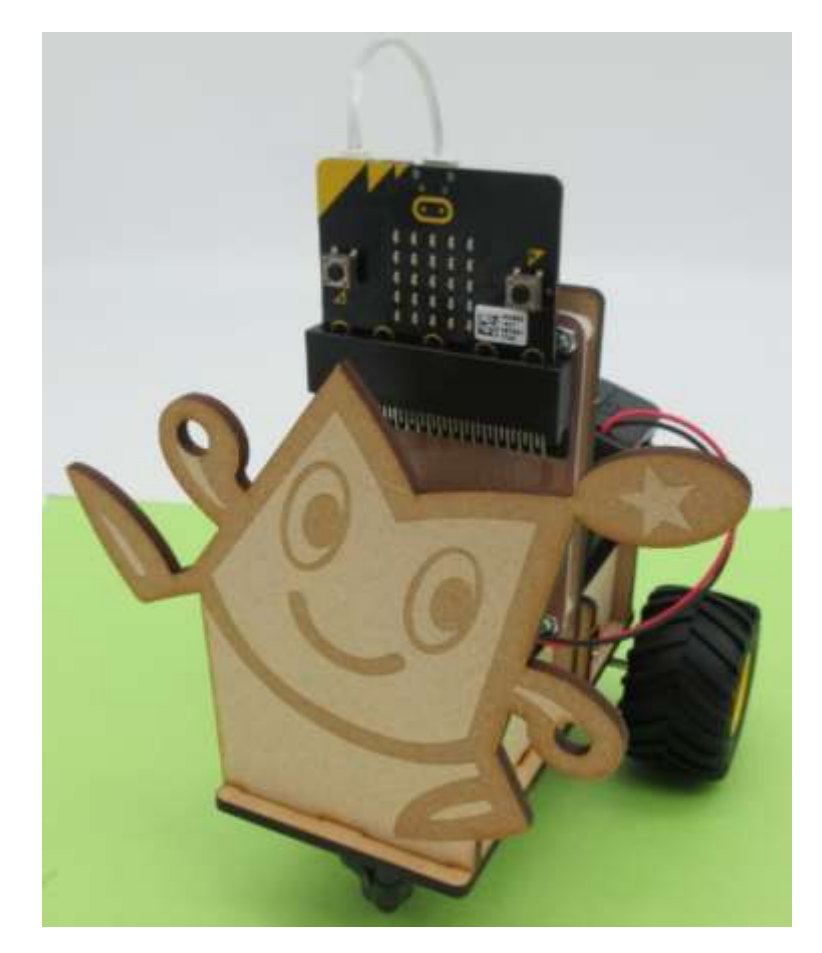

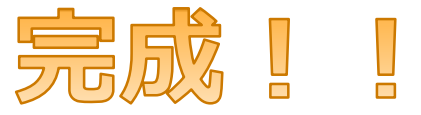

## **じっさいにうごかしてみよう!**

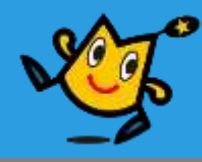

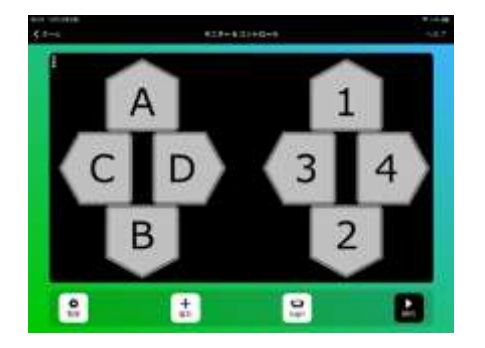

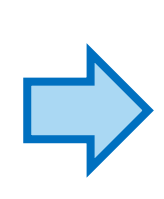

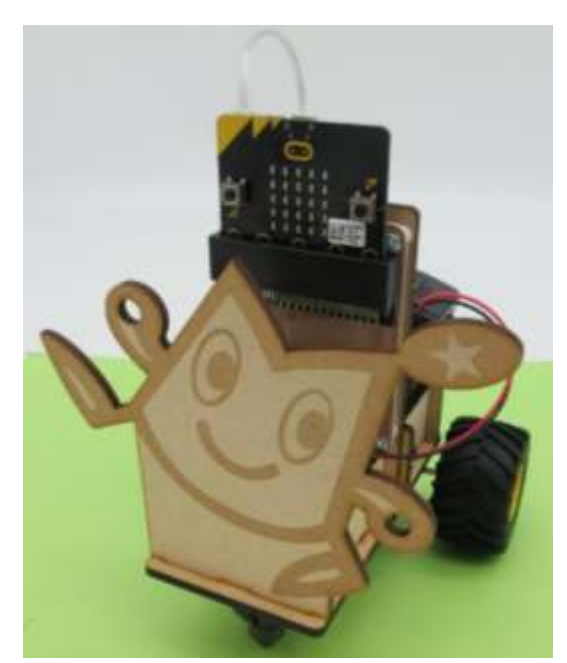

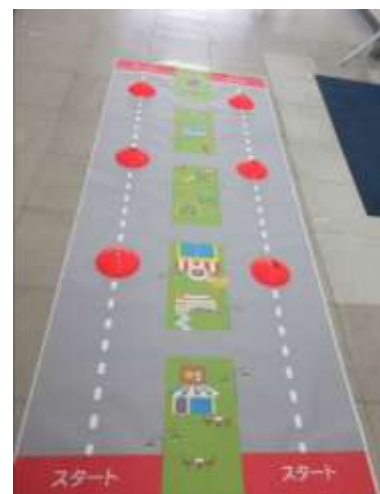

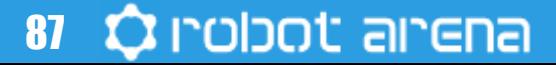

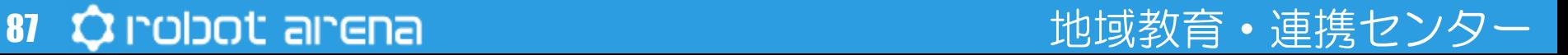

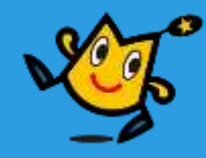

# チャレンジしてみよう!

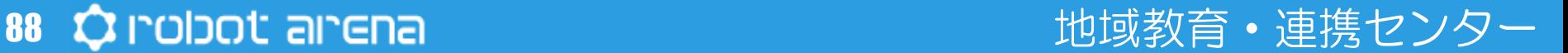

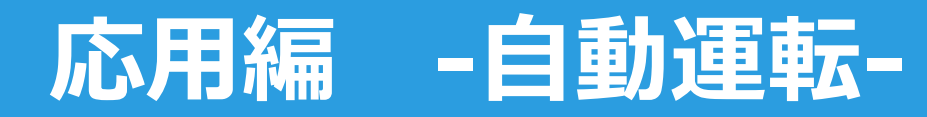

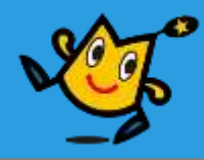

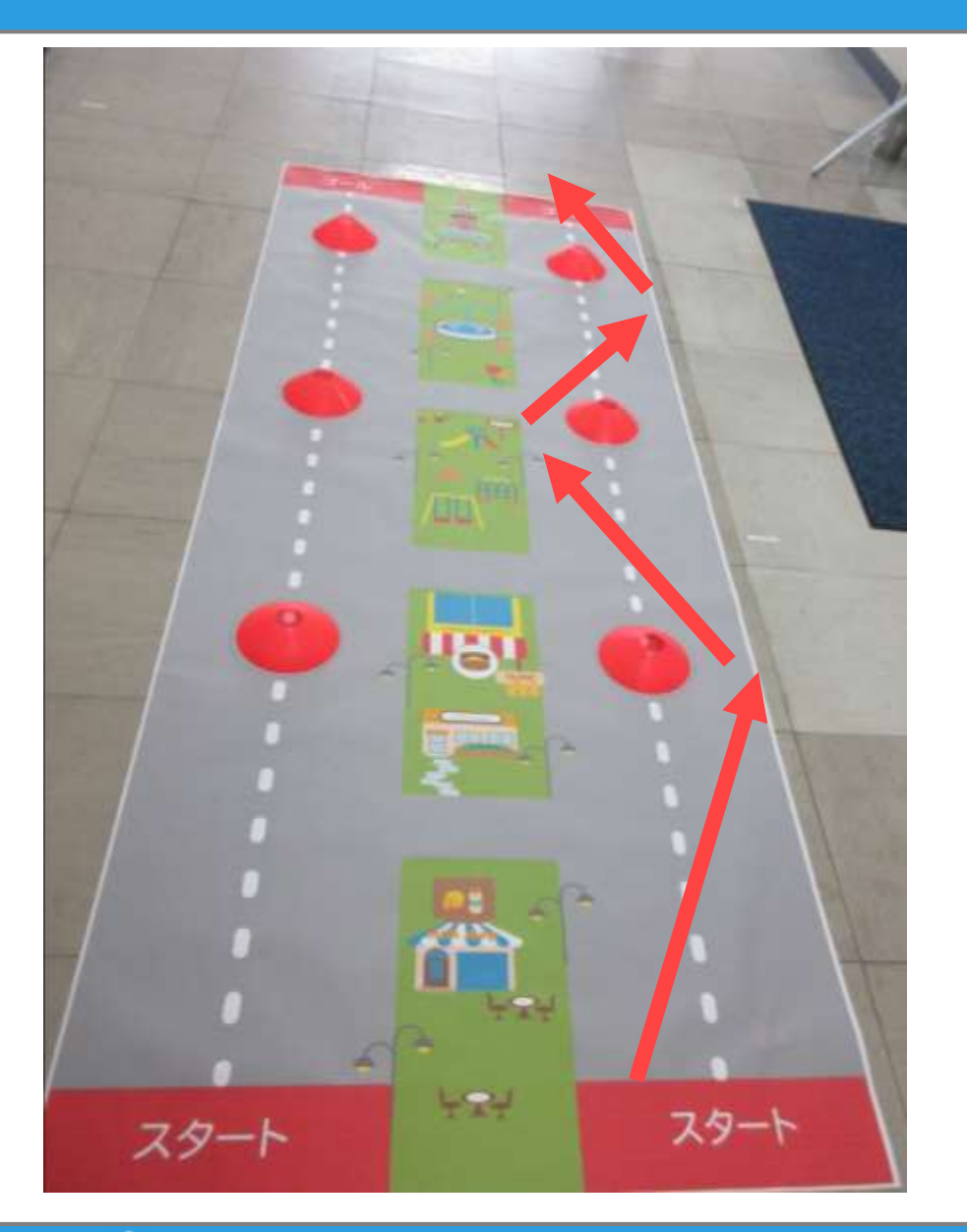

## 自動でギザギザ道を進む プログラムを考えよう。

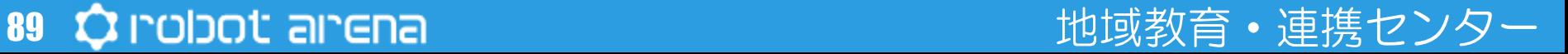

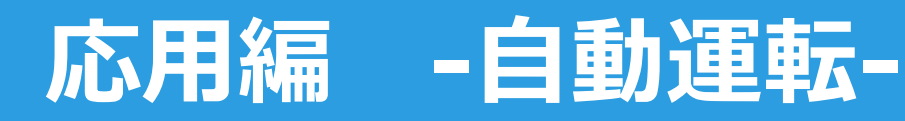

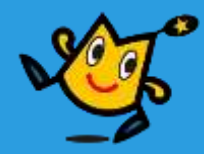

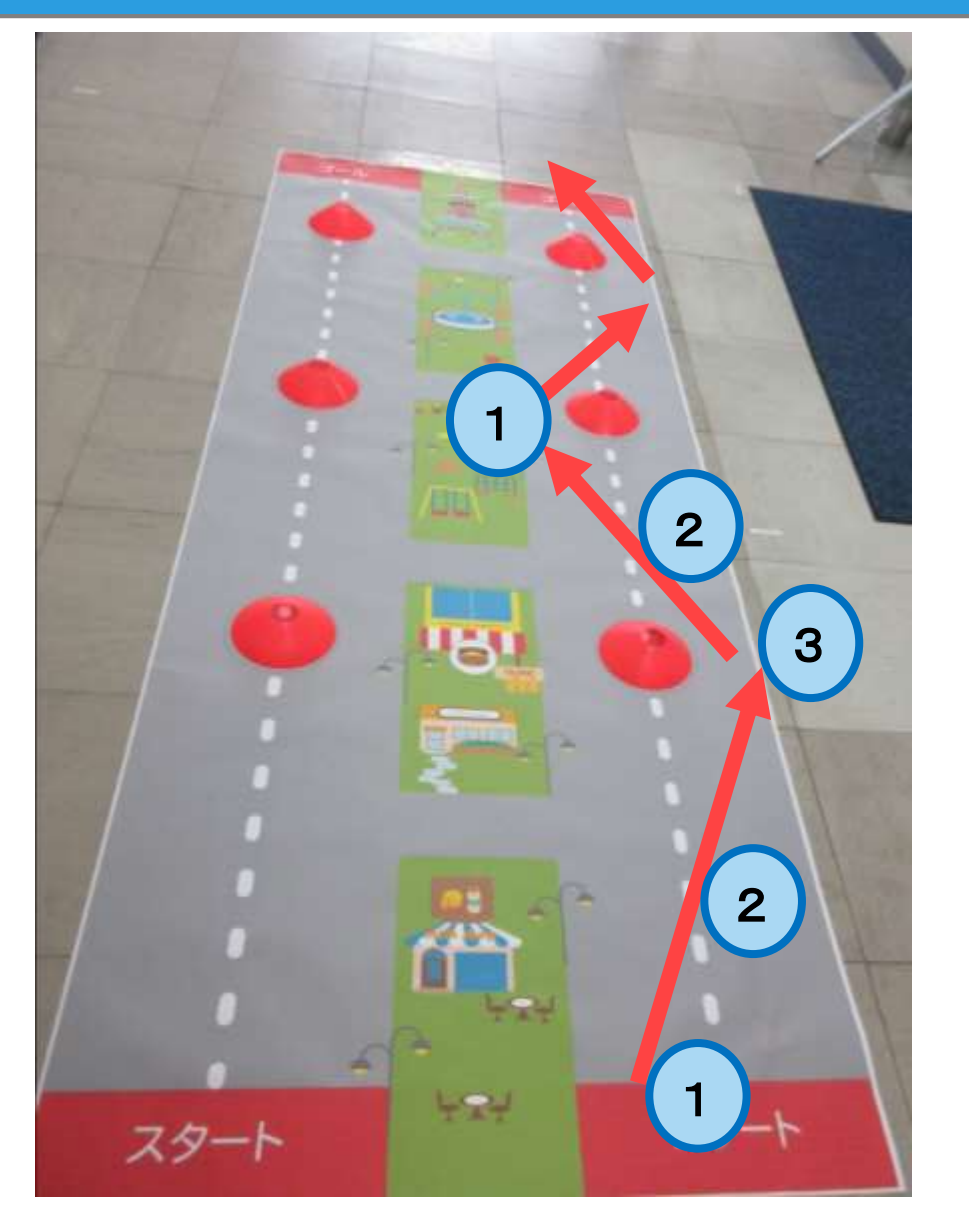

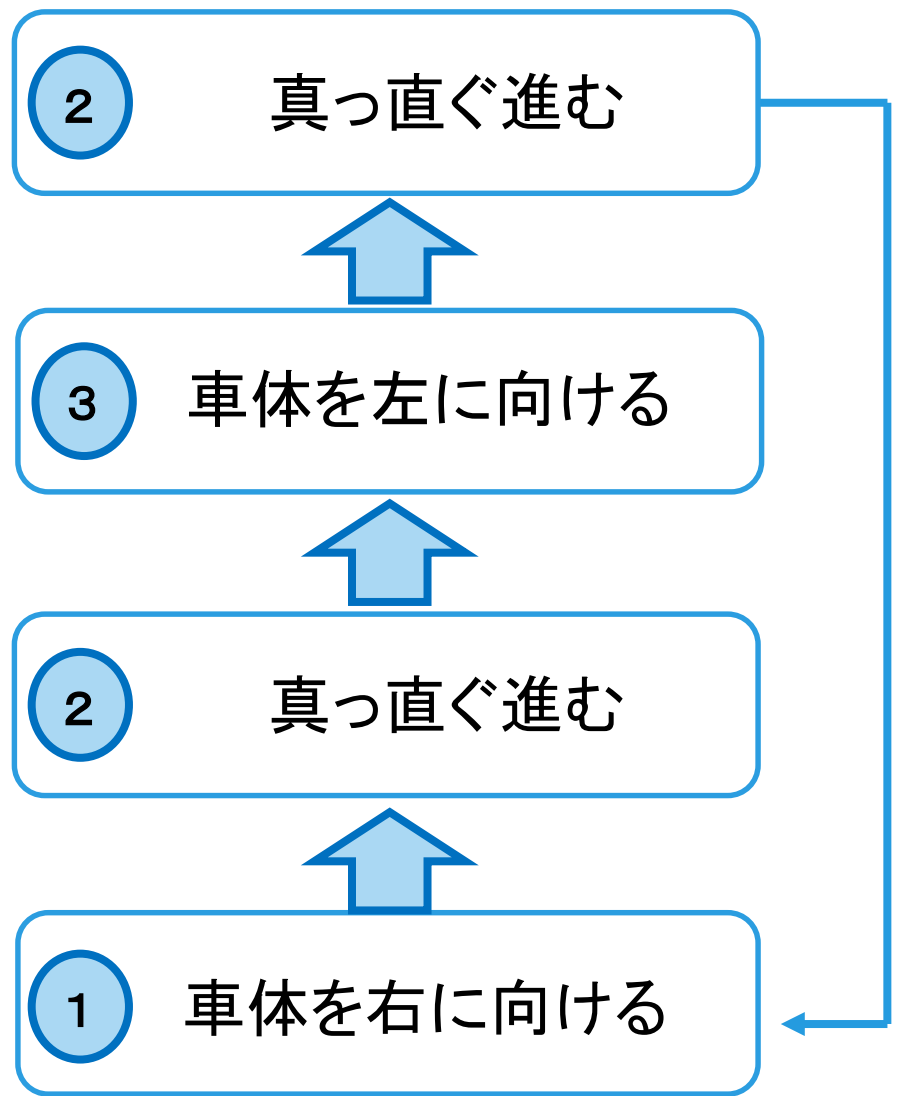

90 C robot arena http://www.com/distance/education/setter/education/setter/education/

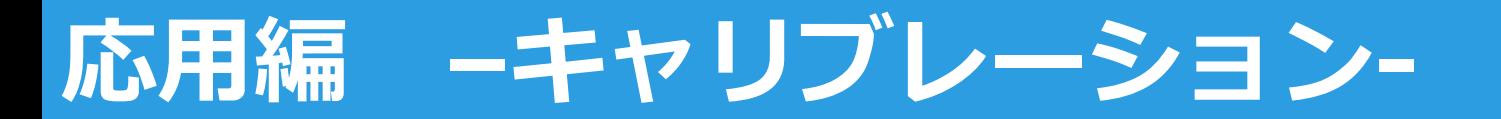

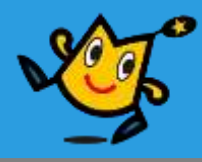

## ■真っ直ぐ進むために補正する

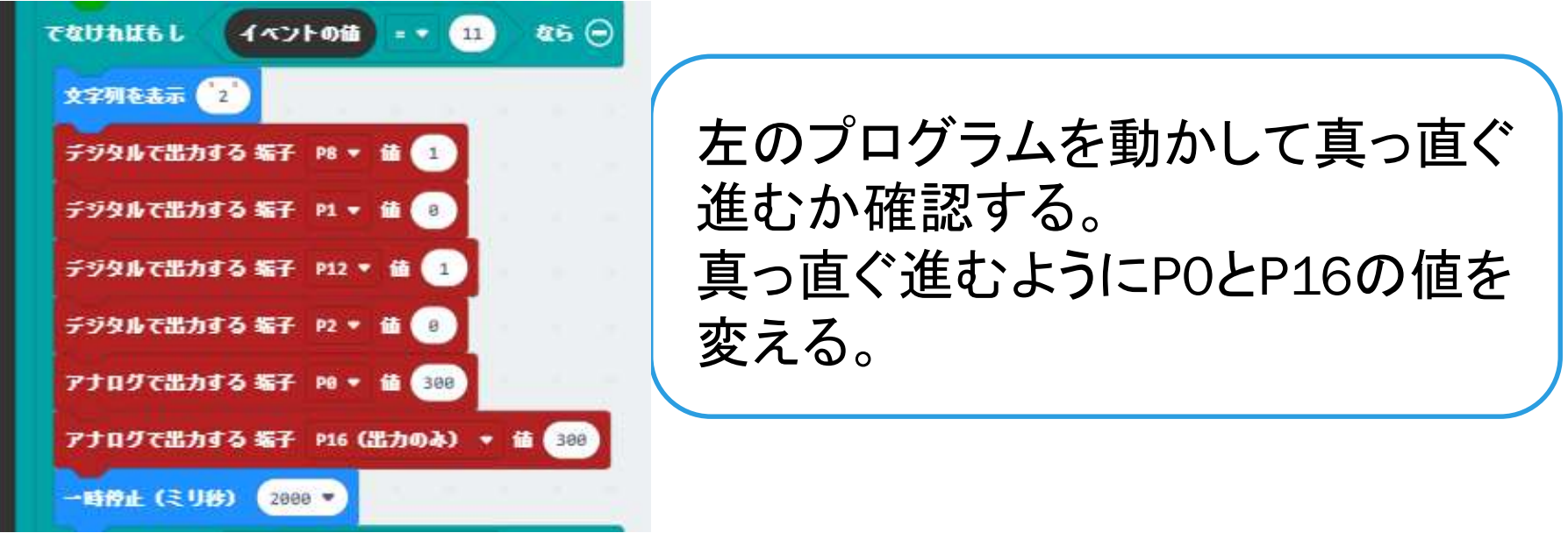

$$
\begin{array}{|c|c|c|c|}\n\hline\n\text{£} & \text{PO} & 300 - \text{ } & \text{ } \\
\hline\n\text{£} & \text{PO} & 300 - \text{ } & \text{ } \\
\hline\n\text{£} & \text{P16} & 300 - \text{ } & \text{ } & \text{ } \\
\hline\n\end{array}
$$

#### 91 C robot arena http://www.com/distance.com/distance/entries/and/distance/entries/

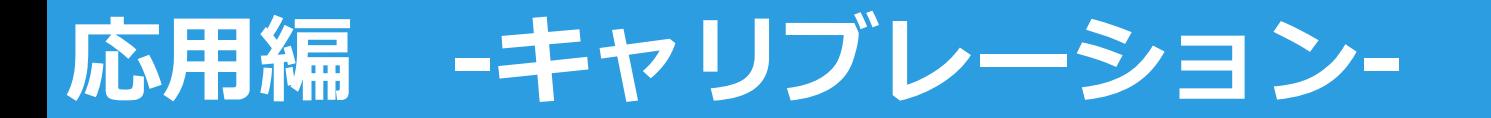

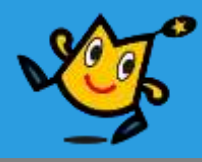

### ■ 秒数と角度の関係を求める。

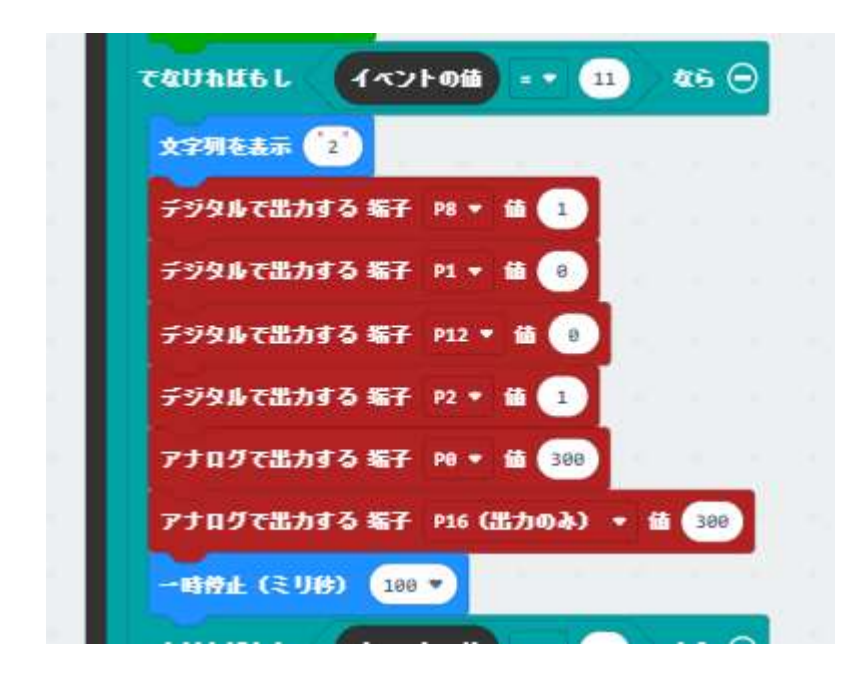

左のプログラムを動かして 何ミリ秒で角度が何度変わる か確認する。

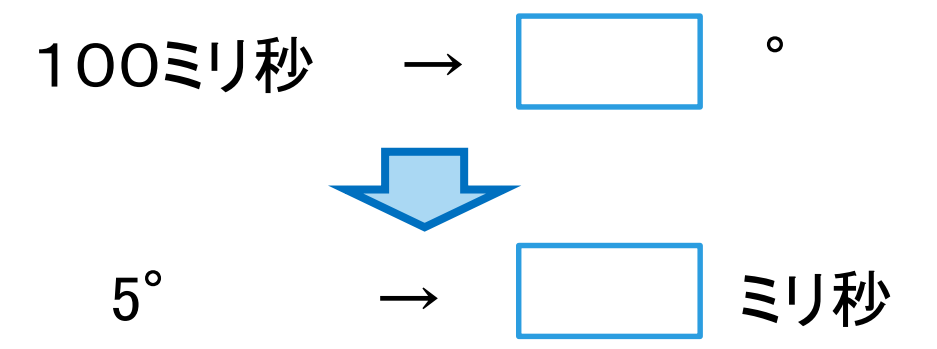

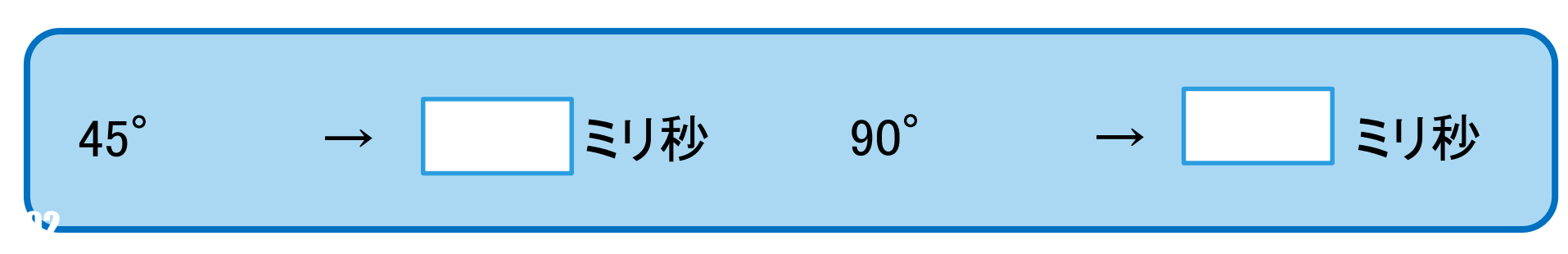

#### 92 C robot arena http://www.character.com/distance/setter.com/distance/setter.com/

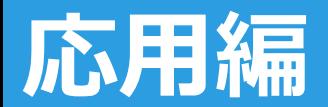

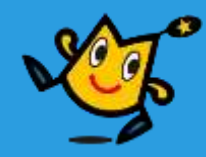

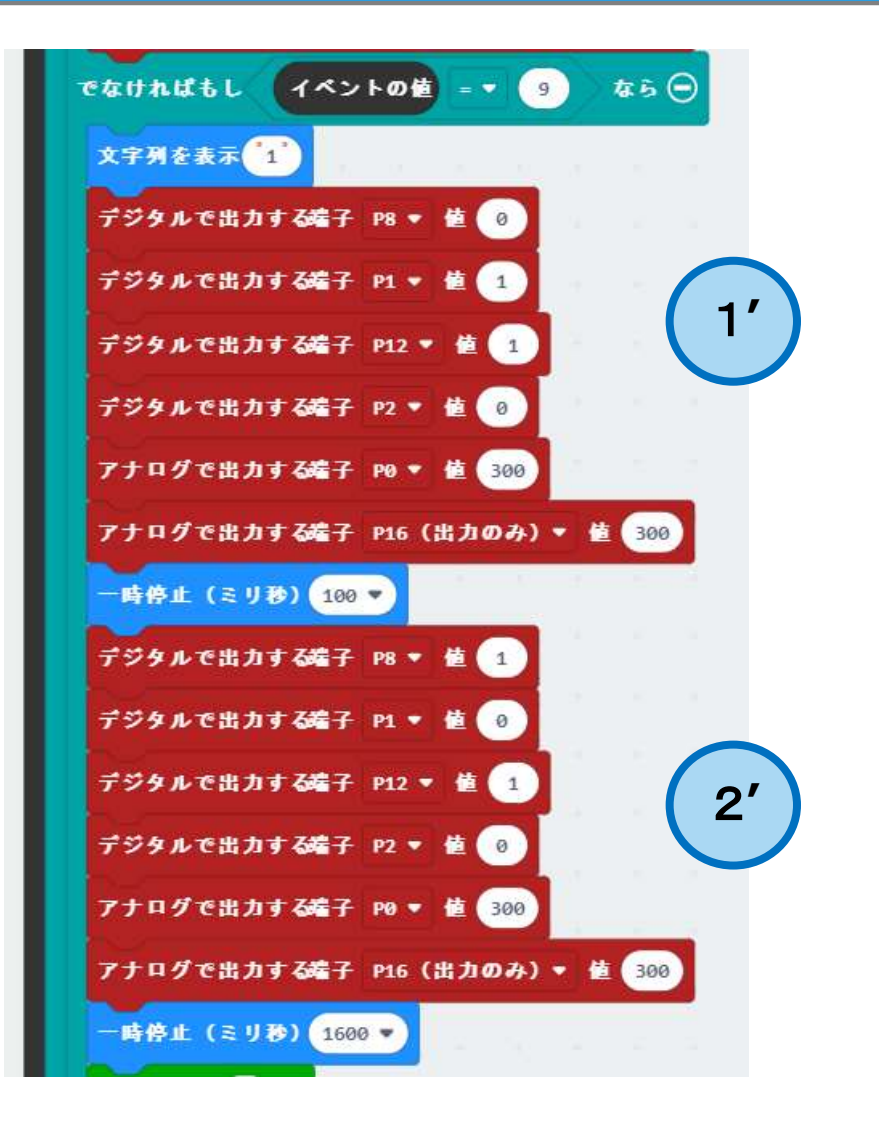

45°右に回転

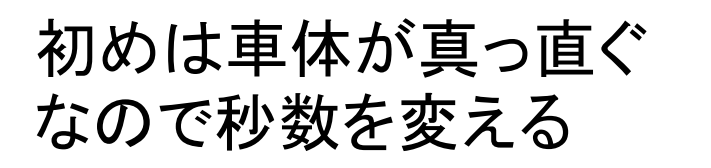

前進

2' | 初めは距離が長いので 秒数を変える

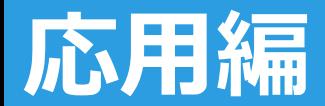

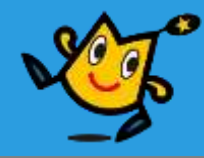

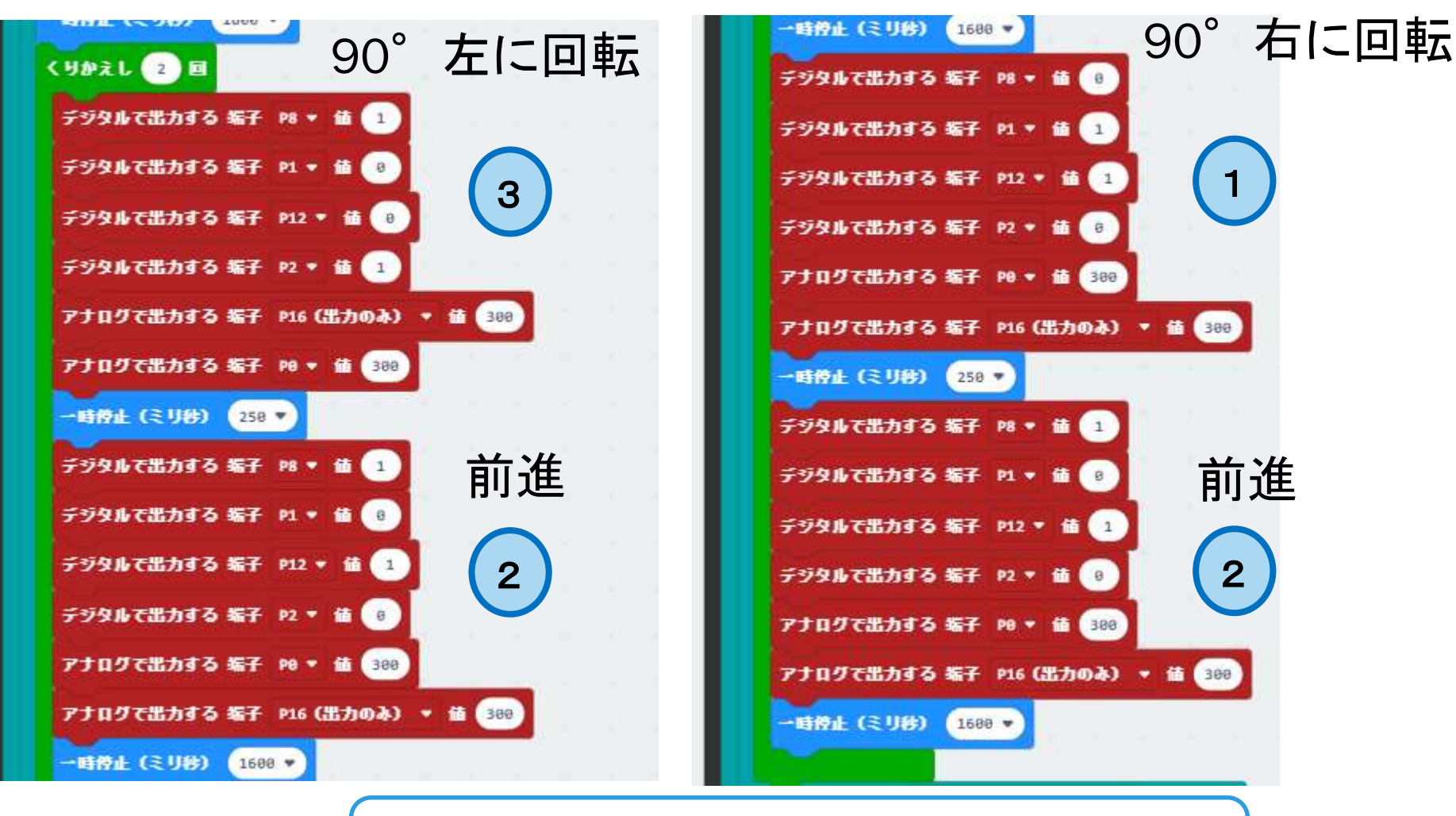

繰り返すことでギザギザ進めるよ

#### 94 ウ indiot airena http://www.facebook.com/distance/educational/airenaire/educational/airenaire/educational/ai